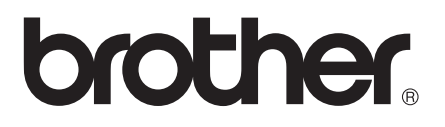

# Manual de utilizare

## DCP-J132W

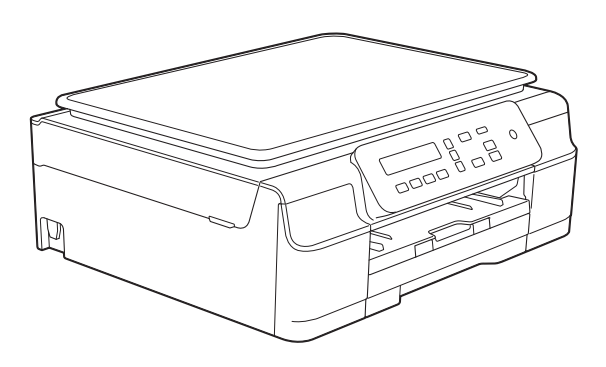

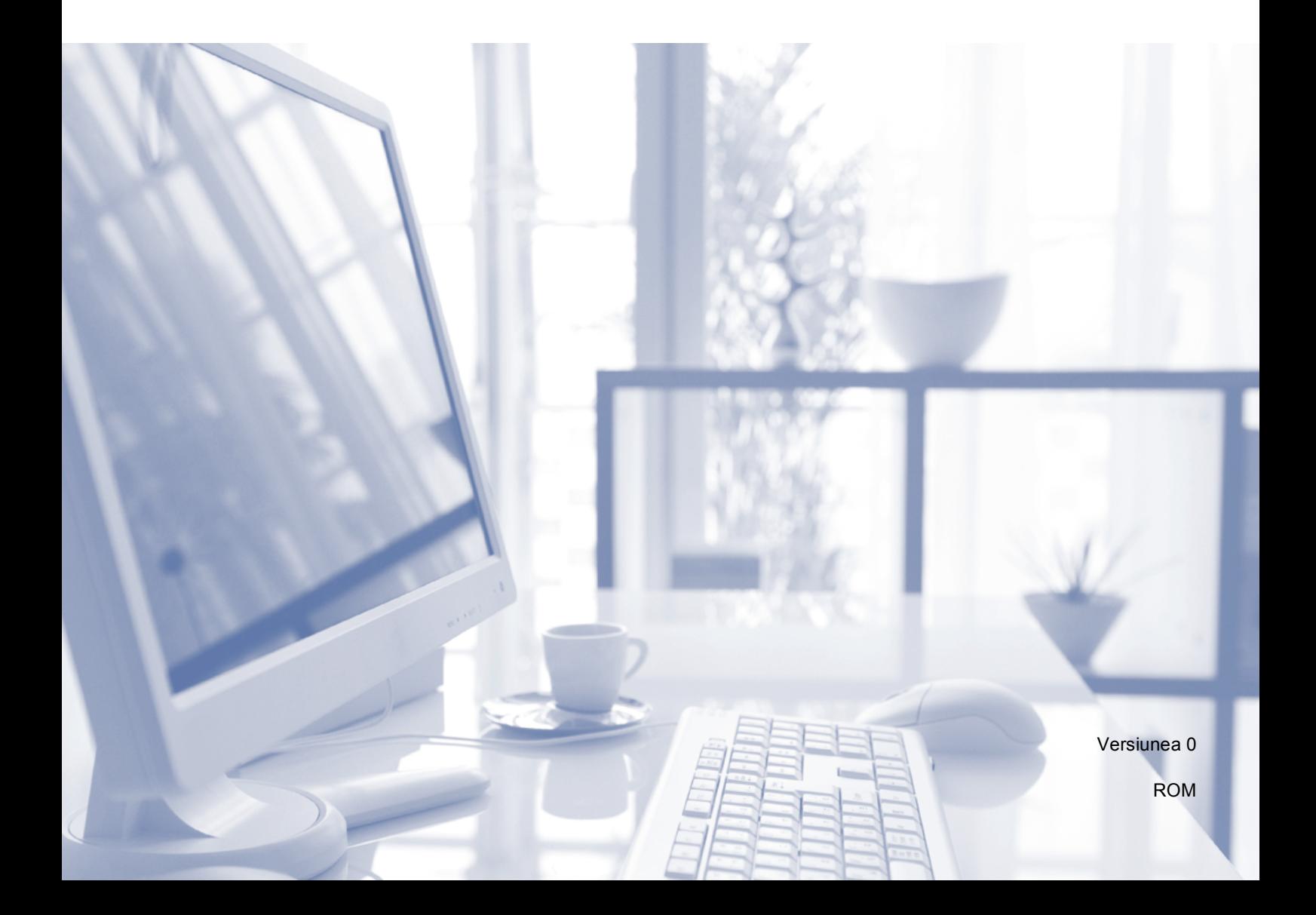

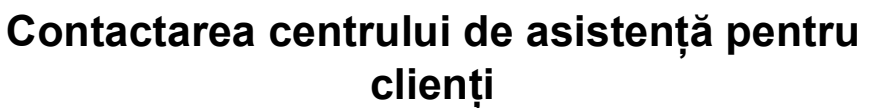

**Completaţi următoarele informaţii pentru a le putea utiliza ulterior:**

**Numărul modelului: DCP-J132W**

**Numărul serial: [1](#page-1-0)** 

**Data achiziţiei:** 

**Locul achiziţiei:** 

<span id="page-1-0"></span>**<sup>1</sup> Numărul serial este inscripţionat pe spatele unităţii. Păstraţi acest manual de utilizare şi chitanţa de vânzare pentru a putea dovedi achiziţia, în cazul unui furt, al unui incendiu sau al aplicării garanţiei.**

## **Manualele de utilizare şi unde le pot găsi?**

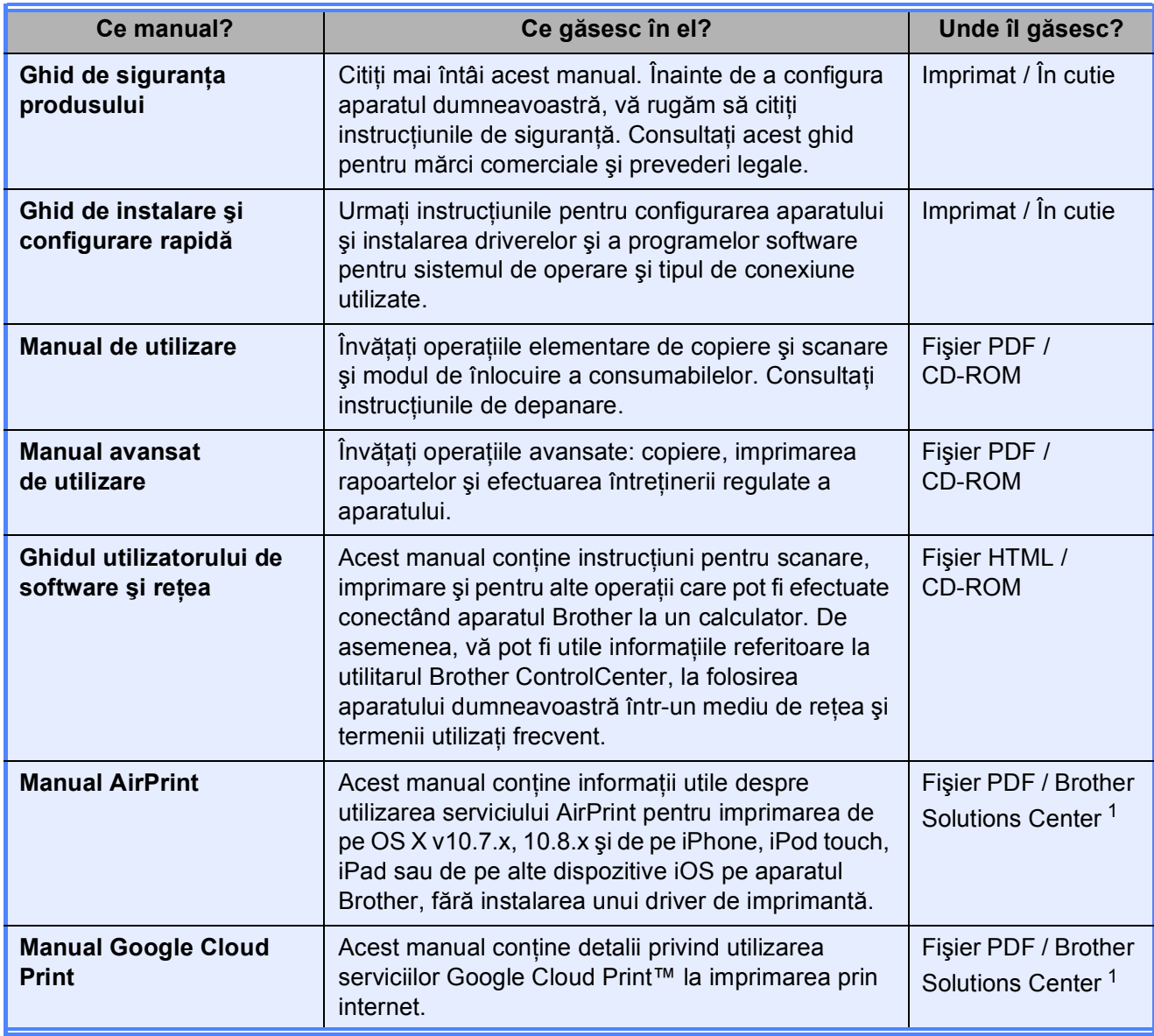

<span id="page-2-0"></span><sup>1</sup> Vizitaţi-ne la adresa <http://solutions.brother.com/>.

## **Cuprins (Manual de utilizare)**

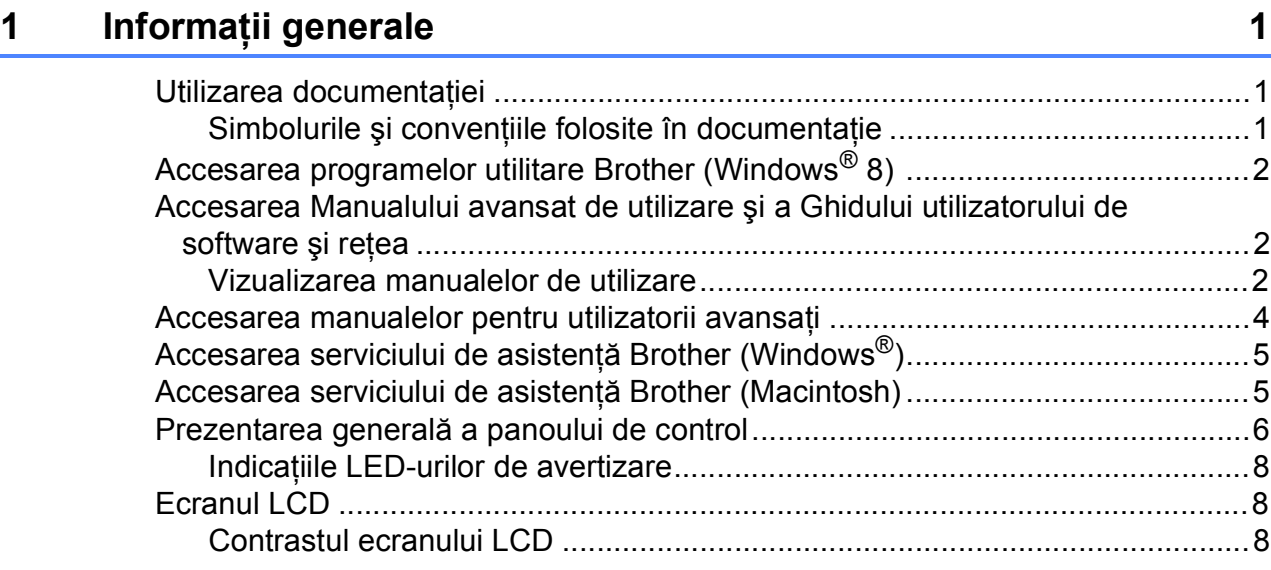

#### **2 Încă[rcarea hârtiei 9](#page-16-0)**

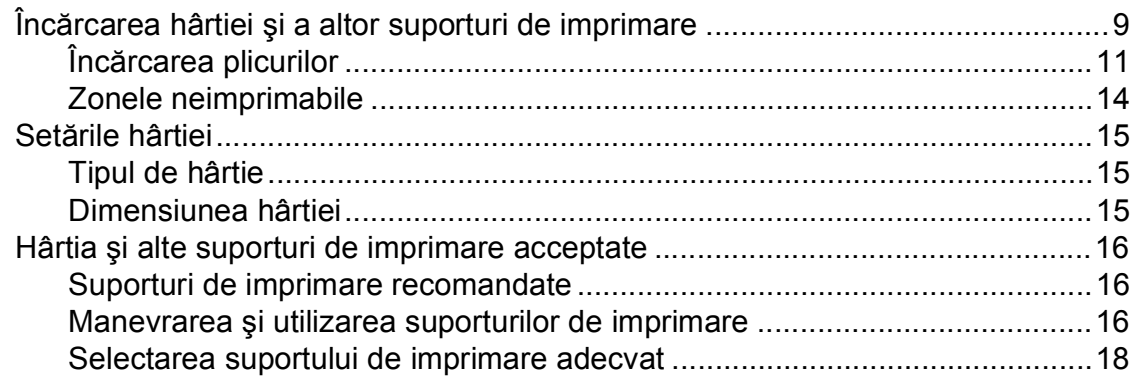

#### **3 Încă[rcarea documentelor 19](#page-26-0)**

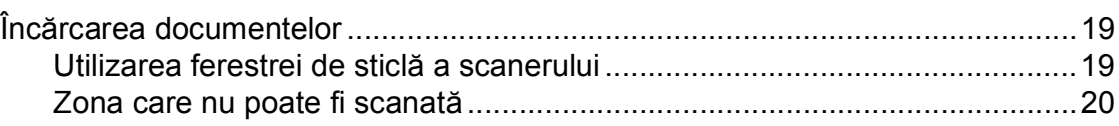

#### **[4 Copierea](#page-28-0) 21**

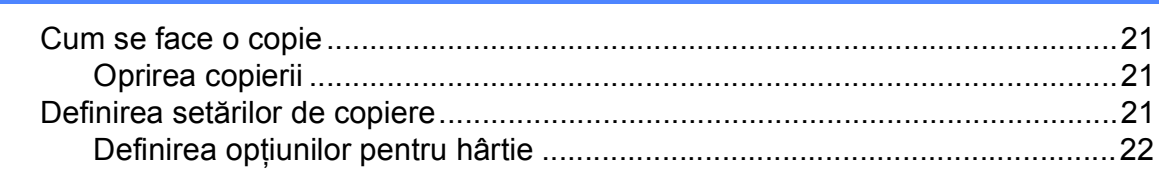

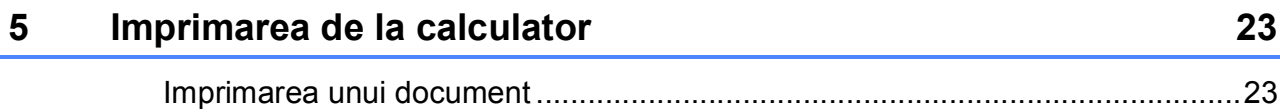

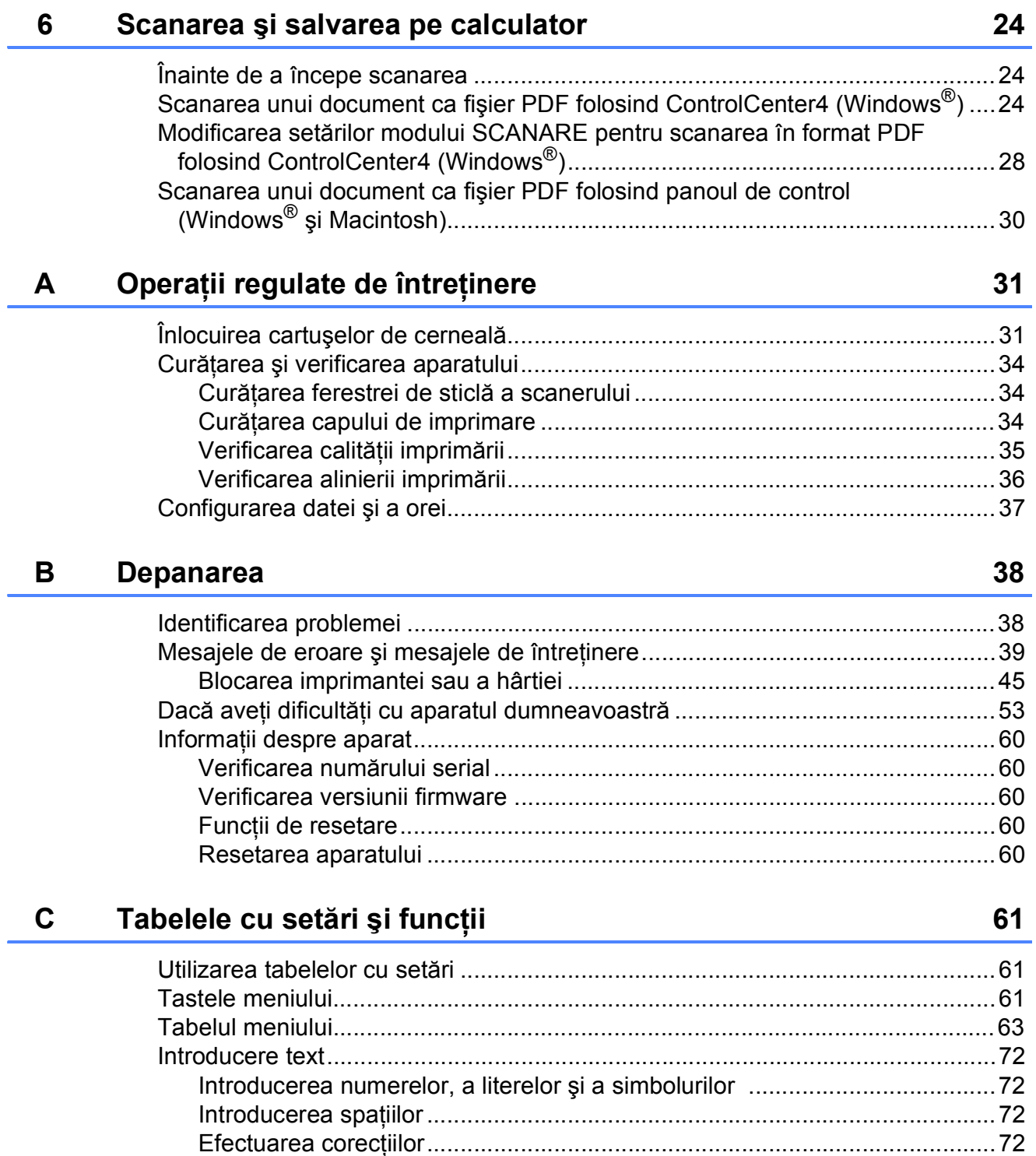

#### Specificații  $\mathsf D$

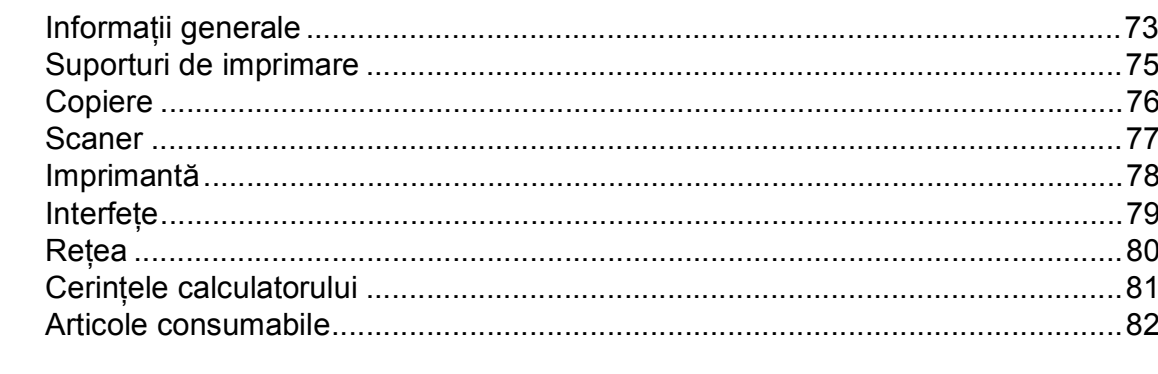

#### Index E

#### 83

## **Cuprins (Manual avansat de utilizare)**

Manual avansat de utilizare explică următoarele funcţii şi operaţii. Puteti vizualiza Manual avansat de utilizare de pe discul CD-ROM.

#### *1 Setări generale*

*Salvarea în memorie Trecerea automată la ora de vară (modelele MFC) Modul Sleep Oprirea automată (modelul DCP) LCD Modul cronometru (modelul MFC)*

#### *2 Funcţiile de securitate (modelul MFC)*

*Funcţia TX Blocat*

#### *3 Trimiterea unui fax (modelul MFC)*

*Opţiuni de trimitere suplimentare Operaţiuni suplimentare de trimitere*

#### *4 Primirea unui mesaj fax (modelul MFC)*

*Primirea în memorie (numai monocrom) Operaţii suplimentare de primire*

#### *5 Formarea şi memorarea numerelor (modelul MFC)*

*Apelurile vocale Operaţii suplimentare de formare a numerelor Alte metode de memorare a numerelor*

#### *6 Imprimarea rapoartelor*

*Rapoartele fax (modelul MFC) Rapoarte*

#### *7 Copierea*

*Opţiunile de copiere*

#### *A Operaţii regulate de întreţinere*

*Curăţarea şi verificarea aparatului Ambalarea şi expedierea aparatului*

#### *B Glosar*

*C Index*

**1**

## <span id="page-8-0"></span>**Informaţii generale <sup>1</sup>**

## <span id="page-8-1"></span>**<sup>1</sup> Utilizarea documentaţiei <sup>1</sup>**

Vă multumim pentru că ati cumpărat un aparat Brother! Citiţi cu atenţie documentaţia pentru a putea utiliza acest aparat cât mai eficient.

#### <span id="page-8-2"></span>**Simbolurile şi convenţiile folosite în documentaţie <sup>1</sup>**

În această documentaţie sunt folosite următoarele simboluri şi convenţii.

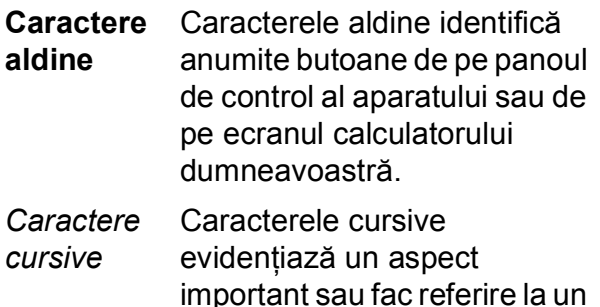

- subiect înrudit. Courier New Textul scris cu fontul Courier New identifică mesajele
- afişate pe ecranul LCD al aparatului.

## **A AVERTIZARE**

AVERTIZARE indică o situaţie potenţial periculoasă care, dacă nu este evitată, poate avea ca rezultat decesul sau rănirea gravă.

## **ATENŢIE**

ATENŢIE indică o situaţie potenţial periculoasă care, dacă nu este evitată, poate avea ca rezultat producerea unor răni minore sau moderate.

### **IMPORTANT**

IMPORTANT indică o situaţie potenţial periculoasă care, dacă nu este evitată, poate avea ca rezultat deteriorarea proprietăţii sau pierderea funcţionalităţii produsului.

## **NOTĂ**

Notele vă informează asupra măsurilor care trebuie luate în anumite situatii și vă oferă indicații asupra modului în care aparatul functionează la selectarea altor optiuni.

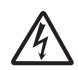

Pictogramele care indică un pericol de electrocutare vă avertizează asupra eventualelor pericole de electrocutare.

## <span id="page-9-0"></span>**Accesarea programelor utilitare Brother (Windows® 8) 1**

Dacă utilizaţi o tabletă sau un calculator pe care rulează Windows® 8, puteţi face selectiile atât prin atingerea ecranului cât și cu ajutorul mausului.

După instalarea driverului imprimantei,

(**Brother Utilities** (Utilitare Brother)) va fi afişată atât în ecranul Start cât şi pe

suprafata de lucru.

Atingeti sau faceti clic pe **Brother Utilities** (Utilitare Brother) din ecranul Start sau de pe suprafaţa de lucru.

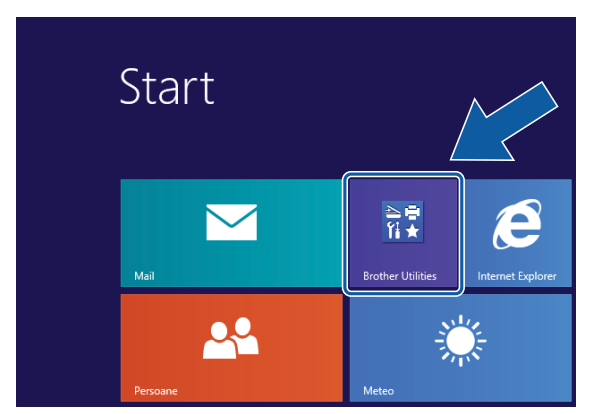

Selectati aparatul.

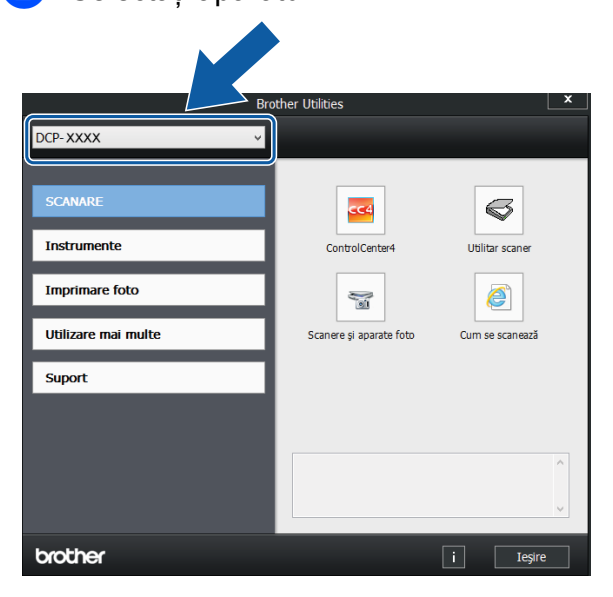

Selectați funcția pe care doriți să o utilizati.

## <span id="page-9-1"></span>**Accesarea Manualului avansat de utilizare şi a Ghidului utilizatorului de software şi reţea <sup>1</sup>**

Acest manual de utilizare nu conține toate informatiile referitoare la aparat, cum ar fi modul de utilizare al functiilor avansate ale aparatului de copiere, imprimantă, scaner şi retea. Dacă doriti să aflati informații detaliate despre aceste operații, vă rugăm să cititi următoarele manuale: **Manual avansat de utilizare** şi **Ghidul utilizatorului de software şi reţea** în format HTML de pe discul CD-ROM.

#### <span id="page-9-2"></span>**Vizualizarea manualelor de utilizare <sup>1</sup>**

#### **(Windows®) <sup>1</sup>**

(Windows® XP/Windows Vista®/Windows® 7/ Windows Server® 2003/ Windows Server® 2008/ Windows Server® 2008 R2)

(**start**), **Toate programele**, selectaţi **Brother**, **DCP-XXXX** (unde XXXX este numele modelului dumneavoastră) din lista cu programe și apoi selectați **Manuale de utilizare**.

(Windows® 8/Windows Server® 2012) )

(Faceţi clic pe (**Brother Utilities**

(Utilitare Brother)) şi apoi faceţi clic pe lista derulantă și selectati numele modelului dumneavoastră (dacă nu este deja selectat). Faceţi clic pe **Suport** din bara de navigare din stânga și apoi faceți clic pe **Manuale de utilizare**.

Dacă nu aţi instalat programul software, puteţi găsi documentaţia pe discul CD-ROM urmând aceste instructiuni:

**1** Porniti calculatorul. Introduceti discul CD-ROM Brother în unitatea CD-ROM.

#### **NOTĂ**

Dacă ecranul Brother nu este afişat, deschideţi **Computer** sau

**Computerul meu**. (Pentru Windows® 8 şi Windows Server<sup>®</sup> 2012: faceți clic pe

(**Explorer**) din bara de activități și

apoi pe **Computer**.) Faceţi dublu clic pe pictograma CD-ROM şi apoi pe **start.exe**.

b Dacă este afişat ecranul cu numele modelului, faceti clic pe numele modelului dumneavoastră.

**3** Dacă este afișat ecranul de selectare a limbii, faceti clic pe limba dorită. Pe ecran va fi afişată fereastra **Meniu principal** a discului CD-ROM.

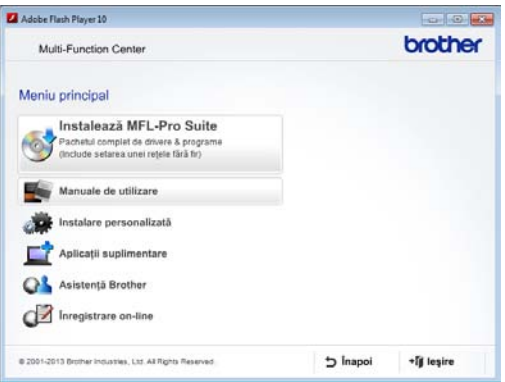

d Faceţi clic pe **Manuale de utilizare**.

#### Faceti clic pe

#### **Documente în format PDF/HTML**.

Dacă este afişat ecranul cu ţări, selectaţi ţara dumneavoastră. După ce pe ecran este afişată lista cu manualele de utilizare, selectaţi manualul pe care doriţi să îl citiţi.

#### **(Macintosh) <sup>1</sup>**

Porniti calculatorul Macintosh. Introduceti discul CD-ROM Brother în unitatea CD-ROM. Va fi afişată următoarea fereastră.

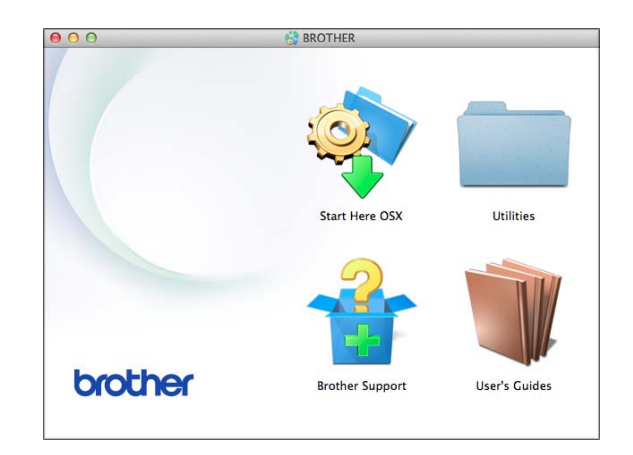

- Faceți dublu clic pe pictograma **User's Guides** (Manuale de utilizare).
- 8 Selectați modelul și limba, dacă este nevoie.
- **4** Faceți clic pe User's Guides (Manuale de utilizare). Dacă este afişat ecranul cu ţări, selectaţi ţara dumneavoastră.
- **b** După ce pe ecran este afișată lista cu manualele de utilizare, selectaţi manualul pe care doriți să îl citiți.

#### **Găsirea instrucţiunilor de scanare <sup>1</sup>**

Aveți la dispoziție mai multe modalități de scanare a documentelor. Puteţi găsi instructiunile astfel:

#### **Ghidul utilizatorului de software şi reţea**

- *Scanare*
- *ControlCenter*

#### **Găsirea instrucţiunilor de configurare a reţelei <sup>1</sup>**

Aparatul dumneavoastră poate fi conectat la o reţea wireless (fără fir).

■ Instructiuni elementare de configurare a retelei

( > Ghid de instalare și configurare rapidă.)

- Punctul de acces sau ruterul fără fir este compatibil cu protocoalele Wi-Fi Protected Setup™ sau AOSS™  $(\rightarrow)$  Ghid de instalare și configurare rapidă.)
- Informatii suplimentare despre configurarea reţelei

(▶▶ Ghidul utilizatorului de software si retea.)

## <span id="page-11-0"></span>**Accesarea manualelor pentru utilizatorii avansaţi <sup>1</sup>**

Puteţi vizualiza şi descărca aceste manuale de pe Brother Solutions Center, de la adresa: <http://solutions.brother.com/>.

Faceţi clic pe **Manuale** în pagina modelului dumneavoastră pentru a descărca documentatia.

#### **Manual AirPrint <sup>1</sup>**

Acest manual contine informatii utile despre utilizarea serviciului AirPrint pentru imprimarea de pe OS X v10.7.x, 10.8.x şi de pe iPhone, iPod touch, iPad sau de pe alte dispozitive iOS pe aparatul Brother, fără instalarea unui driver de imprimantă.

#### **Manual Google Cloud Print**

Acest manual conţine detalii privind utilizarea serviciilor Google Cloud Print™ la imprimarea prin internet.

## <span id="page-12-0"></span>**Accesarea serviciului de asistenţă Brother (Windows®) <sup>1</sup>**

Pe discul CD-ROM găsiţi toate informaţiile de contact necesare, de exemplu, cele referitoare la asistenţa online (Brother Solutions Center).

 Faceţi clic pe **Asistenţă Brother** din fereastra **Meniu principal**. Va fi afişat următorul ecran.

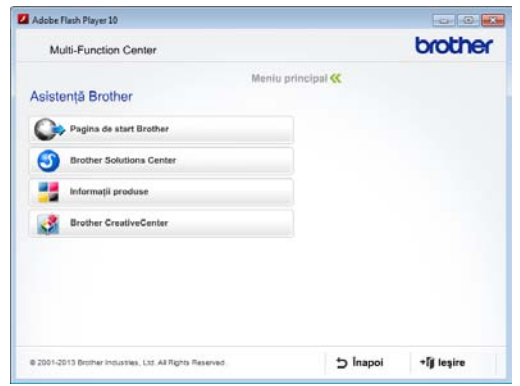

- Pentru a accesa site-ul nostru web (<http://www.brother.com/>), faceţi clic pe **Pagina de start Brother**.
- Pentru cele mai noi știri și informații despre serviciile de asistentă pentru produse ([http://solutions.brother.com/\)](http://solutions.brother.com/), faceţi clic pe **Brother Solutions Center**.
- $\blacksquare$  Pentru a vizita site-ul nostru web pentru consumabilele originale Brother ([http://www.brother.com/original/\)](http://www.brother.com/original/), faceţi clic pe **Informaţii produse**.
- **Pentru a accesa Brother CreativeCenter** (<http://www.brother.com/creativecenter/>) pentru a descărca GRATUIT proiecte foto şi fişiere imprimabile, faceţi clic pe **Brother CreativeCenter**.
- Pentru a reveni la meniul principal, faceti clic pe **Înapoi** sau, dacă aţi terminat, faceţi clic pe **Ieşire**.

## <span id="page-12-1"></span>**Accesarea serviciului de asistenţă Brother (Macintosh) <sup>1</sup>**

Pe discul CD-ROM găsiţi toate informaţiile de contact necesare, de exemplu, cele referitoare la asistenta online (Brother Solutions Center).

■ Faceți dublu clic pe pictograma **Brother Support** (Asistenţă Brother). Va fi afişat următorul ecran.

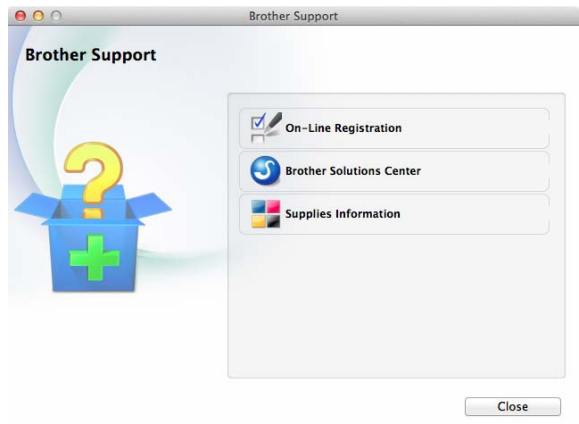

- Pentru a înregistra aparatul din pagina de înregistrare a produselor Brother ([http://www.brother.com/registration/\)](http://www.brother.com/registration/), faceţi clic pe **On-Line Registration** (Înregistrare on-line).
- Pentru cele mai noi ştiri şi informații despre serviciile de asistenţă pentru produse (<http://solutions.brother.com/>), faceţi clic pe **Brother Solutions Center**.
- Pentru a vizita site-ul nostru web pentru consumabilele originale Brother ([http://www.brother.com/original/\)](http://www.brother.com/original/), faceţi clic pe **Supplies Information** (Informaţii produse).

## <span id="page-13-0"></span>**Prezentarea generală a panoului de control <sup>1</sup>**

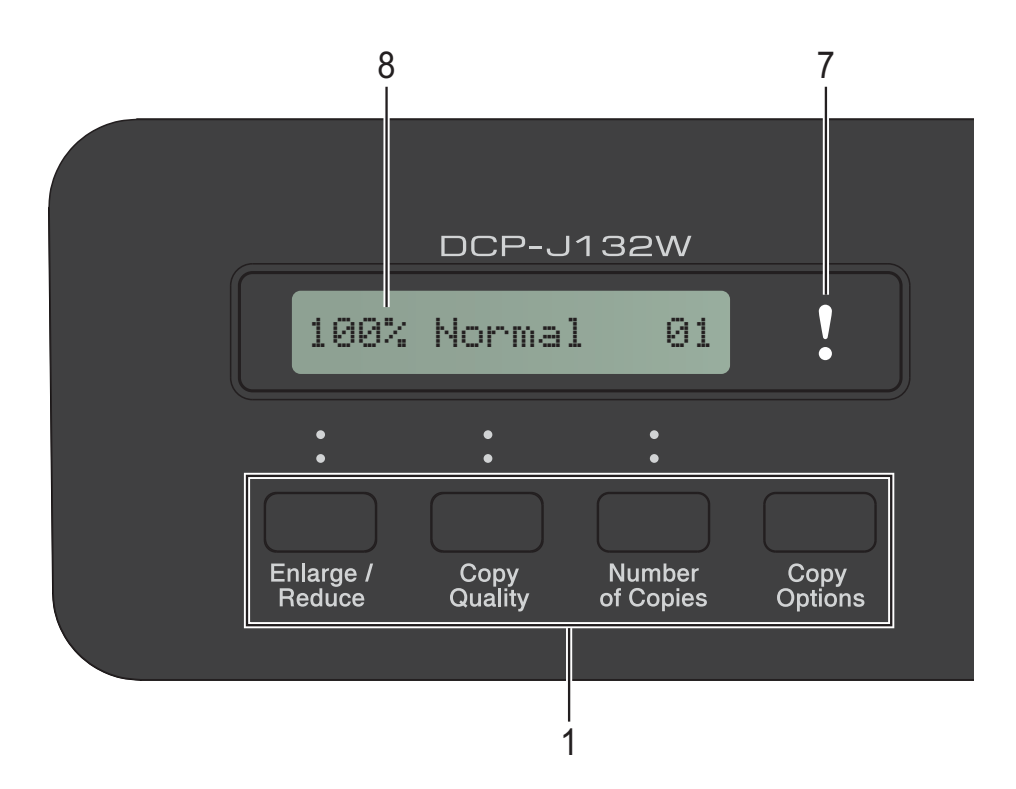

#### **1 Tastele de copiere:**

Puteți modifica temporar setările de copiere folosite în modul copiere.

- **Enlarge/Reduce (Mărire/Micşorare)** Permite mărirea sau micşorarea copiilor în funcție de raportul selectat.
- Copy Quality (Calitate copiere) Utilizaţi această tastă pentru a modifica temporar calitatea copiilor.
- **Number of Copies (Număr de copii)** Utilizaţi această tastă pentru a realiza mai multe copii.
- Copy Options (Opțiuni copiere) Puteti selecta rapid și simplu setări temporare pentru copiere.

#### **2 Tastele meniului:**

#### **Menu (Meniu)**

Permite accesarea meniului principal.

+**a** sau -**b**

Apăsaţi pentru a derula meniurile şi optiunile.

**OK**

Permite selectarea unei setări.

#### 3 **BLAN** SCAN (Scanare)

Permite accesarea modului Scanare.

**4 Tastele Start:**

#### **Mono Start (Start Mono)**

Permite începerea operaţiilor de copiere în modul monocrom. De asemenea, permite începerea unei operaţii de scanare (în modul color sau mono, în funcție de setările de scanare definite în programul ControlCenter).

#### **Colour Start (Start Color)**

Permite începerea operaţiilor de copiere în modul color. De asemenea, permite începerea unei operaţii de scanare (în modul color sau mono, în funcție de setările de scanare definite în programul ControlCenter).

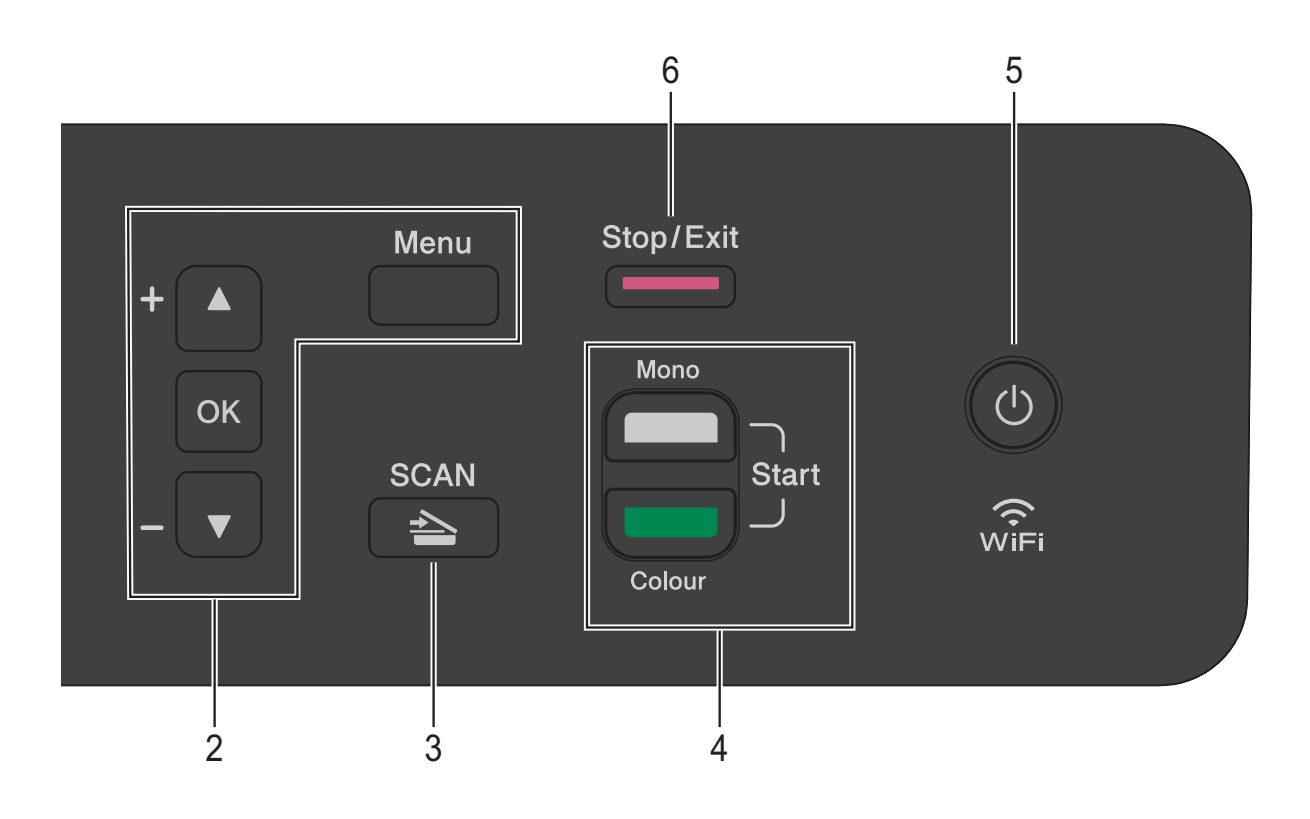

#### **5**  $\mathcal{L}$

De la acest buton puteţi porni sau opri aparatul. Chiar dacă opriți aparatul, acesta va efectua periodic o curătare a capului de imprimare pentru a menţine calitatea imprimării. Pentru a prelungi durata de viaţă a capului de imprimare, pentru a folosi cât mai eficient cerneala şi pentru a menţine calitatea imprimării, ţineţi întotdeauna aparatul conectat la sursa de alimentare.

#### **6 Stop/Exit (Stop/Ieşire)**

Opreşte executarea operaţiei sau iese din meniul respectiv.

#### **7 Indicatorul LED de avertizare**

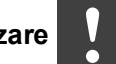

Luminează intermitent şi are culoarea portocaliu dacă pe ecranul LCD este afişată o eroare sau un mesaj de stare important.

#### **8 LCD (ecran cu cristale lichide)**

Afişează mesajele pe ecran pentru a vă ajuta să configuraţi şi să utilizaţi aparatul.

#### <span id="page-15-0"></span>**Indicaţiile LED-urilor de avertizare <sup>1</sup>**

LED-urile de avertizare (diodă care emite lumină) este un indicator care afişează starea DCP. Ecranul LCD afişează starea actuală a aparatului în timp ce acesta este inactiv.

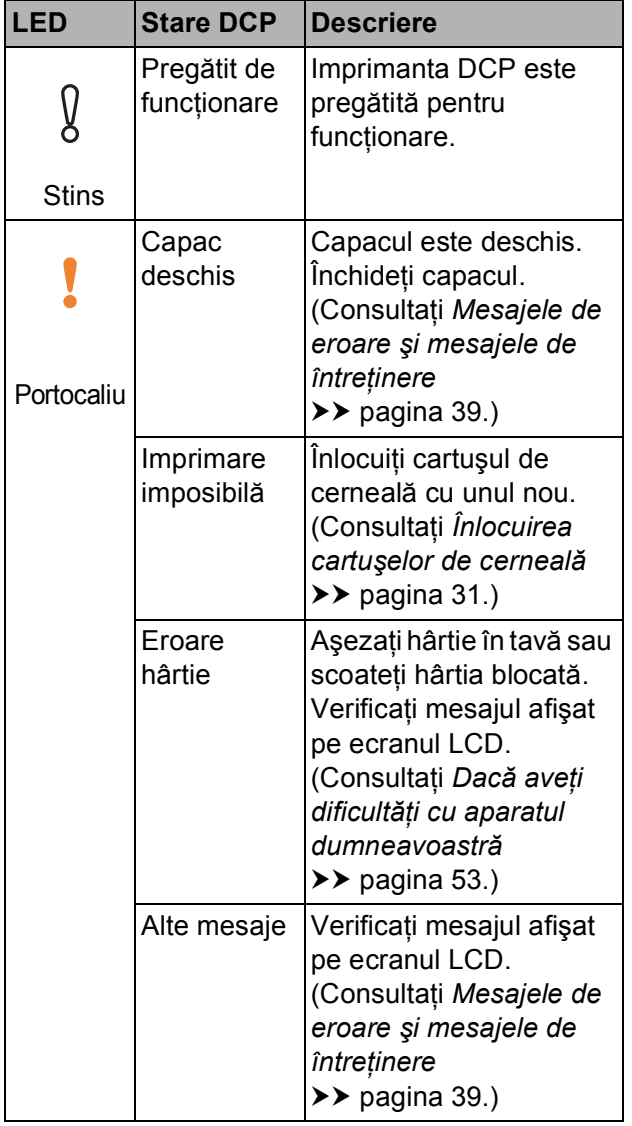

## <span id="page-15-1"></span>**Ecranul LCD**

### <span id="page-15-2"></span>**Contrastul ecranului LCD <sup>1</sup>**

Puteţi regla contrastul ecranului LCD pentru a afişa imagini mai clare şi în culori mai vii. Dacă întâmpinaţi probleme la citirea ecranului LCD, încercați să modificați contrastul ecranului.

- 
- **4 Apăsați pe Menu (Meniu).** 
	- b Apăsaţi pe **a** sau pe **b** pentru a selecta 0Setare Initial. Apăsaţi pe **OK**.
- **3** Apăsați pe **▲** sau pe ▼ pentru a selecta 2Contrast LCD. Apăsaţi pe **OK**.
- d Apăsaţi pe **<sup>a</sup>** sau pe **<sup>b</sup>** pentru a selecta Deschis sau Inchis. Apăsaţi pe **OK**.
- e Apăsaţi pe **Stop/Exit (Stop/Ieşire)**.

**2**

## <span id="page-16-0"></span>**Încărcarea hârtiei <sup>2</sup>**

## <span id="page-16-1"></span>**Încărcarea hârtiei şi a altor suporturi de imprimare <sup>2</sup>**

Întotdeauna, încărcaţi o singură dimensiune şi un singur tip de hârtie în tava pentru hârtie.

(Pentru informaţii suplimentare despre dimensiunea, greutatea şi grosimea hârtiei, consultaţi *[Selectarea suportului de imprimare](#page-25-1)  adecvat* >> [pagina 18.](#page-25-1))

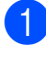

Scoateți complet tava de hârtie din aparat.

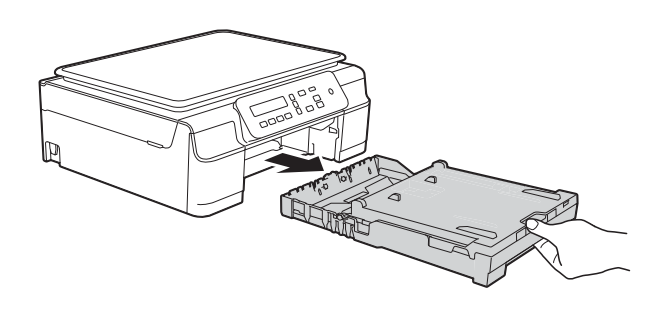

#### **NOTĂ**

• Dacă clapeta suportului pentru hârtie (1) este deschisă, închideţi-o şi apoi închideţi suportul pentru hârtie (2).

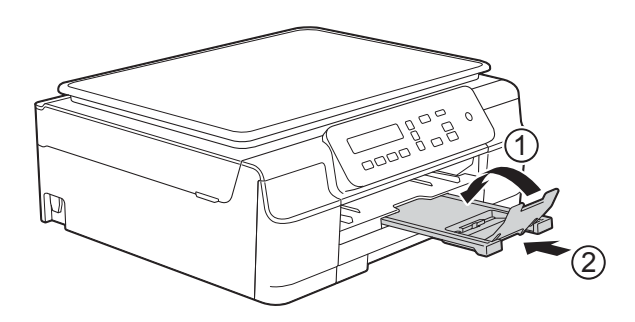

• Dacă în tava pentru hârtie încărcaţi un alt format de hârtie, va trebui să modificati în acelaşi timp şi setarea definită pentru Dim. hârtie în meniul aparatului.

(Consultaţi *[Dimensiunea hârtiei](#page-22-3)*  $\rightarrow$  [pagina 15.](#page-22-3))

Ridicați capacul tăvii de ieșire a hârtiei (1).

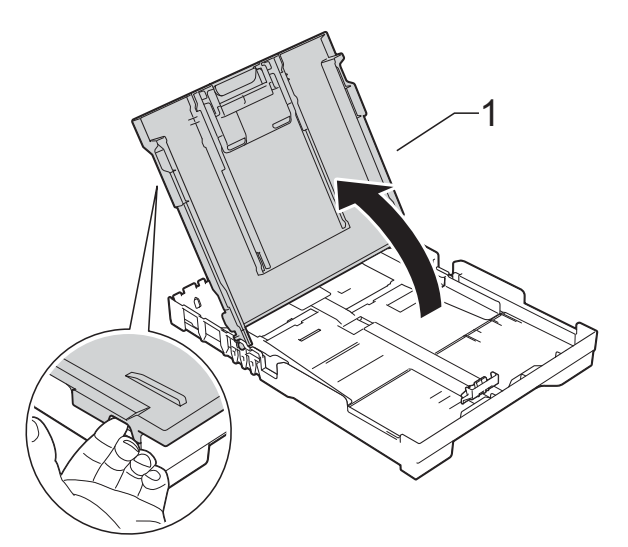

Apăsați și împingeți cu atenție ghidajele pentru lătimea hârtiei (1) și apoi ghidajul pentru lungimea hârtiei (2) în funcție de dimensiunile hârtiei.

Asigurati-vă că marcajele triunghiulare (3) de pe ghidajele pentru lățimea hârtiei (1) și de pe ghidajul pentru lungimea hârtiei (2) sunt aliniate cu marcajele corespunzătoare formatului de hârtie utilizat.

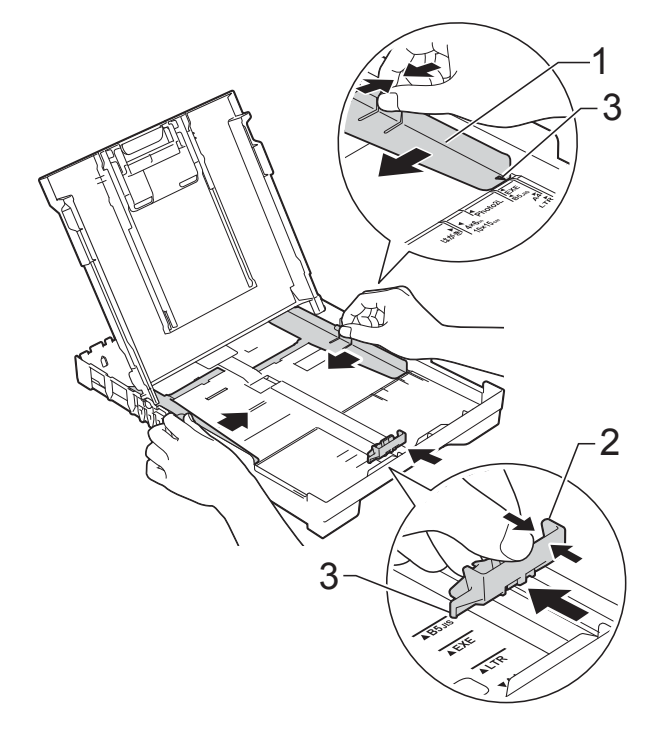

 $\overline{4}$  Răsfoiti cu atentie topul de hârtie pentru a evita blocarea şi alimentarea greşită a hârtiei.

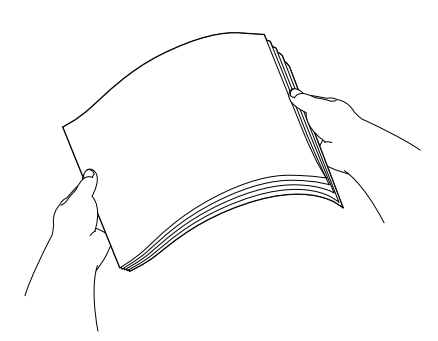

#### **NOTĂ**

Asiguraţi-vă întotdeauna că hârtia nu este ondulată sau şifonată.

6 Așezați cu atenție hârtia în tava pentru hârtie, cu faţa în jos şi cu marginea de sus înainte.

Verificaţi dacă hârtia din tavă este aşezată în poziţie orizontală.

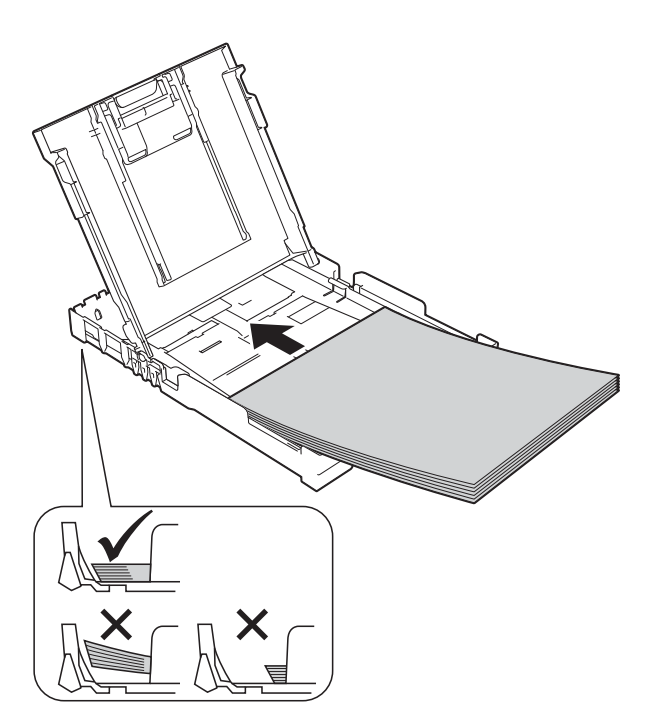

#### **IMPORTANT**

Nu împingeţi hârtia prea mult în interior; aceasta se poate ridica în partea din spate a tăvii, cauzând probleme de alimentare.

#### **NOTĂ**

Dacă doriți să adăugați hârtie înainte ca tava să fie goală, scoateti hârtia din tavă și combinaţi-o cu hârtia pe care o adăugaţi. Răsfoiţi întotdeauna bine hârtia înainte de a o aşeza în tavă. Dacă adăugaţi hârtia fără a o răsfoi, aparatul poate alimenta mai multe pagini simultan.

6 Reglați cu atenție ghidajele pentru lățimea hârtiei (1) în funcție de hârtia folosită.

Asiguraţi-vă că ghidajele pentru lăţimea hârtiei ating uşor marginile hârtiei.

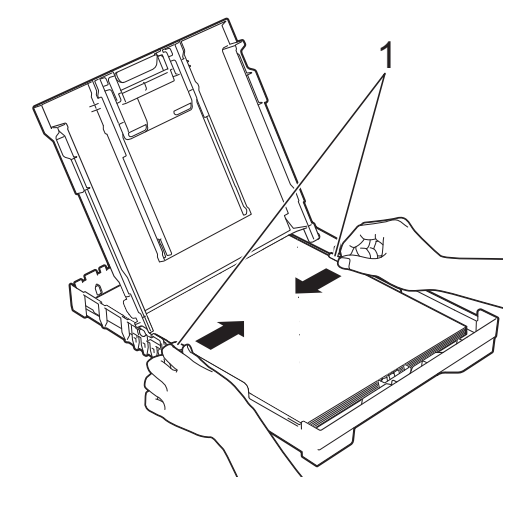

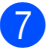

Închideți capacul tăvii de ieșire a hârtiei.

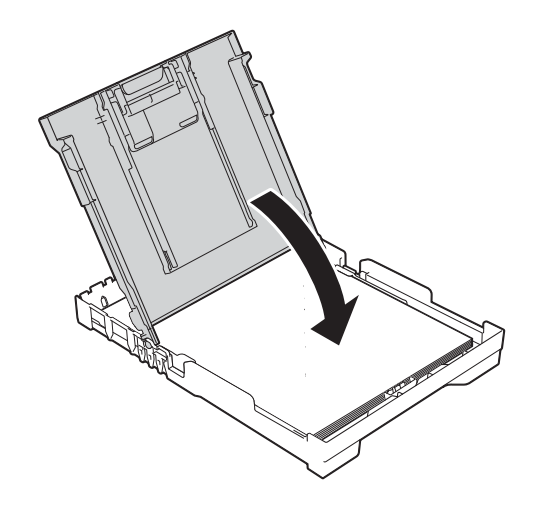

**18** Împingeti *uşor* tava pentru hârtie complet în aparat.

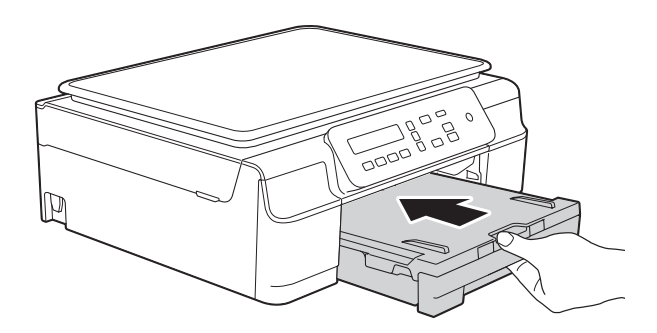

**9** În timp ce țineți tava de hârtie pe poziție, scoateti suportul pentru hârtie (1) până când acesta se fixează pe poziţie, apoi desfaceți clapeta suportului pentru hârtie (2).

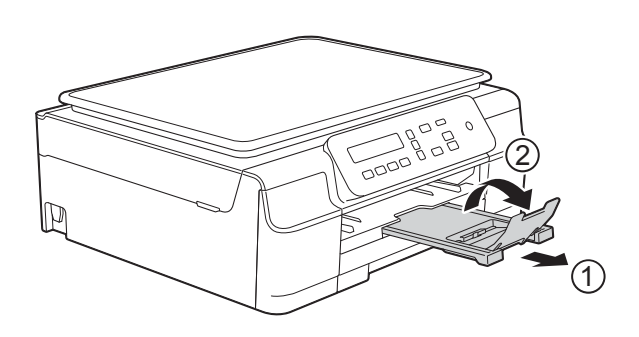

### <span id="page-18-0"></span>**Încărcarea plicurilor <sup>2</sup>**

#### **Despre plicuri <sup>2</sup>**

- Folosiți plicuri cu o greutate cuprinsă între 80 şi 95 g/m2.
- Pentru unele plicuri trebuie să definiți în aplicaţie setările marginilor. Efectuaţi un test de imprimare înainte de a imprima mai multe plicuri.

#### **IMPORTANT**

NU utilizaţi următoarele tipuri de plicuri, deoarece acestea nu vor fi alimentate corect:

- Dacă sunt prea voluminoase.
- Dacă au ferestre.
- Dacă sunt embosate (au inscripţii în relief pe ele).
- Dacă au agrafe sau capse.
- Dacă sunt pre-imprimate în interior.

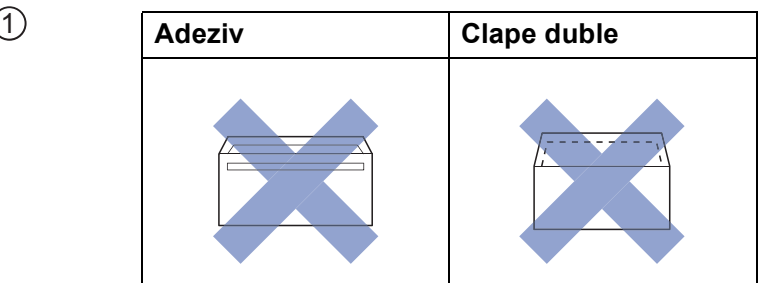

Uneori, din cauza grosimii, a dimensiunilor sau a formei clapei plicurilor puteți avea probleme la alimentarea hârtiei.

#### **Încărcarea plicurilor <sup>2</sup>**

1 Înainte de încărcare, apăsați colțurile și lateralele plicurilor pentru a le aplatiza cât mai bine.

#### **IMPORTANT**

Dacă imprimanta alimentează simultan două plicuri, așezați pe rând, câte un singur plic, în tava pentru hârtie.

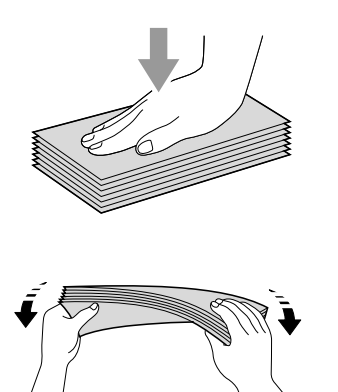

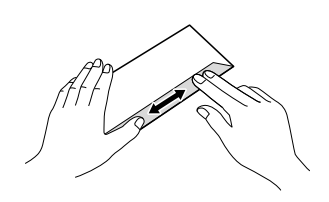

<sup>2</sup> Puneti plicurile în tava pentru hârtie, cu faţa pe care se scrie adresa în jos. Dacă clapa de deschidere a plicurilor se află pe latura lungă, încărcaţi plicurile în tavă cu clapa în stânga, aşa cum este indicat în figură. Apăsaţi şi împingeţi cu atenţie ghidajele pentru lătimea hârtiei (1) și ghidajul pentru lungimea hârtiei (2) în funcție de dimensiunile plicurilor.

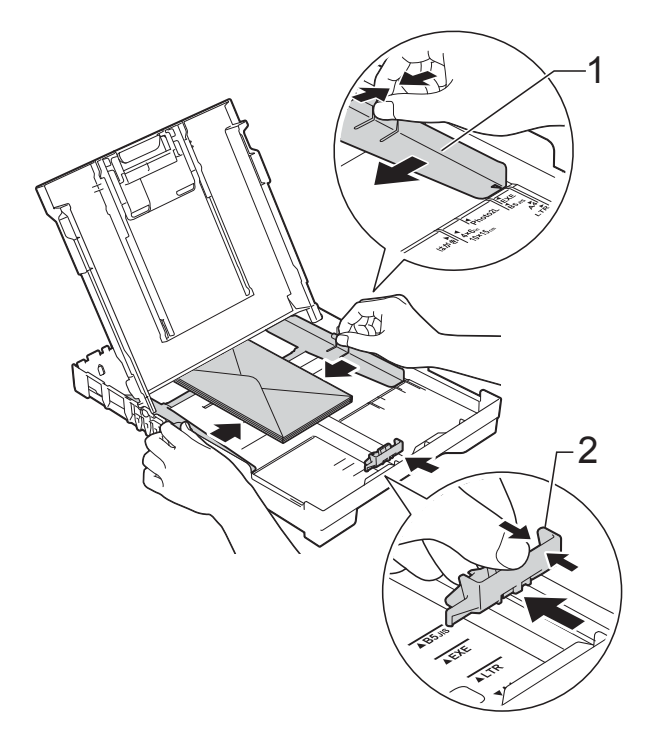

#### **Dacă aveţi probleme la imprimarea plicurilor cu clapă pe marginea scurtă, urmaţi indicaţiile de mai jos: <sup>2</sup>**

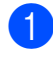

**1** Deschideți clapa plicului.

**2** Așezați plicurile în tava pentru hârtie cu partea destinată adresei în jos şi cu clapa aşezată aşa cum este prezentat în figură.

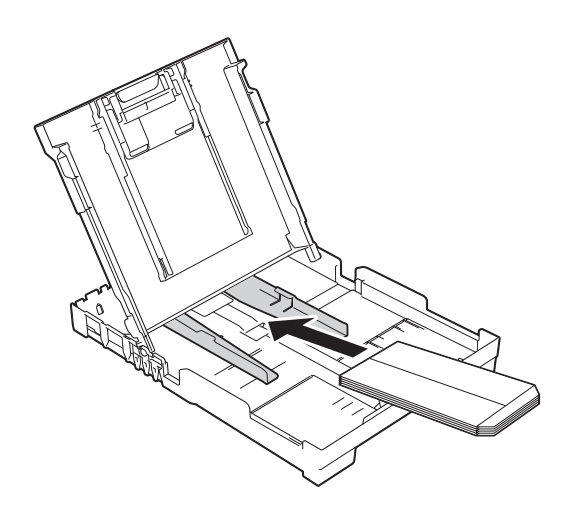

c Selectaţi **Imprimare Invers<sup>ă</sup>** (Windows®) sau **Reverse page orientation** (Orientare pagină invers) (Macintosh) din caseta de dialog a driverului imprimantei şi apoi reglaţi dimensiunea şi marginea din aplicaţia dumneavoastră. (**▶▶** Ghidul utilizatorului de software și reţea.)

#### <span id="page-21-0"></span>**Zonele neimprimabile <sup>2</sup>**

Suprafaţa imprimabilă depinde de setările definite în aplicaţia folosită. În figuri sunt indicate zonele care nu pot fi imprimate pe colile de hârtie pretăiată şi pe plicuri. Aparatul poate imprima în zonele umbrite ale colilor de hârtie pretăiate dacă opţiunea Fără margini este disponibilă şi activată.

(▶▶ Ghidul utilizatorului de software și retea.)

**Coală de hârtie pretăiată Plicuri**

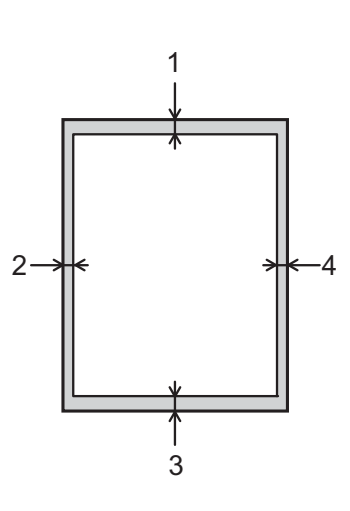

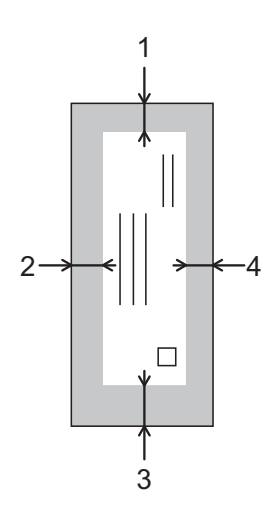

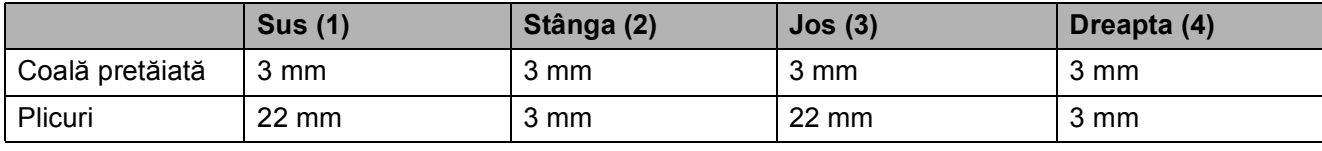

#### **NOTĂ**

Funcţia de imprimare fără margini nu este disponibilă pentru imprimarea plicurilor şi pentru imprimarea pe 2 fete.

## <span id="page-22-0"></span>**Setările hârtiei <sup>2</sup>**

### <span id="page-22-4"></span><span id="page-22-1"></span>**Tipul de hârtie <sup>2</sup>**

Pentru a obţine cea mai bună calitate de imprimare, definiti în aparat tipul de hârtie utilizat.

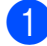

#### **4** Apăsați pe Menu (Meniu).

- b Apăsaţi pe **a** sau pe **b** pentru a selecta 2Copiere. Apăsaţi pe **OK**.
- **63** Apăsați pe **A** sau pe **▼** pentru a selecta 1Tip Hartie. Apăsaţi pe **OK**.
- **4** Apăsați pe **A** sau pe **▼** pentru a selecta Hartie Simpla, Hartie Inkjet, Brother BP71, Altă hârtie Glos sau Hartie Transpar. Apăsaţi pe **OK**.

e Apăsaţi pe **Stop/Exit (Stop/Ieşire)**.

#### **NOTĂ**

Aparatul va scoate hârtia cu fata imprimată în sus, în tava de hârtie din fata aparatului. Când folositi folii transparente sau hârtie lucioasă, scoateti fiecare coală imediat pentru a împiedica pătarea sau blocarea hârtiei.

### <span id="page-22-3"></span><span id="page-22-2"></span>**Dimensiunea hârtiei <sup>2</sup>**

La copiere, puteți utiliza următoarele formate de hârtie: A4, A5, Photo (10  $\times$  15 cm) și Letter. Dacă modificaţi formatul de hârtie încărcat în aparat, va trebui să modificati simultan setarea definită pentru Dim. hârtie.

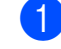

#### **4 Apăsați pe Menu (Meniu).**

- **2** Apăsați pe **▲** sau pe ▼ pentru a selecta 2Copiere. Apăsaţi pe **OK**.
- **3** Apăsați pe ▲ sau pe ▼ pentru a selecta 2Dim. hârtie. Apăsaţi pe **OK**.
- **4** Apăsați pe **▲** sau pe ▼ pentru a selecta A4, A5, 10x15cm sau Letter. Apăsaţi pe **OK**.
- e Apăsaţi pe **Stop/Exit (Stop/Ieşire)**.

### <span id="page-23-0"></span>**Hârtia şi alte suporturi de imprimare acceptate <sup>2</sup>**

Calitatea imprimării poate fi afectată de tipul de hârtie folosit în aparat.

Pentru a obtine cea mai bună calitate la imprimarea cu setările selectate, definiti întotdeauna tipul de hârtie astfel încât acesta să corespundă cu tipul de hârtie încărcat în tavă.

Puteţi folosi hârtie obişnuită, hârtie pentru imprimante cu jet de cerneală (hârtie specială), hârtie lucioasă, folii transparente şi plicuri.

Vă recomandăm să testați mai multe tipuri de hârtie înainte de a cumpăra cantități mari.

Pentru rezultate optime, folositi hârtie Brother.

■ Dacă imprimați pe următoarele tipuri de hârtie: hârtie pentru imprimante cu jet de cerneală (hârtie specială), folii transparente şi hârtie lucioasă, trebuie să selectati suportul media corect în fila **De Bază** din driverul imprimantei sau din setările pentru Tip hârtie ale imprimantei.

(Consultati *[Tipul de hârtie](#page-22-4)* ▶▶ pagina 15.)

- Când imprimați pe hârtie foto Brother, încărcati o coală suplimentară din același tip de hârtie foto în tava de hârtie. În pachetul cu hârtie a fost inclusă o coală suplimentară în acest scop.
- Când folosiți folii transparente sau hârtie foto, scoateţi fiecare coală imediat pentru a împiedica pătarea sau blocarea hârtiei.
- Evitați atingerea suprafeței imprimate a hârtiei imediat după imprimare; este posibil ca suprafata să nu fie complet uscată şi să vă pătaţi pe degete.

#### <span id="page-23-1"></span>**Suporturi de imprimare recomandate <sup>2</sup>**

Pentru a obtine cea mai bună calitate a imprimării, vă sugerăm să folosiţi hârtie Brother, conform indicatiilor din tabel.

Dacă în tara dumneavoastră nu este disponibilă hârtia Brother, vă recomandăm să testati mai multe tipuri de hârtie înainte de a achizitiona cantități mari.

Vă recomandăm să folosiți folie transparentă 3M la imprimarea pe folii transparente.

#### **Hârtie Brother**

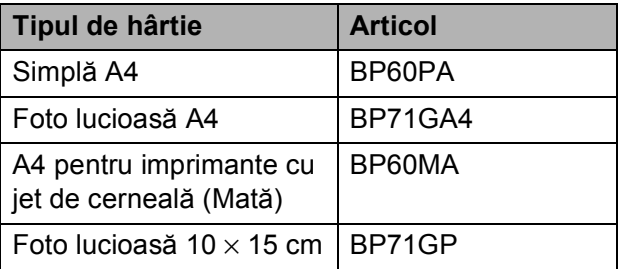

#### <span id="page-23-2"></span>**Manevrarea şi utilizarea suporturilor de imprimare <sup>2</sup>**

- Păstrați hârtia în ambalajul original și păstraţi ambalajul sigilat. Păstraţi hârtia în poziţie orizontală, departe de umezeală, de lumina directă a soarelui şi de căldură.
- Evitați atingerea părții lucioase (cretate) a hârtiei foto. Încărcaţi hârtia foto cu faţa lucioasă în jos.
- Evitati atingerea oricărei părti a foliilor de hârtie transparente, deoarece acestea absorb uşor apa şi transpiraţia, putând provoca scăderea calității imprimării. Foliile transparente create pentru imprimante/copiatoare laser pot păta următorul document. Folositi numai folii transparente recomandate pentru imprimarea cu jet de cerneală.

#### **IMPORTANT**

NU folosiţi următoarele tipuri de hârtie:

• Hârtie deteriorată, şifonată, încreţită sau cu forme neregulate

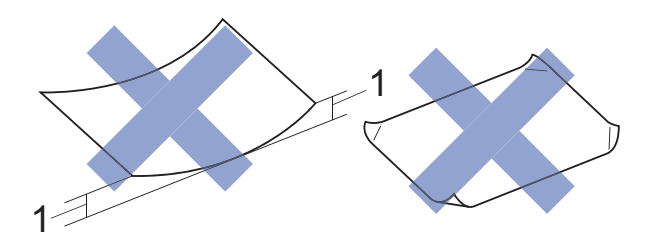

- **1 Dacă hârtia este ondulată pe 2 mm sau mai mult, se pot produce blocaje de hârtie.**
- Hârtie extrem de lucioasă sau puternic texturată
- Hârtie care nu poate fi aranjată uniform dacă este stivuită
- Hârtie cu granulaţie redusă

#### **Capacitatea capacului tăvii de ieşire a hârtiei <sup>2</sup>**

Maximum 50 de coli de hârtie de 80 g/m<sup>2</sup> format A4.

 Foliile transparente sau hârtia foto trebuie luate de pe capacul tăvii de ieşire a hârtiei una câte una, pentru a evita pătarea.

#### <span id="page-25-1"></span><span id="page-25-0"></span>**Selectarea suportului de imprimare adecvat <sup>2</sup>**

#### **Tipul şi dimensiunea hârtiei pentru fiecare operaţiune <sup>2</sup>**

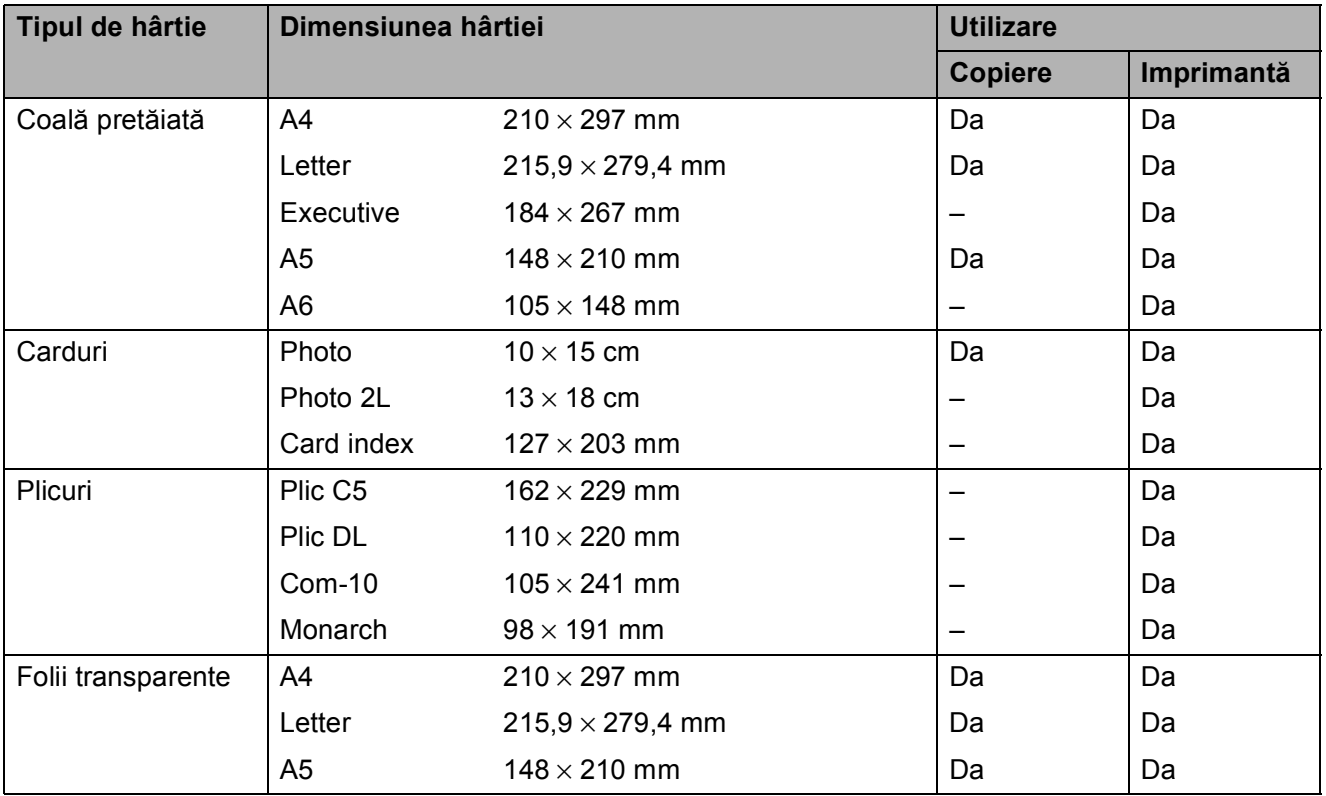

#### **Greutatea, grosimea şi capacitatea hârtiei <sup>2</sup>**

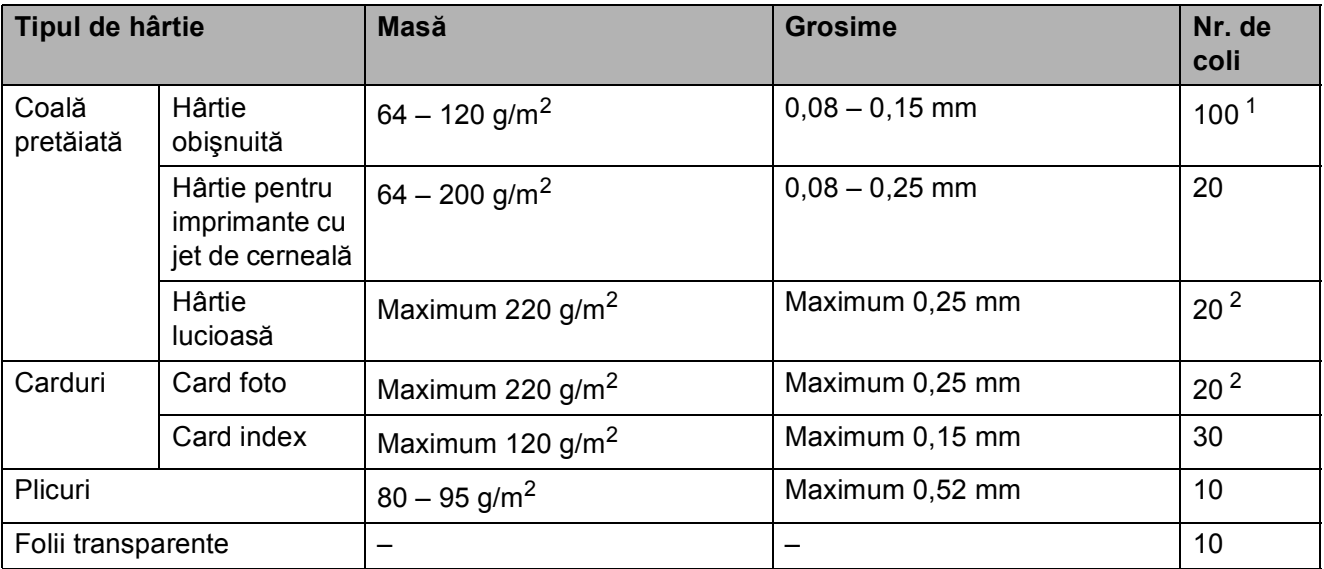

<span id="page-25-2"></span>1 Maximum 100 de coli de hârtie de 80 g/m<sup>2</sup>.

<span id="page-25-3"></span><sup>2</sup> Hârtia BP71 (260 g/m<sup>2</sup>) a fost creată special pentru aparatele cu jet de cerneală Brother.

**3**

## <span id="page-26-0"></span>**Încărcarea documentelor <sup>3</sup>**

## <span id="page-26-1"></span>**Încărcarea documentelor <sup>3</sup>**

Puteti copia sau scana folosind fereastra de sticlă a scanerului.

#### <span id="page-26-2"></span>**Utilizarea ferestrei de sticlă a scanerului <sup>3</sup>**

Pentru a copia sau scana pagini unice sau pagini dintr-o carte puteţi folosi fereastra de sticlă a scanerului.

#### **Dimensiunile admise ale documentelor <sup>3</sup>**

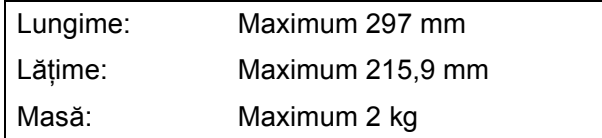

#### **Încărcarea documentelor <sup>3</sup>**

Ridicați capacul pentru documente.

Folosind marcajele pentru documente aflate în stânga şi la partea de sus a ferestrei de sticlă a scanerului, aşezaţi documentul cu **faţa în jos** în colţul din stânga sus al sticlei scanerului.

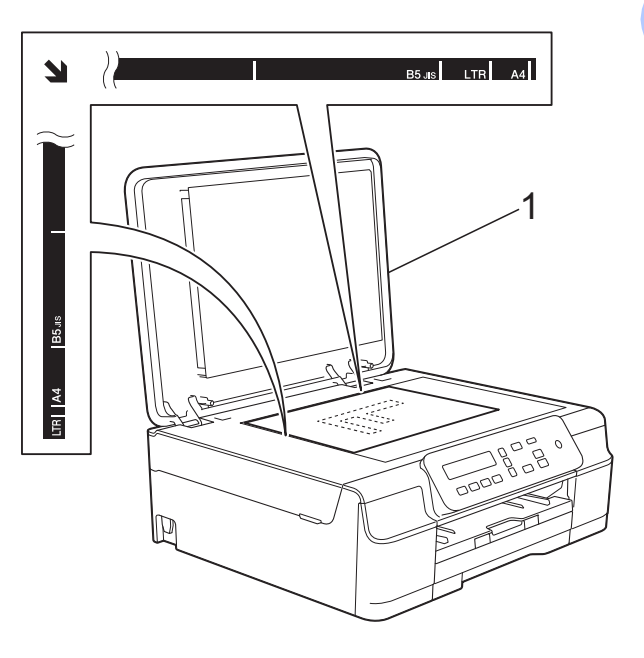

**1 capac pentru documente**

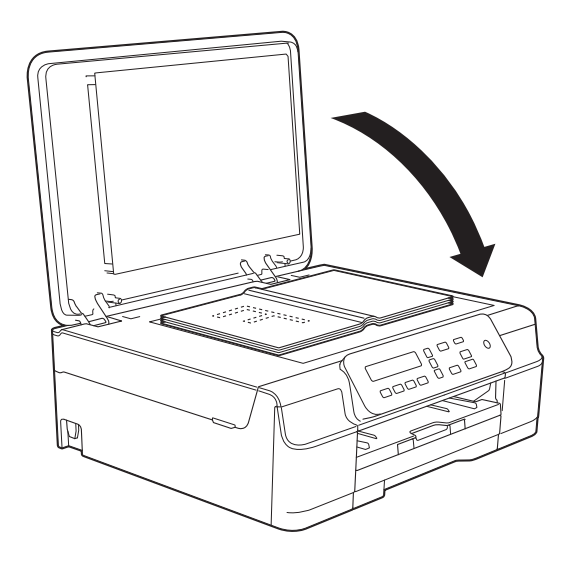

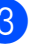

**3** Închideți capacul pentru documente.

#### **IMPORTANT**

Dacă scanați o carte sau un document gros, NU trântiti și NU apăsați capacul peste acestea.

### <span id="page-27-0"></span>**Zona care nu poate fi scanată<sup>3</sup>**

Zona scanabilă depinde de setările aplicaţiei folosite. În figuri sunt prezentate zonele nescanabile.

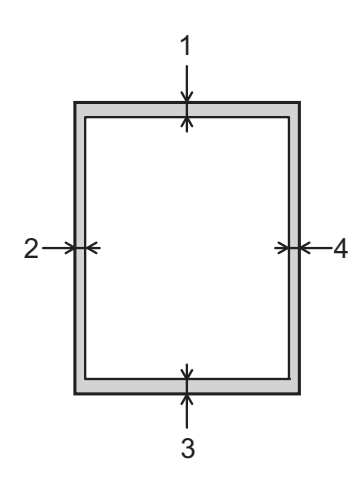

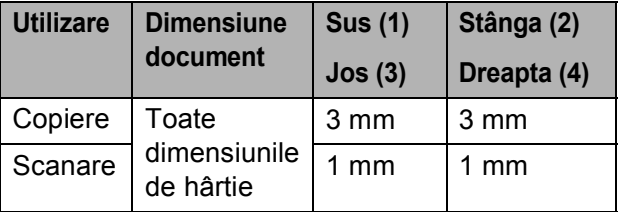

**4**

## <span id="page-28-0"></span>**Copierea <sup>4</sup>**

## <span id="page-28-1"></span>**Cum se face o copie <sup>4</sup>**

În continuare sunt prezentaţi paşii pentru operaţiile elementare de copiere.

- a <sup>A</sup>şezaţi documentul cu *faţa în jos* pe fereastra de sticlă a scanerului. (Consultaţi *[Utilizarea ferestrei de sticl](#page-26-2)ă a [scanerului](#page-26-2)* >> pagina 19.)
- 2 Dacă doriți să faceți mai multe copii, apăsaţi repetat pe **Number of Copies (Număr de copii)** pentru a afişa numărul dorit de copii (până la 99). Sau apăsaţi pe **a** sau pe **b** pentru a modifica numărul de copii.
- **63** Apăsați pe Mono Start (Start Mono) sau **Colour Start (Start Color)**.

#### <span id="page-28-2"></span>**Oprirea copierii <sup>4</sup>**

Pentru a opri copierea, apăsați pe **Stop/Exit (Stop/Ieşire)**.

## <span id="page-28-3"></span>**Definirea setărilor de copiere <sup>4</sup>**

Dacă doriţi să modificaţi rapid setările temporare de copiere pentru următoarea copie, utilizati tastele Copiere. Puteti utiliza diferite combinatii ale acestor setări.

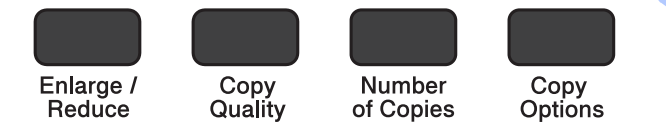

Aparatul va reveni la setările implicite la 1 minut după ce copierea s-a terminat.

#### **NOTĂ**

Puteţi salva anumite setări de copiere, utilizate frecvent, definindu-le ca setări implicite. Pentru instructiuni, consultati sectiunea corespunzătoare fiecărei functii.

#### **(Manual de utilizare)**

Pentru informatii despre modificarea următoarelor setări de copiere, consultati [pagina 22.](#page-29-1)

- Tipul de hârtie
- **Dimensiunea hârtiei**

#### **(Manual avansat de utilizare)**

Pentru informaţii referitoare la modificarea următoarelor setări de copiere, > Manual avansat de utilizare: *Opţiunile de copiere*.

- Calitate
- Mărire/Micșorare
- Aspect pagină
- $\blacksquare$  2în1(ID)
- Densitate
- **Eliminare fundal**

#### <span id="page-29-0"></span>**Definirea opţiunilor pentru hârtie <sup>4</sup>**

#### <span id="page-29-1"></span>**Tipul de hârtie <sup>4</sup>**

În cazul în care copiaţi pe un tip special de hârtie, definiti în aparat tipul de hârtie utilizat, pentru a obţine cea mai bună calitate de imprimare.

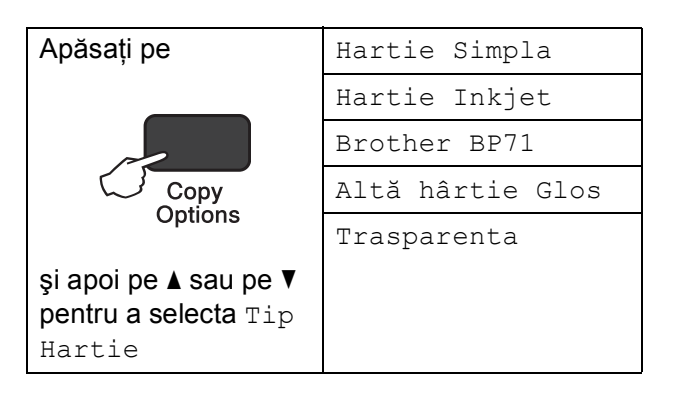

- 1 Încărcați documentul.
	- Introduceti numărul de copii dorit.
- c Apăsaţi pe **Copy Options (Opţiuni copiere)** şi pe **a** sau pe **b** pentru a selecta Tip Hartie. Apăsaţi pe **OK**.
- 4 Apăsați pe **A** sau pe **▼** pentru a alege tipul de hârtie utilizat. Apăsaţi pe **OK**.
- **Example 3** Apăsați pe Mono Start (Start Mono) sau **Colour Start (Start Color)**.

#### **NOTĂ**

Pentru a modifica setările implicite, consultați *[Tipul de hârtie](#page-22-1)* >> pagina 15.

#### **Dimensiunea hârtiei <sup>4</sup>**

În cazul în care copiaţi pe hârtie folosind o altă dimensiune decât A4, va trebui să modificati setările definite pentru dimensiunile hârtiei. Puteti copia numai pe următoarele formate de hârtie A4, A5, Photo (10  $\times$  15 cm) sau Letter.

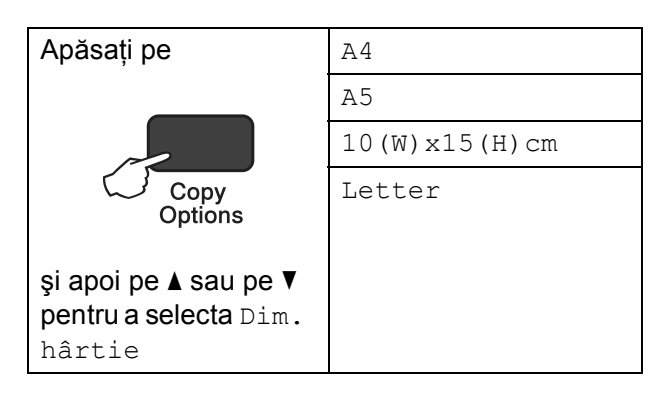

- Încărcați documentul.
- Introduceti numărul de copii dorit.
- c Apăsaţi pe **Copy Options (Opţiuni copiere)** și pe **▲** sau pe ▼ pentru a selecta Dim. hârtie. Apăsaţi pe **OK**.
- **4** Apăsați pe **A** sau pe ▼ pentru a alege formatul de hârtie utilizat. Apăsaţi pe **OK**.
- **5** Apăsați pe Mono Start (Start Mono) sau **Colour Start (Start Color)**.

#### **NOTĂ**

```
Pentru a modifica setările implicite, 
consultaţi Dimensiunea hârtiei
\rightarrowpagina 15.
```
**5**

## <span id="page-30-0"></span>**Imprimarea de la calculator <sup>5</sup>**

### <span id="page-30-1"></span>**Imprimarea unui document <sup>5</sup>**

Aparatul poate primi şi imprima datele de la calculatorul dumneavoastră. Pentru a imprima datele primite de la un calculator, trebuie să instalați driverul imprimantei.

(Pentru informații suplimentare, >> Ghidul utilizatorului de software și retea.)

**4 Instalati driverul imprimantei Brother de** pe discul CD-ROM. (>> Ghid de instalare și configurare rapidă.)

- 2 Din aplicație, selectați comanda Imprimare.
- **3** Selectați numele aparatului din caseta de dialog **Imprimare** şi faceţi clic pe **Proprietăţi** sau pe **Preferinţe**, în funcţie de aplicatia utilizată.
- 4 Selectati setările pe care doriti să le modificaţi din caseta de dialog Proprietăți. Setările uzuale sunt:
	- Suport Imprimare
	- **Calitate Imprimare**
	- **Dimensiune Hârtie**
	- **Orientare**
	- **Color / Nuanţe De Gri**
	- **Mod economisire cerneală**
	- Scalare
	- **Duplex / Broşură**

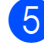

- **EXECUTE:** Faceti clic pe **OK**.
- **f f** Faceti clic pe **Imprimare** (sau pe OK în funcție de aplicația utilizată) pentru a începe imprimarea.

# **6**

## <span id="page-31-0"></span>**Scanarea şi salvarea pe calculator <sup>6</sup>**

## <span id="page-31-1"></span>**Înainte de a începe scanarea <sup>6</sup>**

Pentru a utiliza aparatul ca scaner, instalaţi driverul scanerului. Dacă aparatul este instalat într-o retea, configurati-l folosind o adresă TCP/IP.

- Instalați driverele scanerului de pe discul CD-ROM.  $(\triangleright\triangleright$  Ghid de instalare și configurare rapidă: *Instalarea MFL-Pro Suite*.)
- Dacă scanarea în rețea nu poate fi folosită, configurați aparatul folosind o adresă TCP/IP. (Pentru informații suplimentare, >> Ghidul utilizatorului de software și rețea.)

## <span id="page-31-2"></span>**Scanarea unui document ca fişier PDF folosind ControlCenter4 (Windows®) <sup>6</sup>**

(Pentru informații detaliate, >> Ghidul utilizatorului de software și rețea.)

#### **NOTĂ**

- Ecranele afișate pe calculatorul dumneavoastră pot să fie diferite în functie de model.
- Această sectiune se referă la utilizarea modului avansat din aplicatia ControlCenter4.

ControlCenter4 este un program utilitar care permite accesul rapid şi uşor la aplicaţiile utilizate frecvent. Utilizarea ControlCenter4 elimină lansarea manuală a anumitor aplicatii.

**i** Încărcați documentul. (Consultați *Încă[rcarea documentelor](#page-26-1)* ▶▶ pagina 19.)

**2** (Windows<sup>®</sup> XP, Windows Vista<sup>®</sup> si Windows<sup>®</sup> 7) Deschideti ControlCenter4 făcând clic pe

(**start**)/**Toate programele**/**Brother**/**DCP-XXXX** (unde XXXX este numele modelului dumneavoastră)/**ControlCenter4**. Aplicaţia ControlCenter4 se va deschide.

(Windows $^{\circledR}$  8)

Faceţi clic pe (**Brother Utilities** (Utilitare Brother)) şi apoi faceţi clic pe lista derulantă

şi selectaţi numele modelului dumneavoastră (dacă nu este deja selectat). Faceţi clic pe **SCANARE** din bara de navigare din stânga şi apoi faceţi clic pe **ControlCenter4**. Aplicaţia ControlCenter4 se va deschide.

c Dacă pe ecran este afişată fereastra modului ControlCenter4, selectaţi **Modul avansat** <sup>ş</sup><sup>i</sup> apoi faceţi clic pe **OK**.

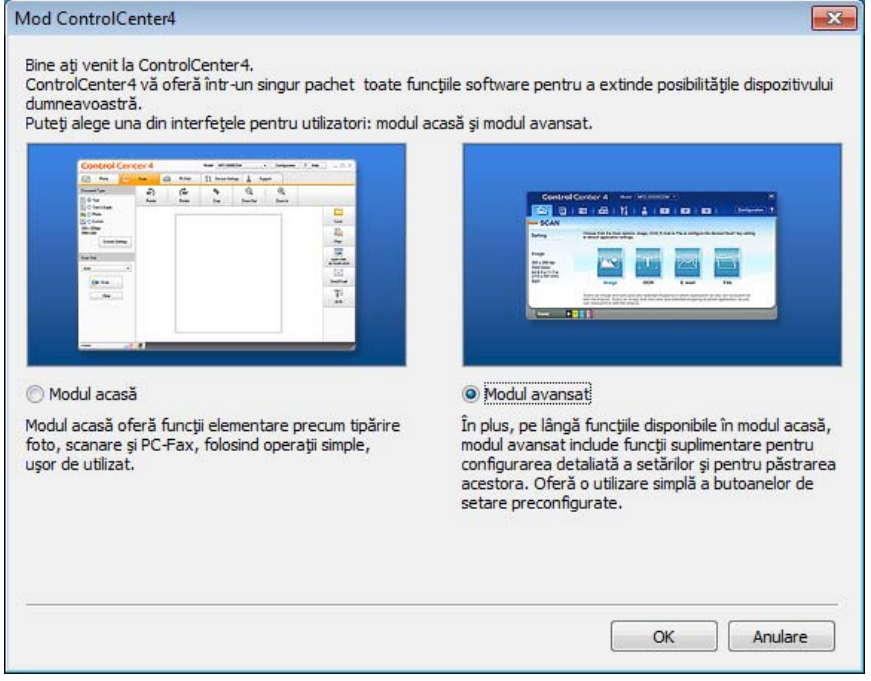

d Verificaţi dacă aparatul pe care doriţi să îl folosiţi este selectat din lista derulant<sup>ă</sup> **Model**.

Capitolul 6

**5** Definiti configuratia folosită la scanare.

Faceţi clic pe **Configuraţie** şi apoi selectaţi **Setări buton**, **Scanare** şi **Fişier**.

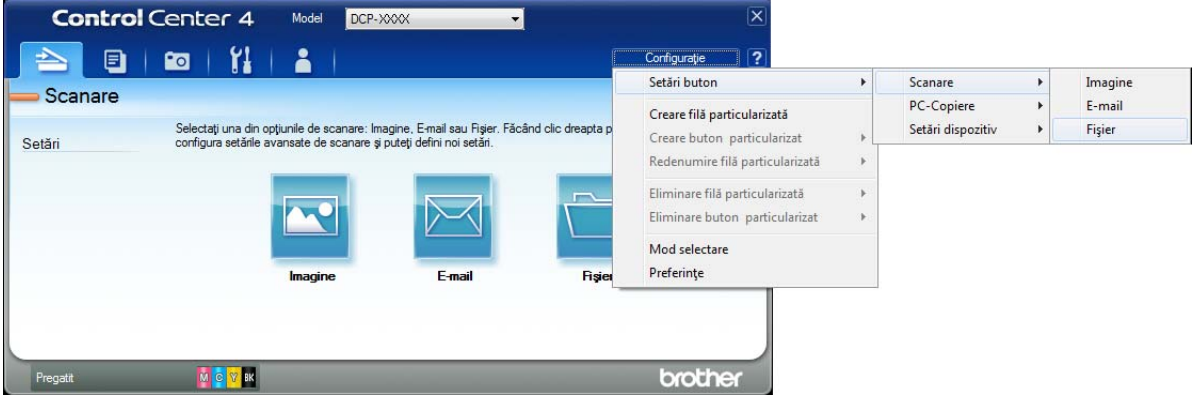

Pe ecran va fi afişată caseta de dialog de configurare. Puteţi modifica setările implicite.

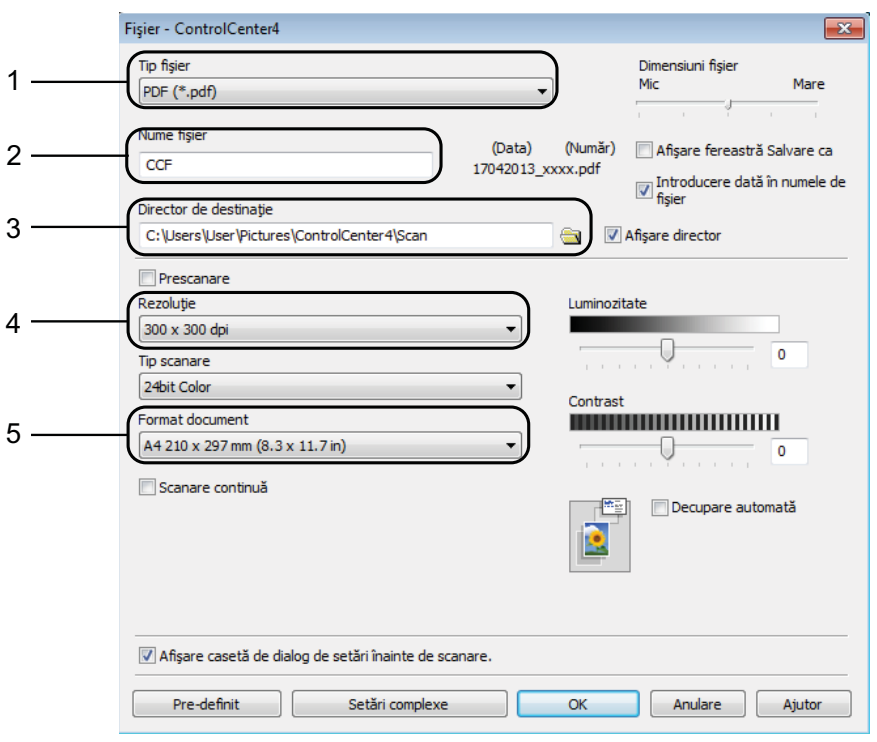

- 1 Selectaţi **PDF (\*.pdf)** din lista derulantă **Tip fişier**.
- 2 Puteţi introduce numele de fişier pe care doriţi să îl folosiţi pentru document.
- 3 Puteţi salva fişierul în directorul implicit sau puteţi selecta directorul preferat făcând clic pe butonul (**Navigare**).
- 4 Puteţi selecta o rezoluţie de scanare din lista derulantă **Rezoluţie**.
- 5 Puteţi selecta dimensiunea documentului din lista derulantă **Format document**.
- **6** Faceți clic pe OK.
	- g Faceţi clic pe fila **Scanare**.

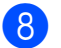

h Faceţi clic pe **Fişier**.

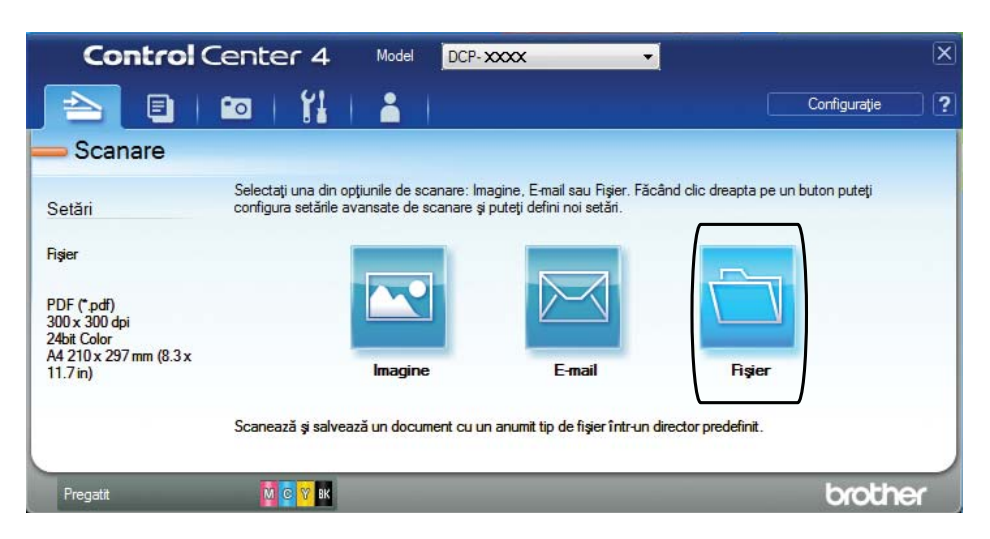

#### <sup>9</sup> Faceți clic pe **Scanare**.

Aparatul va începe procesul de scanare. Directorul în care datele scanate sunt salvate se va deschide automat.

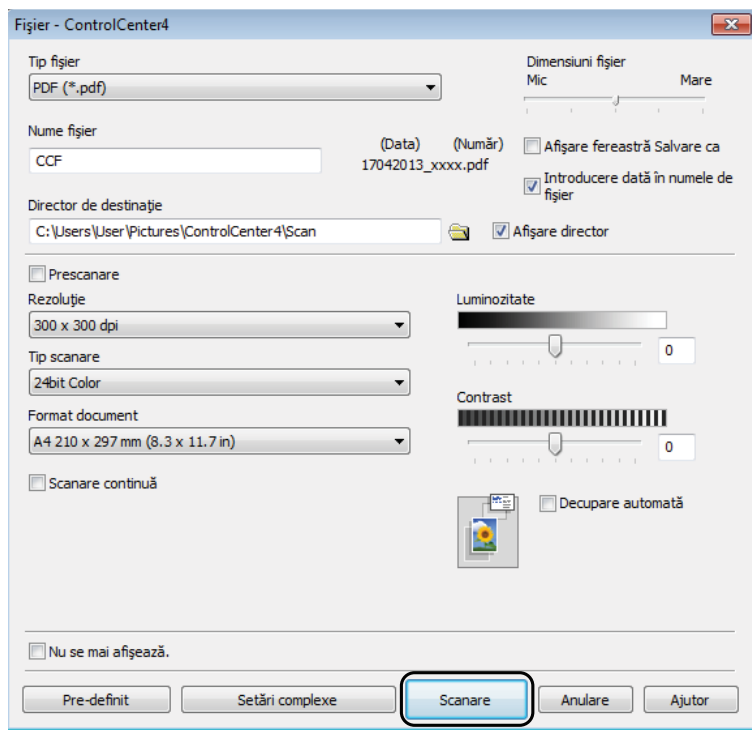

## <span id="page-35-0"></span>**Modificarea setărilor modului SCANARE pentru scanarea în format PDF folosind ControlCenter4 (Windows®) <sup>6</sup>**

Puteţi modifica setările definite în aparat pentru modul **SCAN (Scanare)**.

**1** (Windows<sup>®</sup> XP, Windows Vista<sup>®</sup> si Windows<sup>®</sup> 7) Deschideti ControlCenter4 făcând clic pe

(**start**)/**Toate programele**/**Brother**/**DCP-XXXX** (unde XXXX este numele modelului dumneavoastră)/**ControlCenter4**. Aplicaţia ControlCenter4 se va deschide.

(Windows $^{\circledR}$  8)

Faceţi clic pe (**Brother Utilities** (Utilitare Brother)) şi apoi faceţi clic pe lista derulantă şi selectaţi numele modelului dumneavoastră (dacă nu este deja selectat). Faceţi clic pe **SCANARE** din bara de navigare din stânga și apoi faceti clic pe **ControlCenter4**. Aplicatia ControlCenter4 se va deschide.

**2** Verificați dacă aparatul pe care doriți să îl folosiți este selectat din lista derulantă Model.

c Faceţi clic pe fila **Setări dispozitiv**.

d Faceţi clic pe **Setări scanare dispozitiv**.

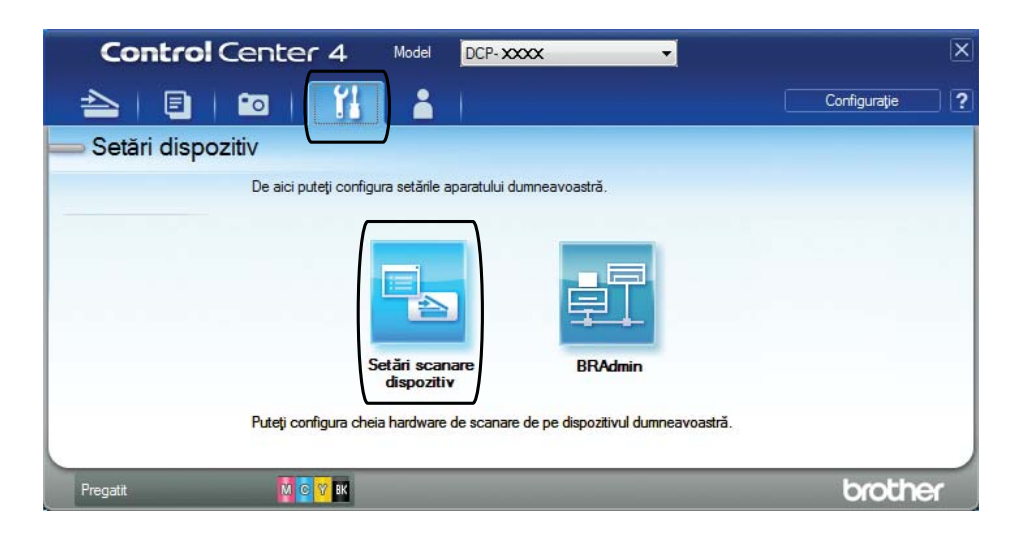
#### e Selectaţi fila **Fişier**. Puteţi modifica setările implicite.

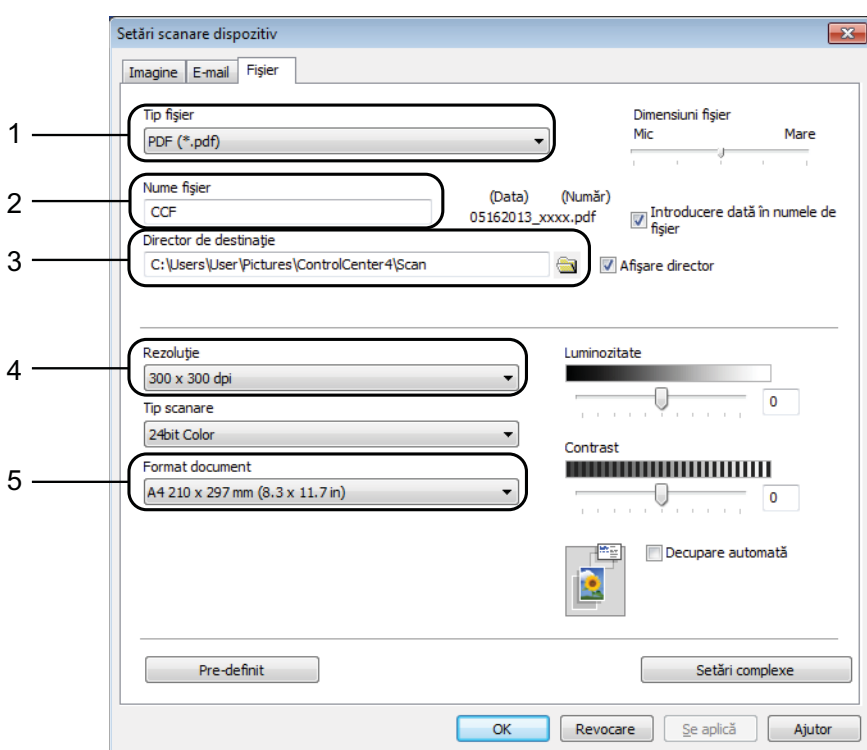

- 1 Selectaţi **PDF (\*.pdf)** din lista derulantă **Tip fişier**.
- 2 Puteți introduce numele de fișier pe care doriți să îl folosiți pentru document.
- 3 Puteţi salva fişierul în directorul implicit sau puteţi selecta directorul preferat făcând clic pe butonul (**Navigare**).
- 4 Puteţi selecta o rezoluţie de scanare din lista derulantă **Rezoluţie**.
- 5 Puteţi selecta dimensiunea documentului din lista derulantă **Format document**.

**6** Faceți clic pe OK.

```
Capitolul 6
```
## **Scanarea unui document ca fişier PDF folosind panoul de control (Windows® şi Macintosh) <sup>6</sup>**

- a Încărcaţi documentul. (Consultaţi *Încă[rcarea documentelor](#page-26-0)* uu pagina 19.)
- b Apăsaţi pe (**SCAN (Scanare)**).
- c Apăsaţi pe **a** sau pe **b** pentru a selecta opţiunea Scan la Fisier. Apăsaţi pe **OK**.
- Dacă aparatul este conectat într-o retea, selectati numele calculatorului. Urmaţi indicaţiile de mai jos:
	- Dacă doriți să utilizați setările implicite, treceți la pasul ●.
	- Dacă doriți să modificați s[e](#page-37-1)tările implicite, treceți la pasul ●
- <span id="page-37-1"></span>**5** Apăsați pe ▲ sau pe ▼ pentru a selecta opțiunea Pornit. Apăsați pe OK.
- Selectați setările pentru Tip scanare, Rezolutie, Fisier Tip, Mărime scan și Elim. cl. fund. în funcţie de necesităţi. Apăsaţi pe **OK**.
- <span id="page-37-0"></span>g Apăsaţi pe **Mono Start (Start Mono)** sau **Colour Start (Start Color)**. Aparatul va începe procesul de scanare.

#### **NOTĂ**

Sunt disponibile următoarele moduri de scanare:

- Scan la Fisier
- Scan la Imag.
- Scan la Email
- Serviciu Web [1](#page-37-2)
- <span id="page-37-2"></span><sup>1</sup> Numai pentru utilizatorii Windows®. (Windows Vista® SP2 sau versiuni ulterioare, Windows® 7 şi Windows® 8) (▶▶ Ghidul utilizatorului de software și rețea.)

**A**

# **Operații regulate de întreținere**

## <span id="page-38-0"></span>**Înlocuirea cartuşelor de cerneală <sup>A</sup>**

Aparatul dumneavoastră este prevăzut cu un contor pentru numărarea punctelor de cerneală. Acesta monitorizează separat nivelul de cerneală din cele patru cartuşe. Dacă aparatul detectează faptul că un cartuş de cerneală este aproape gol, aparatul va afişa un mesaj.

Pe ecranul LCD va fi afişat un mesaj indicând cartuşul care are un nivel redus de cerneală sau care trebuie înlocuit. Urmati mesajele afişate pe ecranul LCD pentru a înlocui cartuşele de cerneală în ordinea corectă.

Chiar dacă aparatul indică faptul că trebuie să înlocuiţi un cartuş de cerneală, în cartuş mai există o cantitate redusă de cerneală. Este necesar să păstrați o anumită cantitate de cerneală în cartuş pentru a împiedica uscarea şi deteriorarea capului de imprimare sub actiunea aerului.

## **A** ATENTIE

Dacă cerneala intră în contact cu ochii, spălaţi-vă imediat cu apă şi contactaţi un medic dacă sunteti îngrijorat.

#### **IMPORTANT**

Aparatele multifunctionale Brother sunt proiectate pentru a folosi un anumit tip de cerneală și vor functiona la un nivel optim de calitate şi fiabilitate dacă utilizaţi cartuşe originale de cerneală Brother. Brother nu poate garanta performanţe şi fiabilitate optime dacă veti folosi cerneală sau cartuşe de cerneală cu alte specificatii. De aceea, Brother nu recomandă utilizarea altor cartuşe în afara celor originale Brother, nici reumplerea cartuşelor uzate cu cerneală din alte surse. Orice reparație necesară, ca urmare a unui defect rezultat din folosirea altor cerneluri decât cele Brother în acest echipament, ar putea să nu fie acoperită de garantia originală. Vă rugăm să consultaţi termenii de garanţie ai produsului.

Deschideți capacul cartușului de cerneală (1). Dacă unul dintre cartuşe a ajuns la sfârșitul duratei de viată, pe ecranul LCD va fi afişat mesajul Numai tip. A/N sau Tipărire impos.

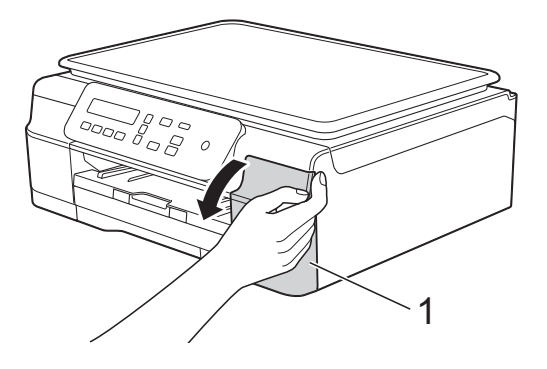

**2** Apăsați pe maneta de eliberare (1), conform indicaţiilor din figură, pentru deblocarea cartuşului indicat pe ecranul LCD. Scoateți cartușul din aparat.

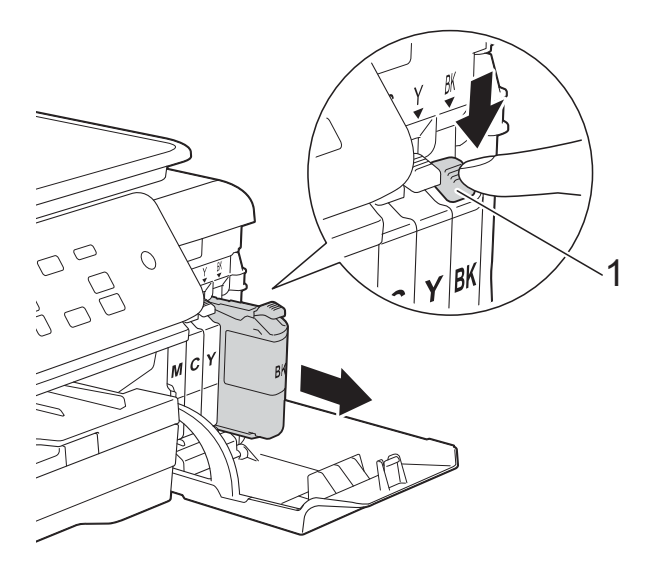

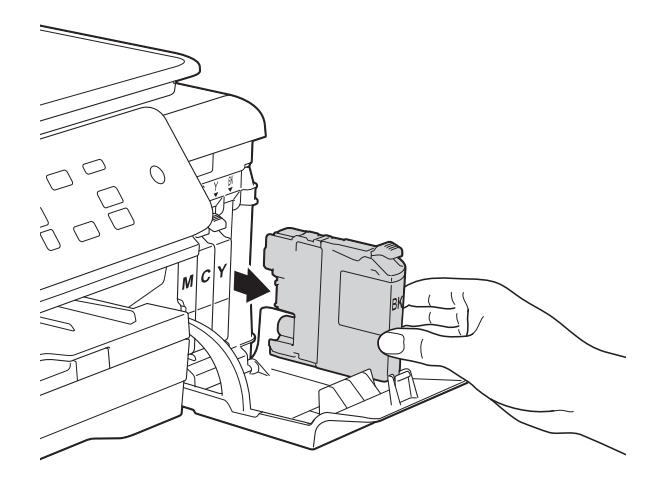

**3** Deschideți ambalajul noului cartuș de cerneală, corespunzător culorii indicate pe ecranul LCD, şi apoi scoateţi cartuşul de cerneală.

4 Rotiti maneta verde de eliberare de pe garnitura de protecție portocalie (1) în sens invers acelor de ceasornic, până când sistemul ermetic de închidere se desigilează. Apoi scoateţi garnitura de protecție de culoare portocalie conform indicatiilor din figură.

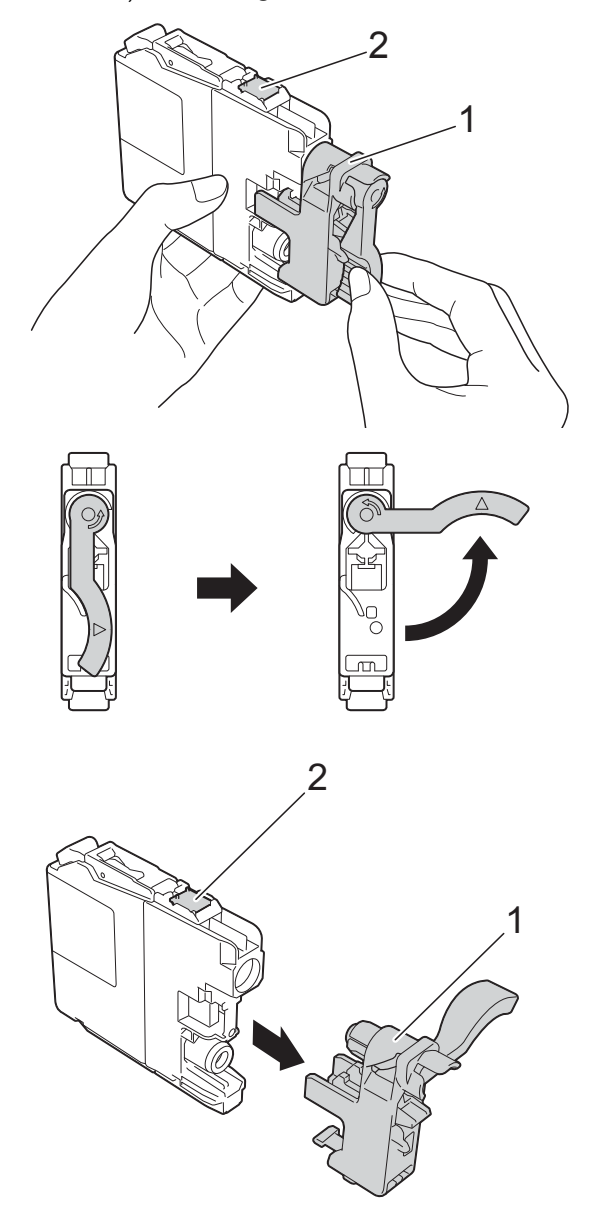

#### **IMPORTANT**

- NU scuturaţi cartuşele de cerneală. Dacă vă pătați cu cerneală pe piele sau pe îmbrăcăminte, spălaţi imediat zona respectivă cu săpun sau detergent.
- NU atingeți cartușul în zona indicată (2); în caz contrar este posibil ca aparatul să nu detecteze cartuşul.

 $\overline{6}$  Fiecare culoare are propria pozitie corectă. Introduceți cartușul de cerneală în direcţia indicată de săgeata de pe etichetă.

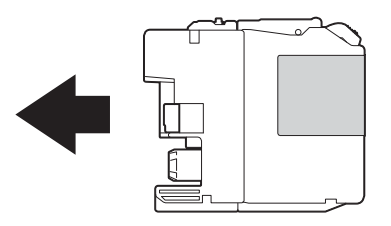

**6** Împingeti cu atentie cartusul de cerneală apăsând în spate —marcat cu PUSH (ÎMPINGE)— până când maneta cartușului se ridică, iar apoi închideți capacul cartuşului.

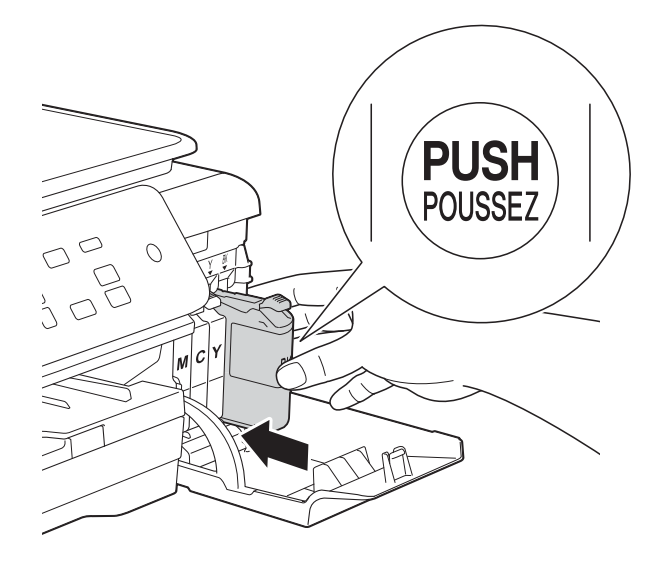

Aparatul va reseta automat contorul pentru numărarea punctelor de cerneală.

#### **NOTĂ**

- Dacă aţi înlocuit un cartuş de cerneală, de exemplu cartuşul de culoare neagră, este posibil ca pe ecranul LCD să fie afişat un mesaj în care să vi se solicite să verificaţi dacă acesta este un cartuş nou (de exemplu Ai Schimbat Blck?). Pentru fiecare nou cartus instalat, apăsați pe **a** (Da) pentru a reseta contorul pentru numărarea punctelor de cerneală al culorii respective. În cazul în care cartuşul instalat nu este un cartuş nou, trebuie să apăsaţi pe **b** (Nu).
- Dacă pe ecranul LCD este afişat mesajul Fara cartus sau Detectare impos. după instalarea cartuşului de cerneală, verificaţi dacă aţi folosit un cartuş nou original Brother şi dacă acesta este instalat corect. Scoateti cartuşul de cerneală și reinstalați-l încet, dar ferm până când maneta cartuşului se ridică.

#### **IMPORTANT**

- NU scoateti cartușele de cerneală dacă acestea nu trebuie să fie înlocuite. În caz contrar, cantitatea de cerneală se poate reduce şi aparatul nu va şti ce cantitate de cerneală a rămas în cartuş.
- NU atingeti fantele în care se introduc cartuşele. În caz contrar, vă puteţi păta cu cerneală.
- Dacă încurcati culorile și instalati un cartuş de cerneală într-o poziție greșită, pe ecranul LCD va fi afişat mesajul Cul.cern.incorectă. Verificați cartuşele de cerneală a căror culoare nu corespunde cu pozitia cartuselor de cerneală şi mutaţi-le în poziţia corectă.
- După ce aţi deschis un cartuş de cerneală, instalaţi-l în aparat şi consumaţi-l în termen de şase luni de la instalare. Folositi cartuse de cerneală care nu au fost deschise înainte de data de expirare înscrisă pe ambalajul cartuşului.
- NU demontaţi şi nu umblaţi la cartuşul de cerneală; deoarece acest lucru poate provoca scurgerea cernelii din cartuş.

**A**

## **Curăţarea şi verificarea aparatului <sup>A</sup>**

### **Curăţarea ferestrei de sticlă a**   $\boldsymbol{\mathsf{s}}$ *canerului*

- Scoateti aparatul din priza de curent electric.
- $\blacksquare$  Ridicati capacul pentru documente (1). Curătati fereastra de sticlă a scanerului (2) şi suprafaţa din plastic alb (3) cu o cârpă moale, care nu lasă scame, înmuiată într-o solutie neinflamabilă folosită la curătarea geamurilor.

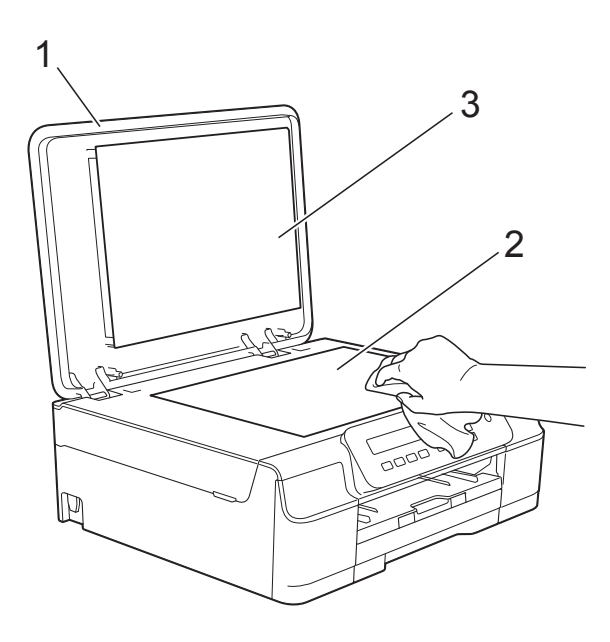

#### **NOTĂ**

Pe lângă curătarea ferestrei de sticlă a scanerului cu o solutie neinflamabilă folosită la curătarea geamurilor, treceti vârful degetului peste fereastra de sticlă pentru a vedea dacă mai simțiți ceva pe aceasta. Dacă simtiti că mai există impurități sau resturi, curătați din nou sticla, insistând în zona respectivă. Este posibil să fie necesară repetarea de trei sau patru ori a procesului de curătare. Pentru verificare, faceţi o copie după fiecare curăţare.

### <span id="page-41-0"></span>**Curăţarea capului de imprimare**

Pentru a menţine o bună calitate a imprimării, aparatul va curăta automat capul de imprimare atunci când este necesar. Puteti efectua manual procesul de curăţare dacă există o problemă privind calitatea imprimării.

Curătați capul de imprimare dacă pe paginile imprimate apar linii orizontale sau spatii goale în text sau grafică. Puteti curăta numai cartuşul de culoare neagră; cartuşele cu cerneală galbenă, cyan şi magenta simultan; sau toate cele patru culori simultan.

La curătarea capului de imprimare se consumă cerneală. Dacă efectuați curățarea prea des, veti consuma cerneala inutil.

#### **IMPORTANT**

NU atingeţi capul de imprimare. Atingerea capului de imprimare poate produce defectiuni permanente și poate anula garantia acestuia.

- **1** Apăsați pe Menu (Meniu).
- b Apăsaţi pe **a** sau pe **b** pentru a selecta 1Cerneală. Apăsaţi pe **OK**.
- **3** Apăsați pe **▲** sau pe ▼ pentru a selecta 2Curatare. Apăsaţi pe **OK**.
- 4 Apăsați pe **A** sau pe **▼** pentru a selecta Negru, Culoare sau Toate. Apăsaţi pe **OK**. Aparatul curăță capul de imprimare. După terminarea curățării, aparatul va

reveni în modul Pregătit de functionare.

### **NOTĂ**

- În cazul în care curătati capul de imprimare de cel putin cinci ori si imprimarea nu s-a îmbunătățit, încercați să instalaţi un nou cartuş original de cerneală Brother Innobella™ pentru fiecare culoare care are probleme. Încercati să curătați din nou capul de imprimare de maximum cinci ori. Dacă imprimarea nu s-a îmbunătăţit, vă rugăm să contactati Centrul de asistentă clienti Brother sau dealerul local Brother.
- De asemenea, puteti curăta capul de imprimare folosind comenzile calculatorului dumneavoastră.

(**▶▶** Ghidul utilizatorului de software și retea.)

### <span id="page-42-2"></span>**Verificarea calităţii imprimării <sup>A</sup>**

Dacă pe documentele imprimate apar culori şi porţiuni de text şterse sau cu linii verticale, este posibil ca unele duze ale capului de imprimare să fie înfundate. Puteti controla acest lucru imprimând o pagină de verificare a calității imprimării și examinând modelul de verificare a duzelor.

a Apăsaţi pe **Menu (Meniu)**.

- b Apăsaţi pe **a** sau pe **b** pentru a selecta 1Cerneală. Apăsaţi pe **OK**.
- **6** Apăsați pe ▲ sau pe ▼ pentru a selecta 1Printeaza Test. Apăsaţi pe **OK**.
- **d Apăsați pe ▲ sau pe ▼ pentru a selecta** Calit. Imprim. Apăsaţi pe **OK**.
- **6** Apăsați pe Colour Start (Start Color). Aparatul va începe imprimarea paginii de verificare a calităţii imprimării.
- <span id="page-42-1"></span>**6** Verificați calitatea celor patru blocuri de culoare de pe pagină.

Pe ecranul LCD va fi afişat un mesaj în care sunteti întrebat dacă imprimarea îndeplineşte condiţiile de calitate. Urmaţi indicaţiile de mai jos:

- Dacă toate liniile sunt clare și vizibile, apăsaţi pe **a** (Da) pentru a finaliza verificarea calității imprimării și treceti la pasul  $\mathbf{\oplus}.$
- Dacă observați mici linii lipsă ca în figura de mai jos, apăsati pe ▼ pentru a selecta Nu.

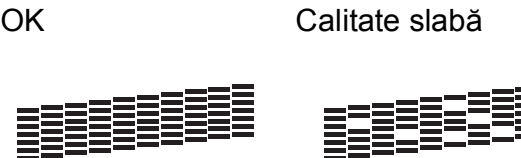

≡≣≣≡≡

- Pe ecranul LCD va fi afişat un mesaj de confirmare a calității imprimării pentru negru şi apoi pentru cele trei culori. Apăsaţi pe **a** (Da) sau pe **b** (Nu).
- Pe ecranul LCD va fi afişat un mesaj în care sunteti întrebat dacă doriti să începeţi curăţarea. Apăsaţi pe **a** (Da). Aparatul începe curătarea capului de imprimare.
- j După finalizarea operaţiei de curăţare, apăsaţi pe **Colour Start (Start Color)**. Aparatul va imprima din nou pagina de verificare a calității imprimării. Reveniți la pasul  $\odot$ .

#### <span id="page-42-0"></span>k Apăsaţi pe **Stop/Exit (Stop/Ieşire)**.

În cazul în care curăţaţi capul de imprimare de cel puţin cinci ori şi imprimarea nu s-a îmbunătățit, încercați să instalați un nou cartuş de schimb original de cerneală Brother pentru fiecare culoare care are probleme. Încercaţi să curăţaţi din nou capul de imprimare de maximum cinci ori. Dacă imprimarea nu s-a îmbunătăţit, vă rugăm să contactaţi Centrul de asistenţă clienţi Brother sau dealerul local Brother.

#### **IMPORTANT**

NU atingeti capul de imprimare. Atingerea capului de imprimare poate produce defecțiuni permanente și poate anula garanția acestuia.

 $\rightarrow$ 

### **NOTĂ**

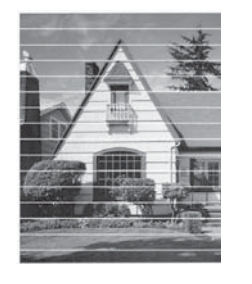

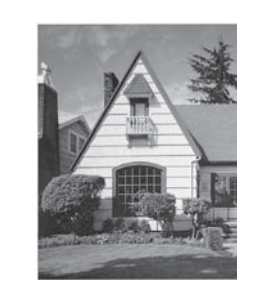

Dacă una din duzele capului de imprimare este înfundată, mostra imprimată va arăta astfel.

După curăţarea duzei capului de imprimare, liniile orizontale dispar.

### <span id="page-43-0"></span>**Verificarea alinierii imprimării <sup>A</sup>**

Dacă aparatul a fost mutat, probabil va fi nevoie să reglați alinierea imprimării în cazul în care textul imprimat este neclar sau imaginile sunt sterse.

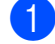

#### **4 Apăsați pe Menu (Meniu).**

- **2** Apăsați pe **▲** sau pe ▼ pentru a selecta 1Cerneală. Apăsaţi pe **OK**.
- **3** Apăsați pe **▲** sau pe ▼ pentru a selecta 1Printeaza Test. Apăsaţi pe **OK**.
- 4 Apăsați pe **A** sau pe **▼** pentru a selecta Aliniament. Apăsaţi pe **OK**.

#### **6** Apăsați pe Mono Start (Start Mono) sau **Colour Start (Start Color)**. Aparatul va începe imprimarea paginii de verificare a alinierii.

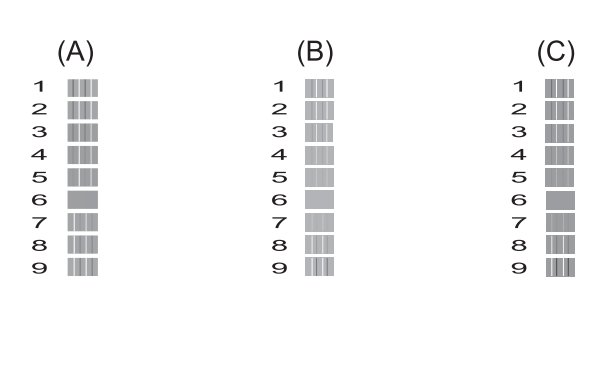

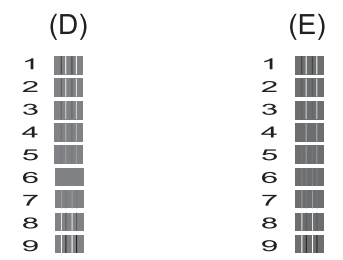

**f 6** Pentru şablonul "A", apăsați pe ▲ sau pe **b** pentru a alege numărul testului de imprimare cu cele mai putine dungi verticale vizibile (1-9). Apăsaţi pe **OK**.

> Repetaţi acest pas pentru şabloanele B, C, D şi E. În exemplu, numărul 6 este cea mai bună alegere pentru A, B, C, D şi E.

#### g Apăsaţi pe **Stop/Exit (Stop/Ieşire)**.

#### **NOTĂ**

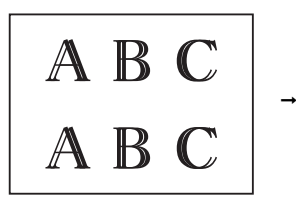

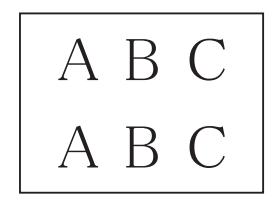

Dacă alinierea imprimării nu s-a efectuat corect, textul va avea un aspect neclar, ca în figură.

După ce alinierea imprimării s-a efectuat corect, textul va avea un aspect clar, ca în figură.

## **Configurarea datei şi a orei <sup>A</sup>**

Configurarea datei şi a orei permite aparatului să efectueze o curătare regulată a capului de imprimare şi să menţină o calitate optimă a imprimării.

#### **49 Apăsați pe Menu (Meniu)**.

- **b** Apăsati pe ▲ sau pe ▼ pentru a selecta 0Setare Initial. Apăsaţi pe **OK**.
- **63** Apăsați pe ▲ sau pe ▼ pentru a selecta 1Data&Ora. Apăsaţi pe **OK**.
- **d** Apăsați pe **A** sau pe ▼ pentru a introduce ultimele două cifre pentru an şi apoi apăsaţi pe **OK**.
- **6** Apăsați pe **A** sau pe **▼** pentru a introduce cele două cifre pentru lună şi apoi apăsaţi pe **OK**.
- **6** Apăsați pe **A** sau pe **▼** pentru a introduce cele două cifre pentru zi și apoi apăsați pe **OK**.
- $\bullet$  Apăsați pe ▲ sau pe ▼ pentru a introduce cele două cifre pentru oră în format cu 24 de ore şi apoi apăsaţi pe **OK**. (De exemplu, introduceţi 1 5 pentru 3.00 P.M.)
- **6** Apăsați pe **A** sau pe **▼** pentru a introduce cele două cifre pentru minute şi apoi apăsaţi pe **OK**.
- 

i Apăsaţi pe **Stop/Exit (Stop/Ieşire)**.

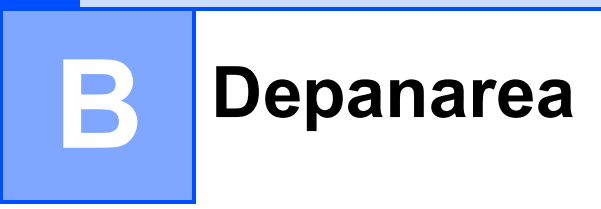

În cazul în care considerati că aparatul dumneavoastră are probleme, consultati mai întâi toate indicatiile de mai jos și urmați instrucțiunile de depanare.

Puteți rezolva singuri majoritatea problemelor care apar. Dacă aveți nevoie de asistență suplimentară, Brother Solutions Center vă pune la dispozitie răspunsuri la cele mai recente întrebări frecvente și instrucțiuni de depanare.

Vizitaţi-ne la adresa <http://solutions.brother.com/>.

## **Identificarea problemei <sup>B</sup>**

Verificati mai întâi următoarele:

- Cablul de alimentare al aparatului este conectat corect şi întrerupătorul aparatului este acţionat.
- Toate piesele de protecție au fost scoase.
- În tava de hârtie a fost introdusă corect hârtia.
- Cablurile de interfată sunt conectate corect la aparat și la calculator, sau conexiunea la reteaua fără fir este configurată atât pe aparatul cât şi pe calculatorul dumneavoastră.
- Mesaje afisate pe ecranul LCD

(Consultaţi *[Mesajele de eroare](#page-46-0) şi mesajele de întreţinere* uu pagina 39.)

Dacă nu ati rezolvat problema folosind indicatiile de mai sus, identificati problema și apoi treceti la pagina sugerată.

Problemele care apar la manipularea hârtiei şi la imprimare:

- *Dificultăț[i de imprimare](#page-60-0)* >> pagina 53
- **[Probleme de calitate care apar la imprimarea documentelor](#page-62-0)** >> pagina 55
- **[Probleme care apar la manipularea hârtiei](#page-64-0)** >> pagina 57

Problemele care apar la copiere:

**[Problemele care apar la copiere](#page-64-1) >> pagina 57** 

Problemele care apar la scanare:

**[Problemele care apar la scanare](#page-65-0) >> pagina 58** 

Problemele care apar la utilizarea programelor software şi a reţelei:

- **[Probleme legate de programul software](#page-65-1)** >> pagina 58
- *[Probleme la imprimarea în re](#page-66-0)țea* > > pagina 59

## <span id="page-46-0"></span>**Mesajele de eroare şi mesajele de întreţinere <sup>B</sup>**

Aşa cum se întâmplă cu orice produs sofisticat de birou, pot apărea erori şi poate fi necesară înlocuirea consumabilelor. În acest caz, aparatul va identifica eroarea sau operaţiile necesare de întreţinere şi pe ecran va fi afişat mesajul corespunzător. În tabel, sunt prezentate cele mai frecvente mesaje de eroare şi de întreţinere.

Puteti corecta singuri majoritatea erorilor și puteti efectua operațiile necesare de întreținere regulată. Dacă aveţi nevoie de asistenţă suplimentară, Brother Solutions Center vă pune la dispozitie răspunsuri la cele mai recente întrebări frecvente și instrucțiuni de depanare:

Vizitaţi-ne la adresa [http://solutions.brother.com/.](http://solutions.brother.com/)

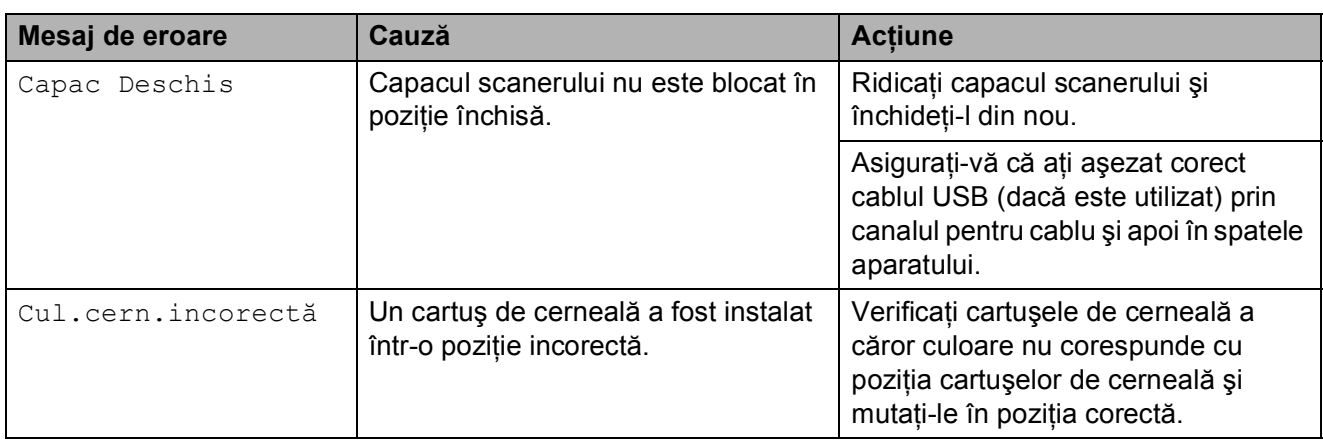

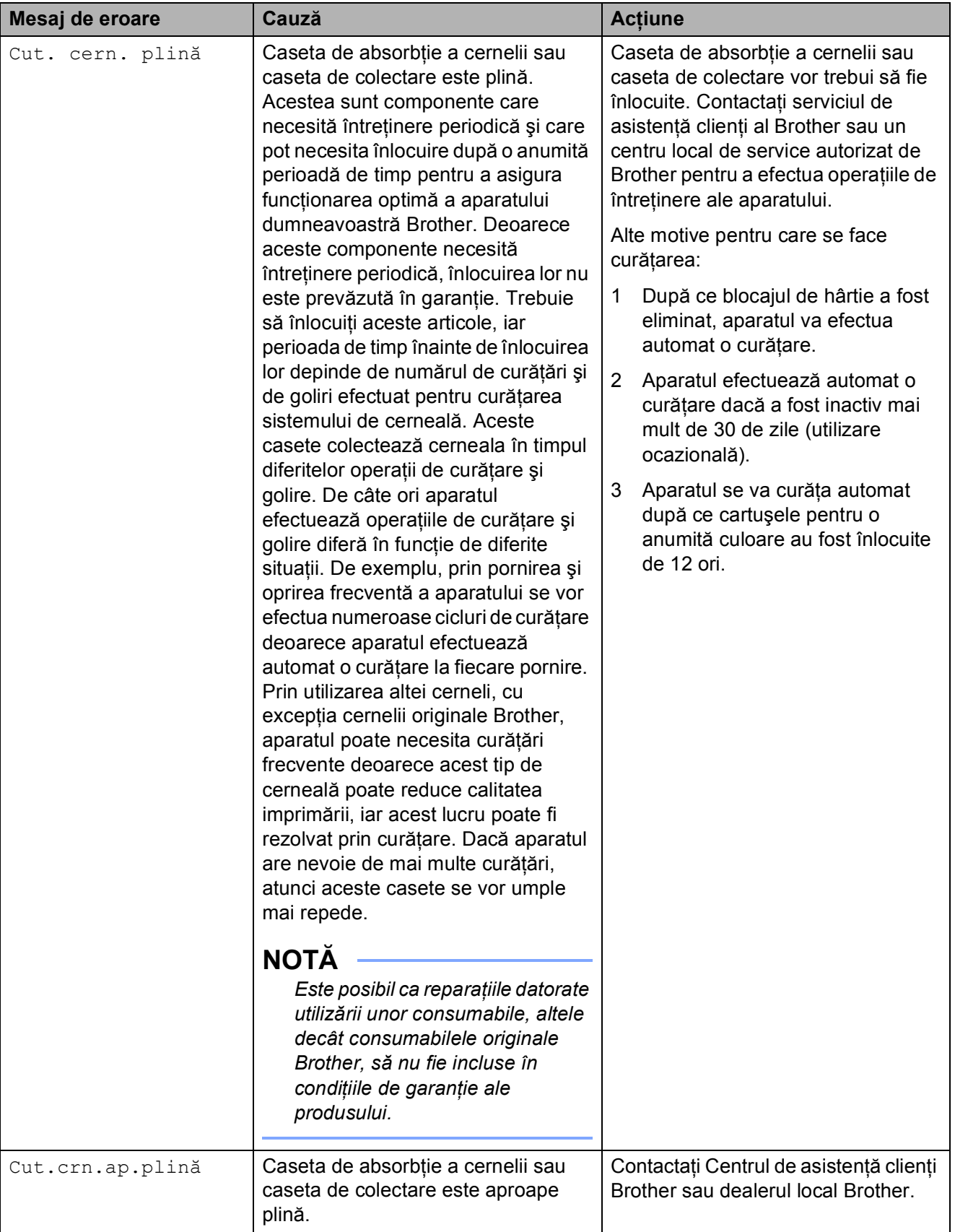

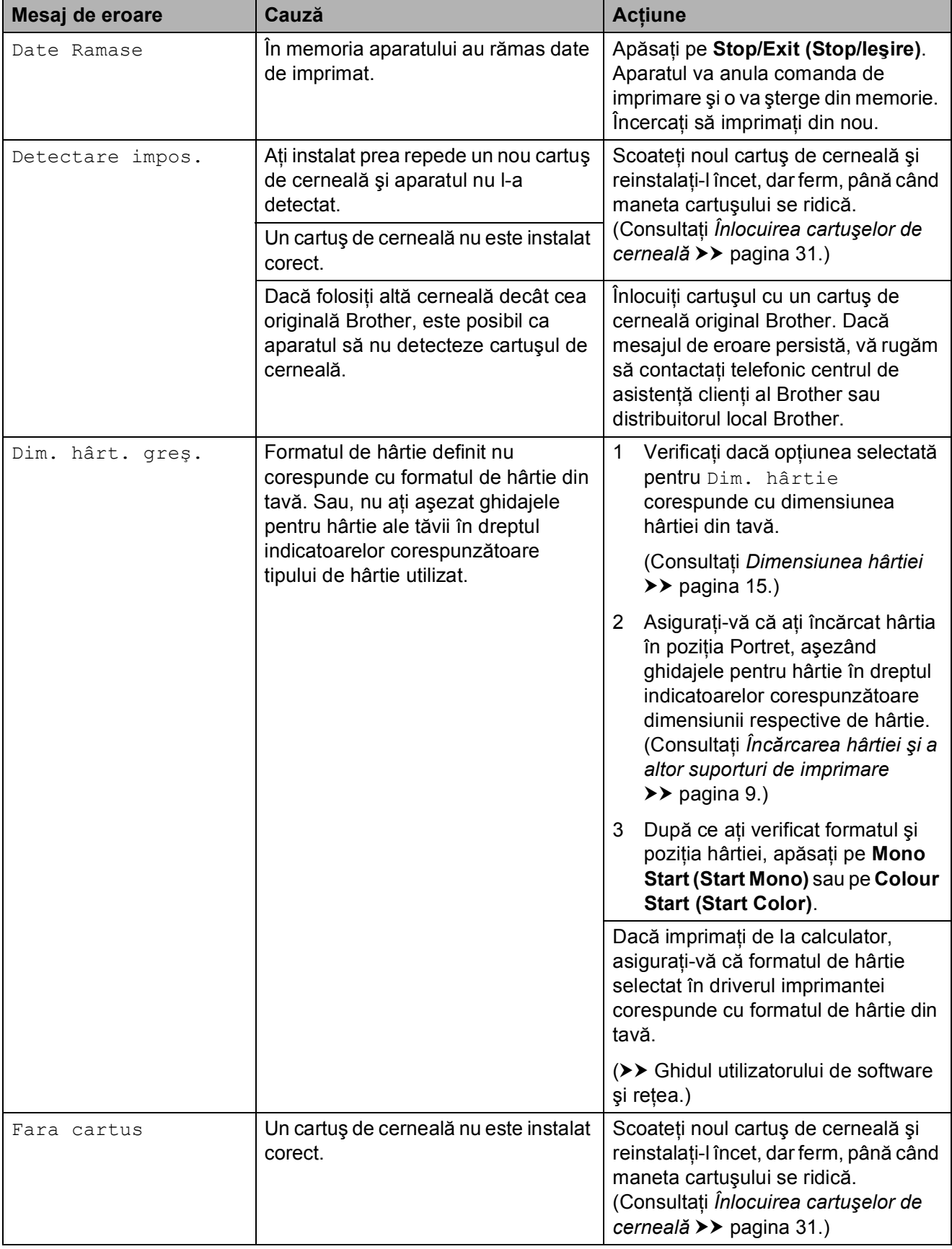

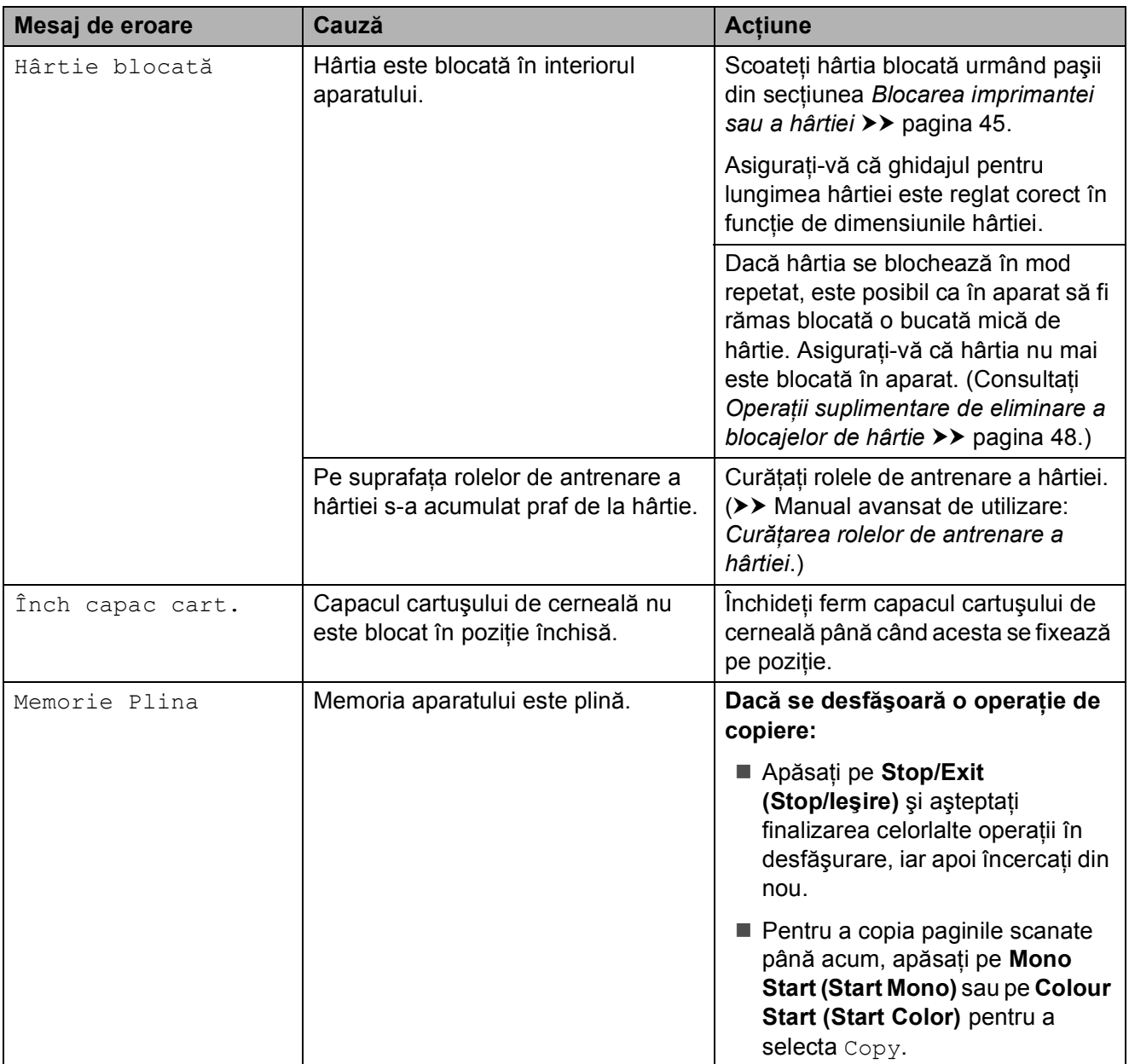

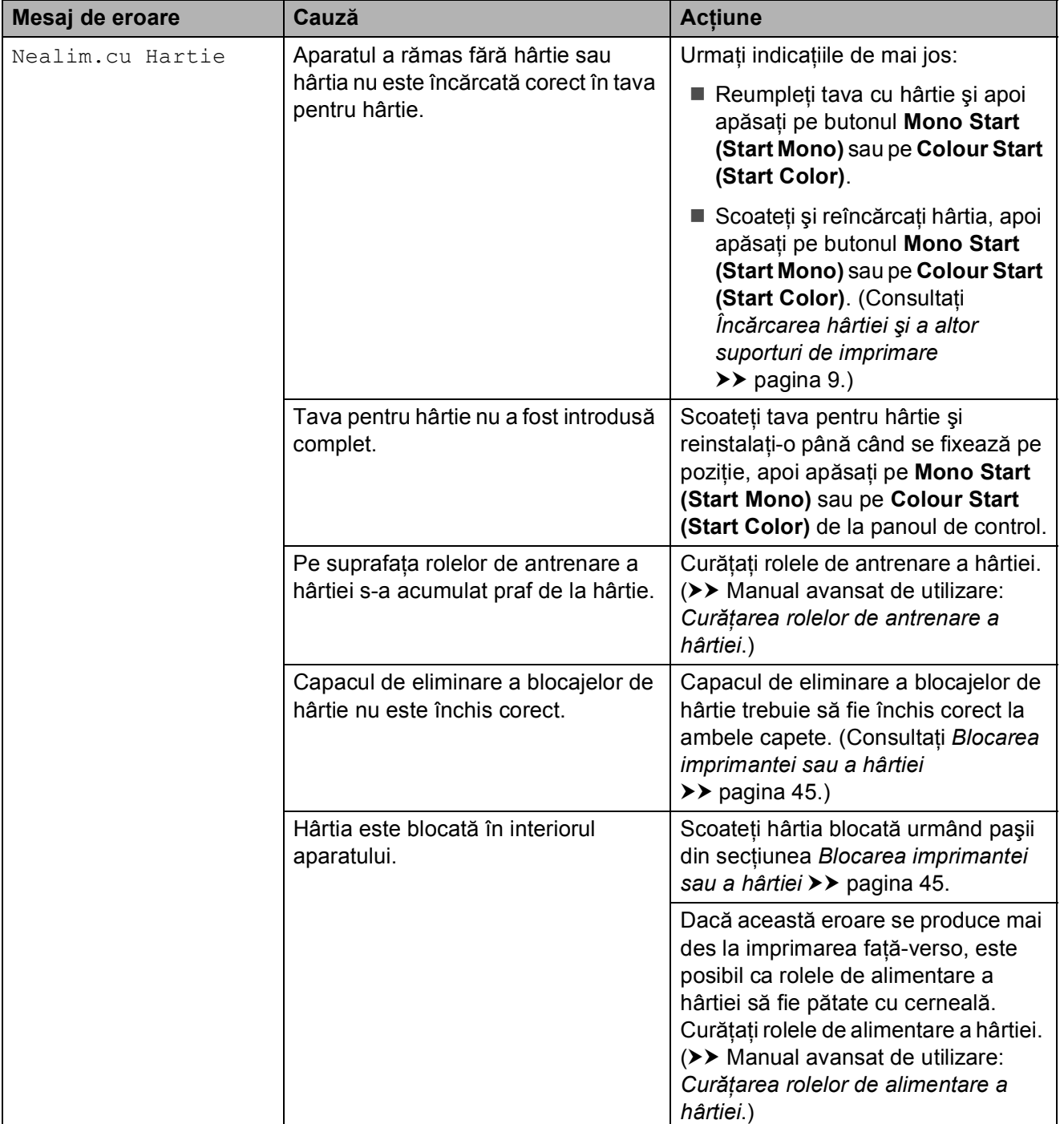

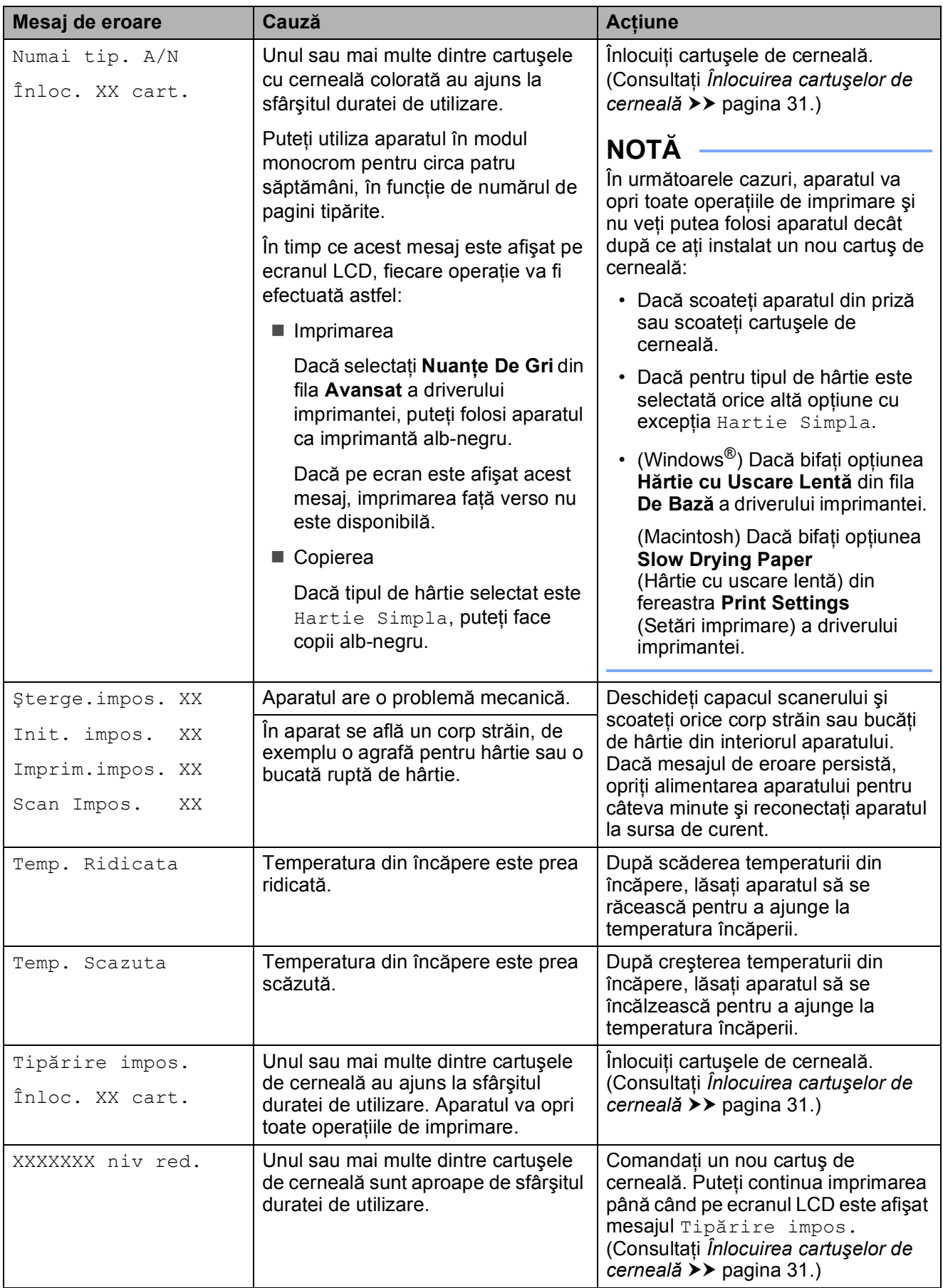

### <span id="page-52-0"></span>**Blocarea imprimantei sau a hârtiei <sup>B</sup>**

Găsiți și scoateți hârtia blocată urmând instrucţiunile de mai jos:

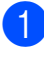

**1** Scoateți aparatul din priza de curent electric.

2 Scoateți complet tava de hârtie (1) din aparat.

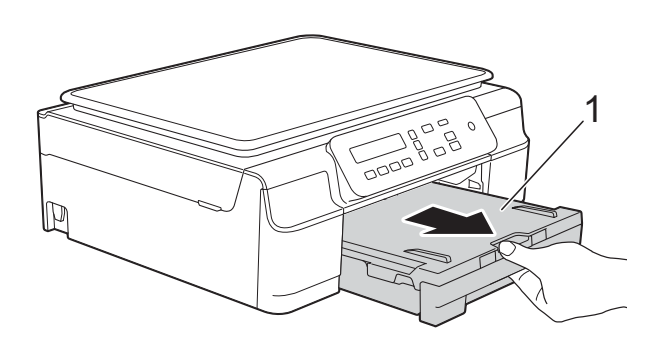

**3** Pentru a scoate hârtia blocată, trageți de cele două manete de culoare verde din interiorul aparatului înspre dumneavoastră.

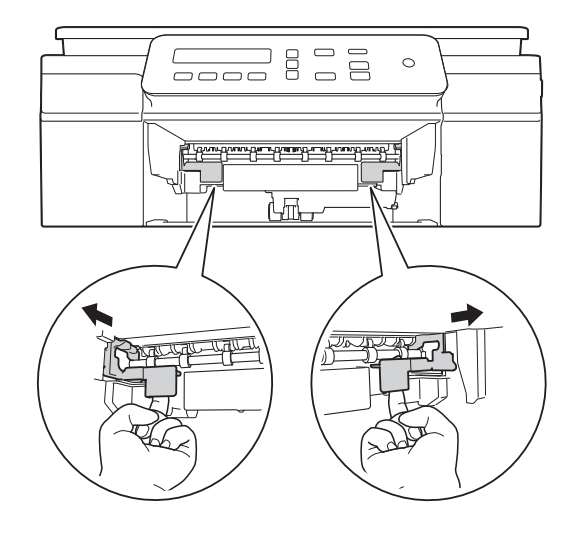

 $\overline{4}$  Asezati ambele mâini sub suporturile din plastic de pe lateralele aparatului pentru a ridica în poziție deschisă capacul scanerului.

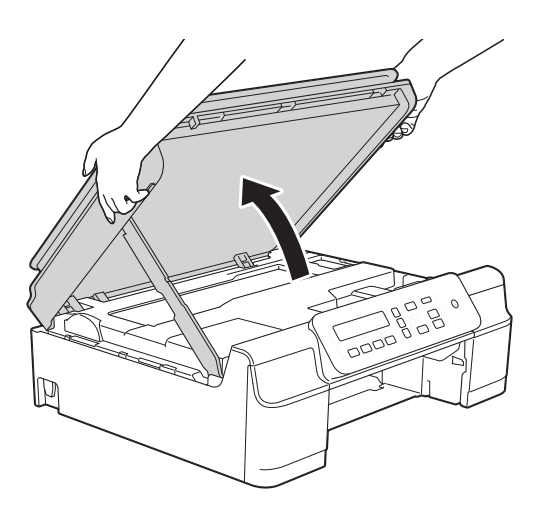

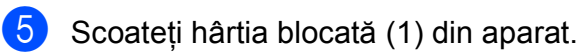

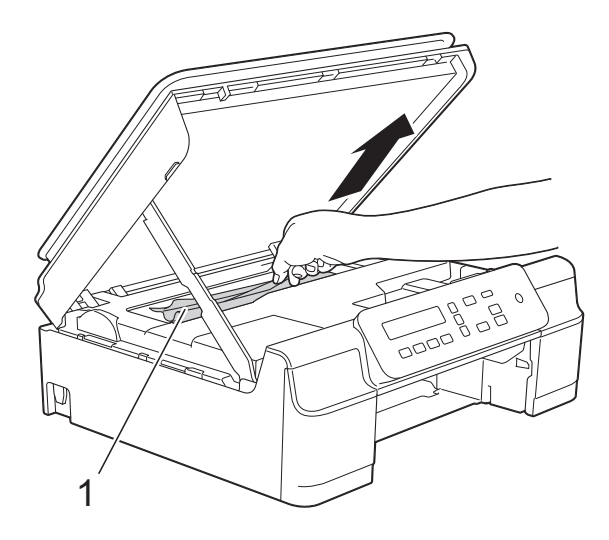

**6** Deplasați capul de imprimare (dacă este necesar) pentru a scoate orice hârtie rămasă în această zonă. Asiguraţi-vă că în colţurile aparatului (1) şi (2) nu a rămas blocată hârtie.

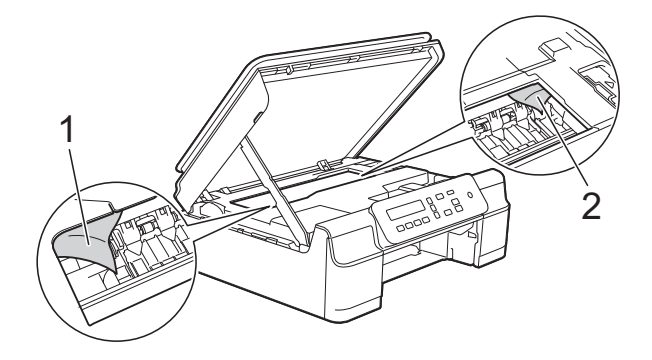

#### **IMPORTANT**

• NU atingeți banda encoderului (1). În caz contrar aparatul se poate defecta.

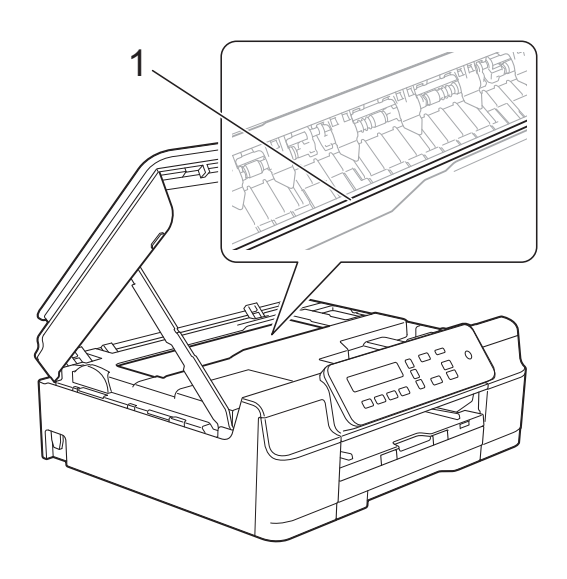

- În cazul în care capul de imprimare se află în colţul din dreapta, aşa cum este prezentat în figura (2), acesta nu poate fi mutat. Reconectati cablul de alimentare. Ţineţi apăsată tasta **Stop/Exit (Stop/Ieşire)** până când capul de imprimare se deplasează în centru. Apoi, deconectaţi aparatul de la sursa de alimentare şi scoateţi hârtia.
- Dacă hârtia este blocată sub capul de imprimare, deconectaţi aparatul de la sursa de alimentare şi apoi deplasaţi capul de imprimare pentru a scoate hârtia.

Tineti zonele concave cu marcajele triunghiulare aşa cum este indicat în figura (3) pentru a muta capul de imprimare.

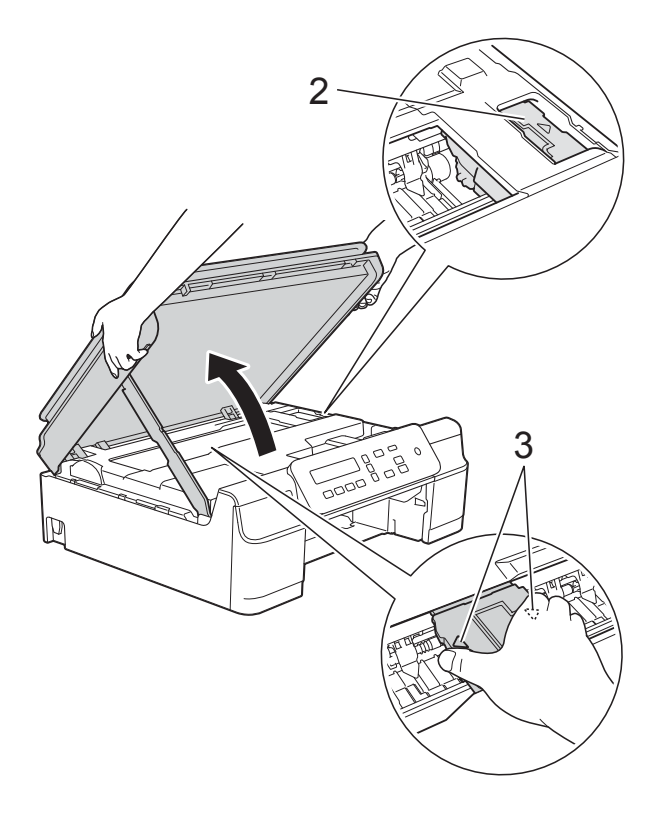

• Dacă cerneala ajunge pe piele, spălați imediat cu săpun şi multă apă.

**7** Verificați cu atenție în interiorul aparatului (1) pentru a scoate toate resturile de hârtie rămase.

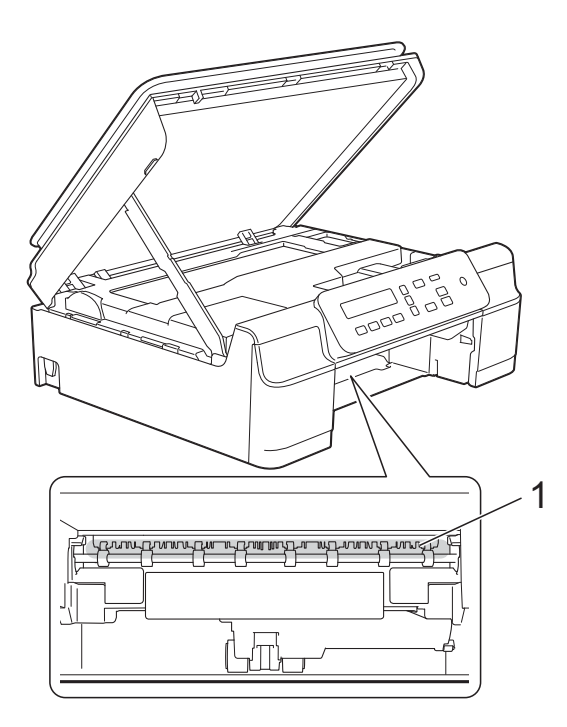

8 Verificați interiorul aparatului de la mică distanţă pentru a vă asigura că nu au mai rămas resturi de hârtie.

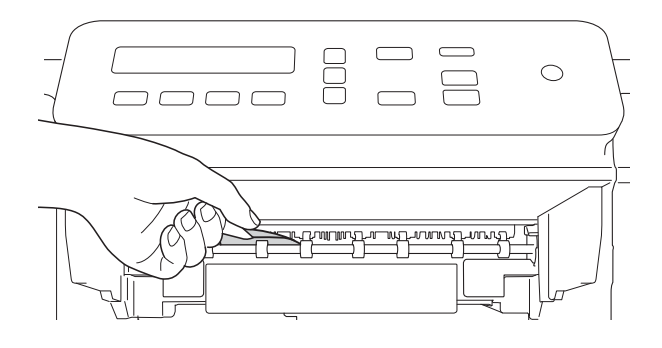

**9** Deschideți capacul de eliminare a blocajelor de hârtie (1) din partea din spate a aparatului.

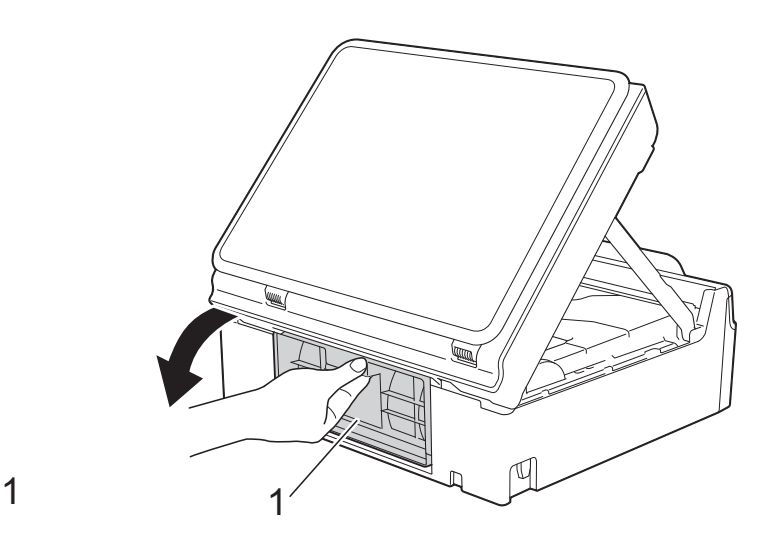

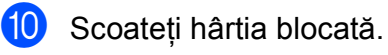

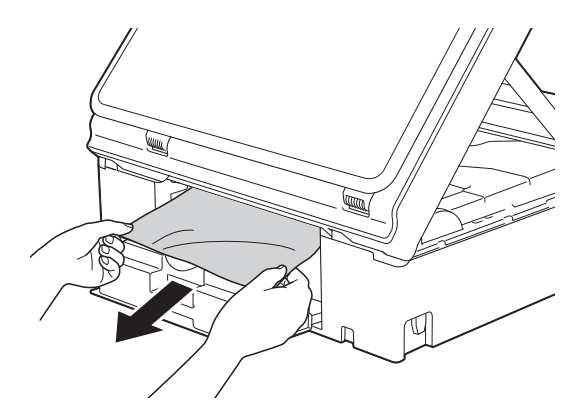

**inchideți capacul de eliminare a** blocajelor de hârtie. Asiguraţi-vă că aţi închis corect capacul.

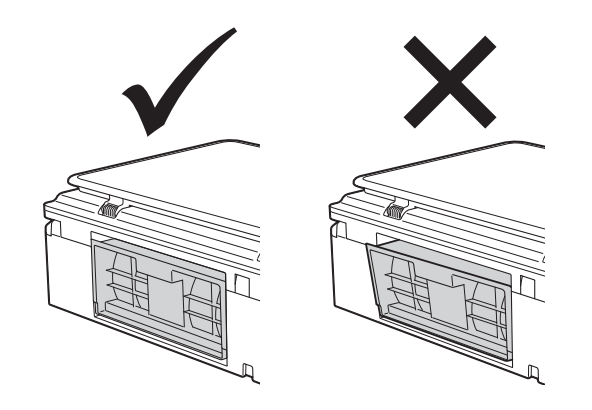

**B**

12 Introduceti ferm tava de hârtie înapoi în aparat.

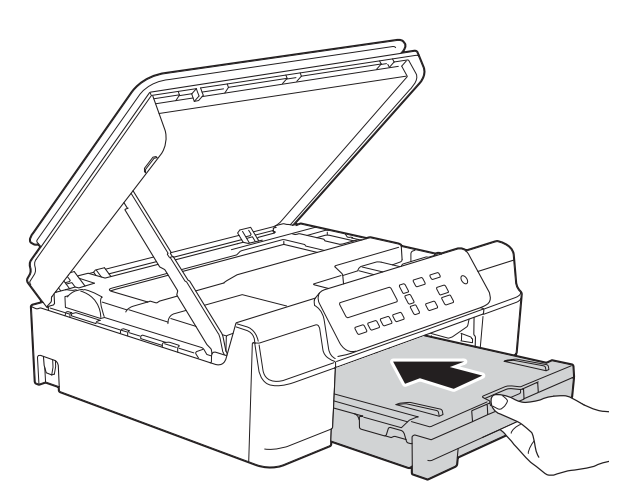

**13** Ridicați capacul scanerului (1) pentru a debloca zăvorul. Împingeţi cu atenţie suportul capacului scanerului (2) în jos şi închideţi capacul scanerului (3) cu ambele mâini.

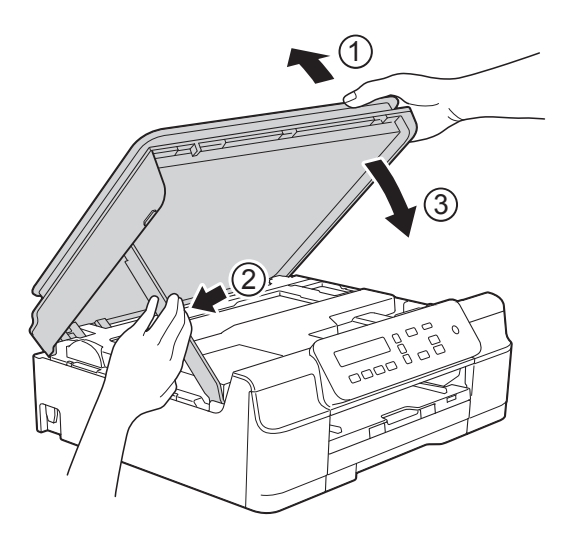

### **ATENŢIE**

Fiţi atenţi să nu vă prindeţi degetele la închiderea capacului scanerului.

- 14 În timp ce țineți tava de hârtie pe poziție, scoateti suportul pentru hârtie până când acesta se fixează în poziţie deschisă şi apoi desfaceţi extensia suportului pentru hârtie. Asigurati-vă că aţi scos suportul pentru hârtie până când acesta s-a fixat pe pozitie.
- **is** Reconectați cablul de alimentare.

#### **NOTĂ**

Dacă hârtia se blochează în mod repetat, este posibil ca în aparat să fi rămas blocată o bucată mică de hârtie. (Consultaţi *Operaţ[ii suplimentare de](#page-55-0)  [eliminare a blocajelor de hârtie](#page-55-0)*  $\rightarrow$  [pagina 48.](#page-55-0))

#### <span id="page-55-0"></span>**Operaţii suplimentare de eliminare a blocajelor de hârtie**

- Scoateți aparatul din priza de curent electric.
- Scoateți complet tava de hârtie (1) din aparat.

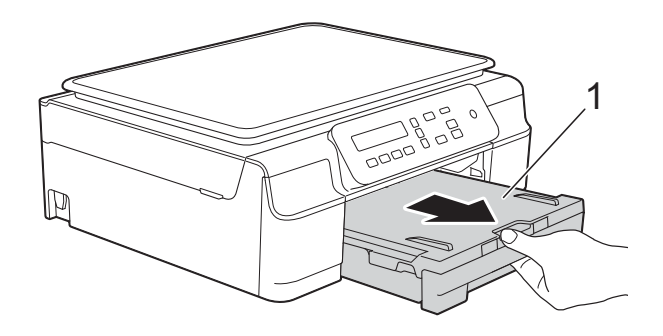

**3** Pentru a scoate hârtia blocată, trageți de cele două manete de culoare verde din interiorul aparatului înspre dumneavoastră.

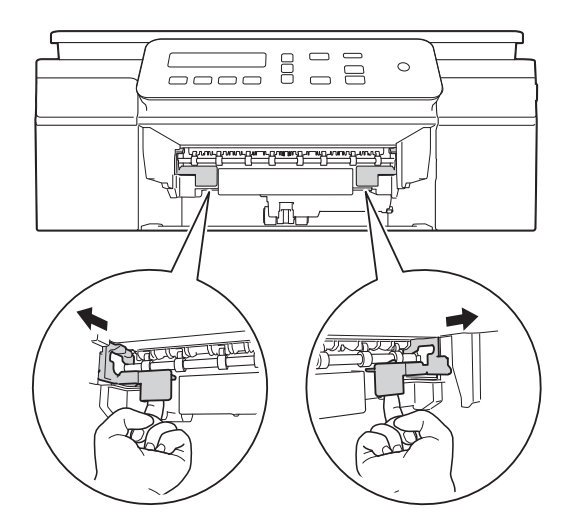

4 Aşezați ambele mâini sub suporturile din plastic de pe lateralele aparatului pentru a ridica în poziție deschisă capacul scanerului.

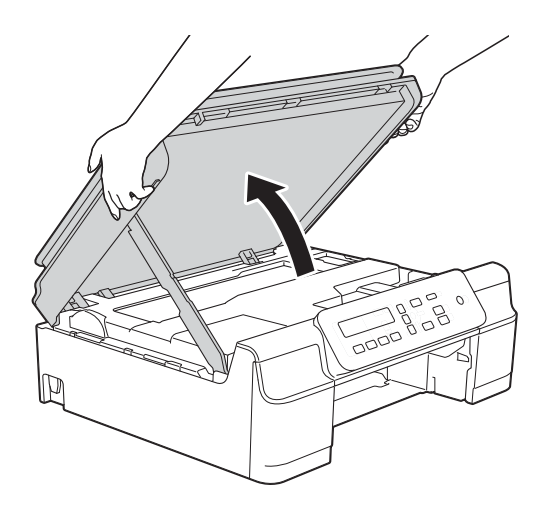

**6** Încărcați o foaie de hârtie groasă format A4 sau Letter, de exemplu hârtie lucioasă, şi introduceţi-o în aparat conform indicaţiilor din figură.

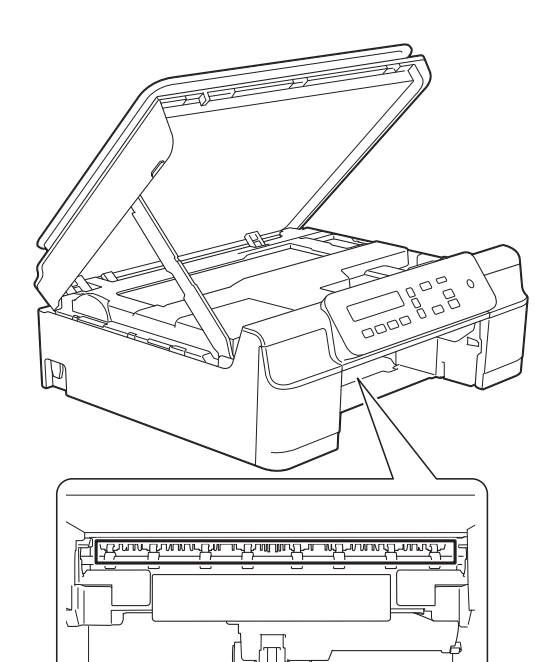

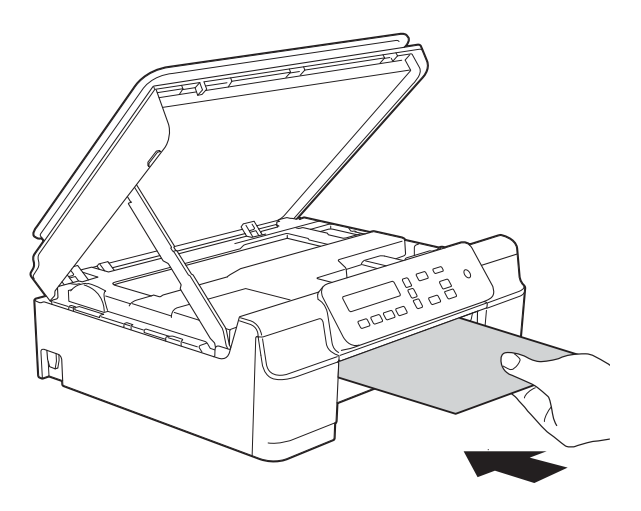

6 Dacă hârtia groasă împinge resturile de hârtie blocată, scoateţi hârtia blocată.

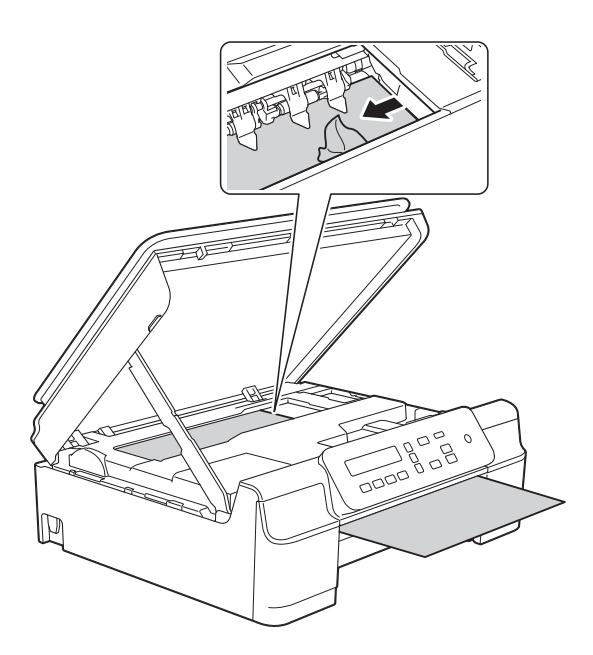

#### **IMPORTANT**

NU atingeţi banda encoderului (1). În caz contrar aparatul se poate defecta.

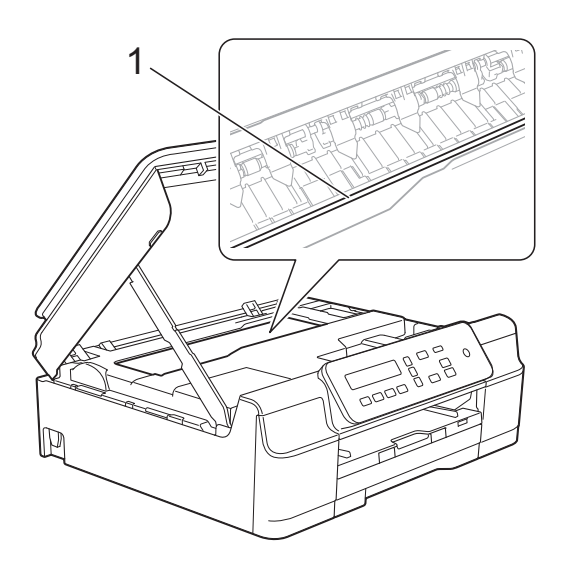

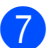

**7** Scoateți hârtia groasă din aparat.

8 Deschideți capacul de eliminare a blocajelor de hârtie (1) din partea din spate a aparatului.

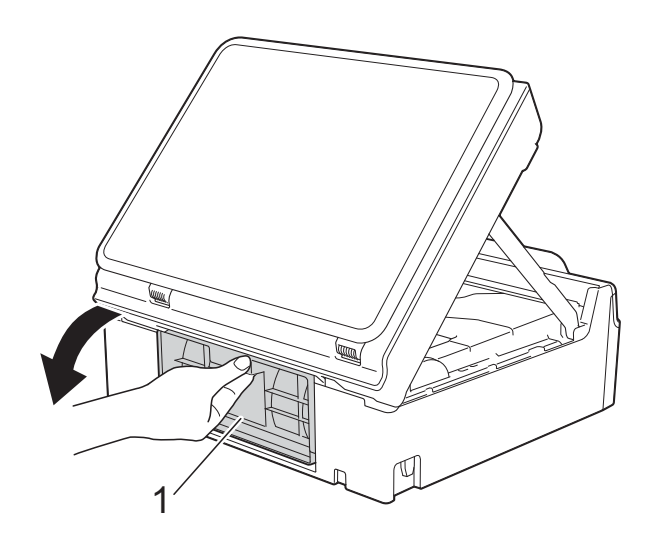

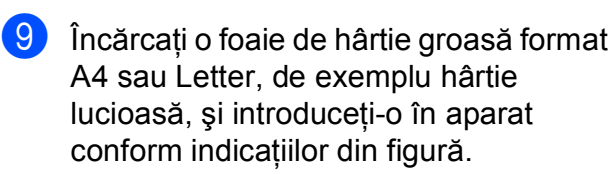

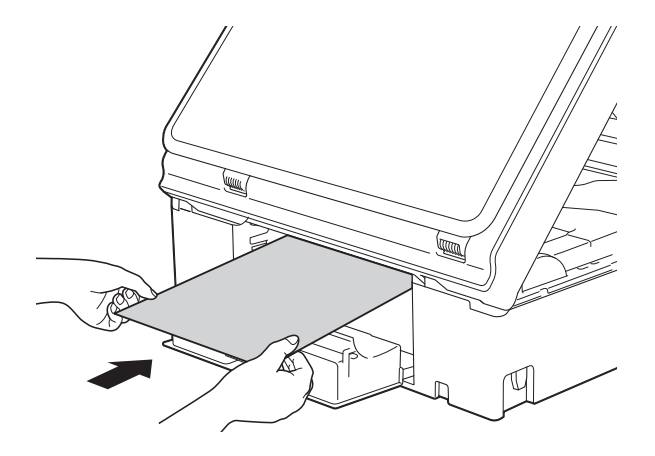

**in Dacă hârtia groasă împinge resturile de** hârtie blocată, scoateţi hârtia blocată.

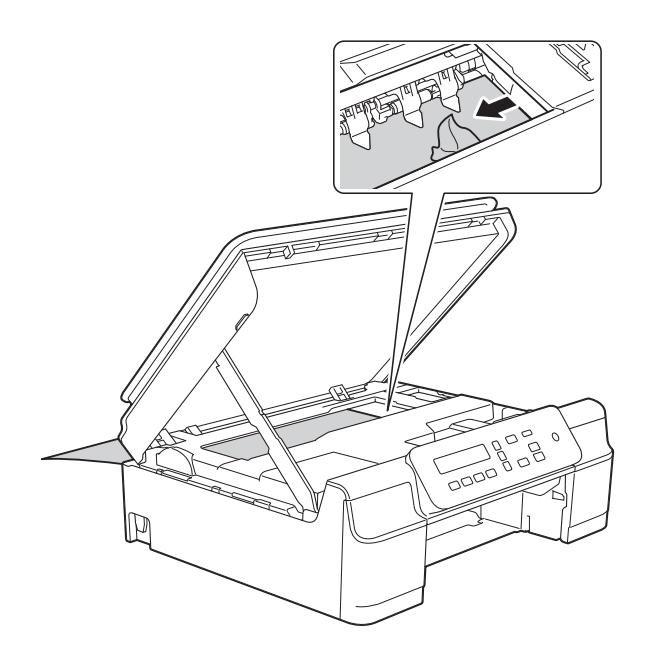

#### **IMPORTANT**

NU atingeţi banda encoderului (1). În caz contrar aparatul se poate defecta.

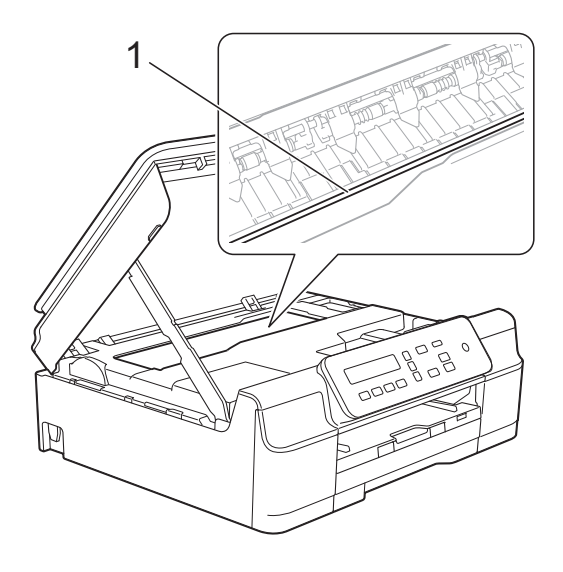

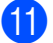

**k** Scoateți hârtia groasă din aparat.

12 Închideti capacul de eliminare a blocajelor de hârtie. Asiguraţi-vă că aţi închis corect capacul.

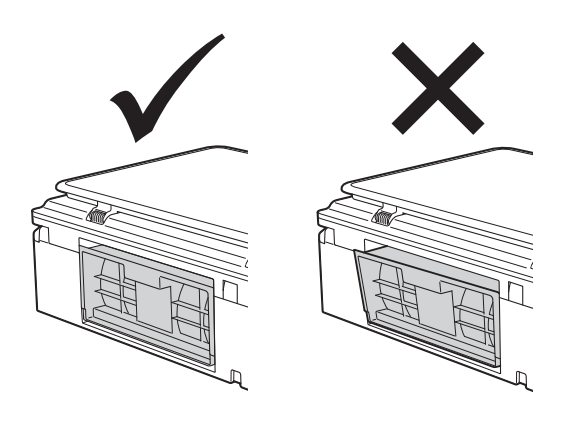

68 Ridicati capacul scanerului (1) pentru a debloca zăvorul. Împingeți cu atenție suportul capacului scanerului (2) în jos şi închideţi capacul scanerului (3) cu ambele mâini.

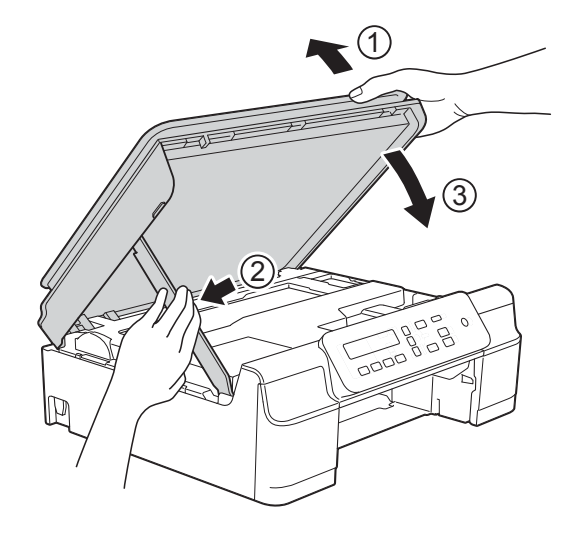

**ATENŢIE**

Fiţi atenţi să nu vă prindeţi degetele la închiderea capacului scanerului.

14 Introduceți ferm tava de hârtie înapoi în aparat.

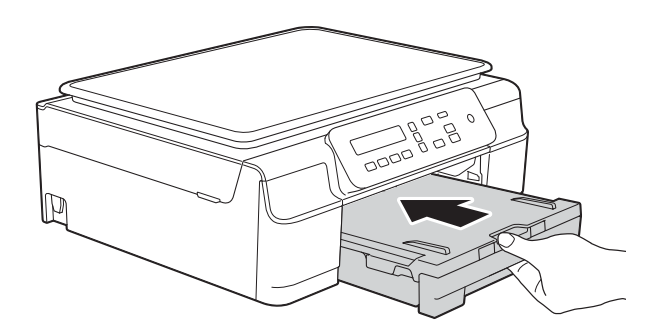

15 Reconectați cablul de alimentare.

# **Dacă aveţi dificultăţi cu aparatul dumneavoastră <sup>B</sup>**

### **NOTĂ**

- Pentru asistenţă tehnică, contactaţi telefonic serviciul de asistenţă clienţi al Brother.
- În cazul în care consideraţi că aparatul dumneavoastră are probleme, consultaţi tabelul şi urmați instrucțiunile de depanare. Puteți rezolva singuri majoritatea problemelor care apar.
- Dacă aveţi nevoie de asistenţă suplimentară, Brother Solutions Center vă pune la dispoziţie răspunsuri la cele mai recente întrebări frecvente şi instrucţiuni de depanare.

Vizitaţi-ne la adresa <http://solutions.brother.com/>.

#### <span id="page-60-0"></span>**Dificultăţi de imprimare**

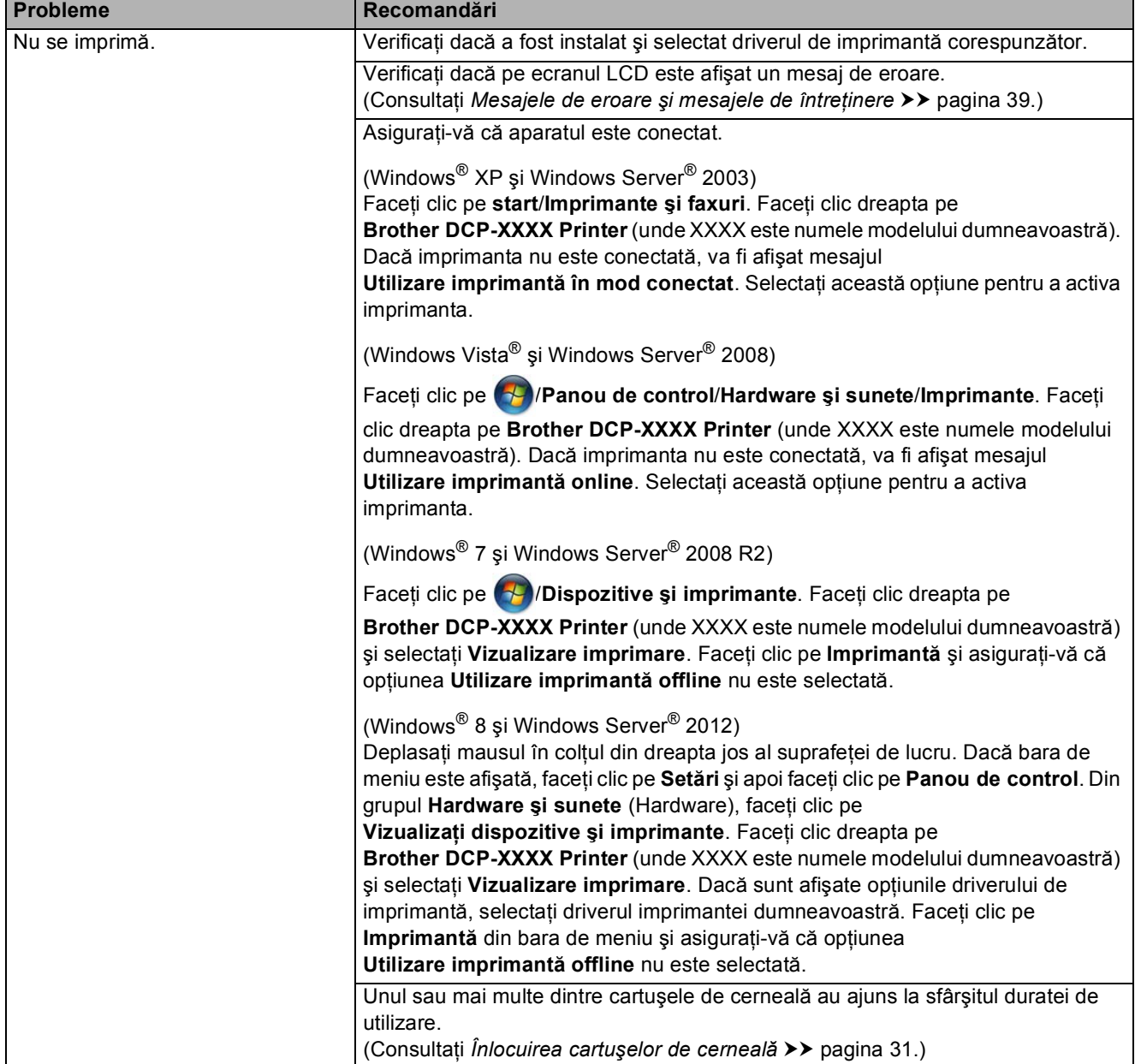

### **Dificultăţi de imprimare (Continuare)**

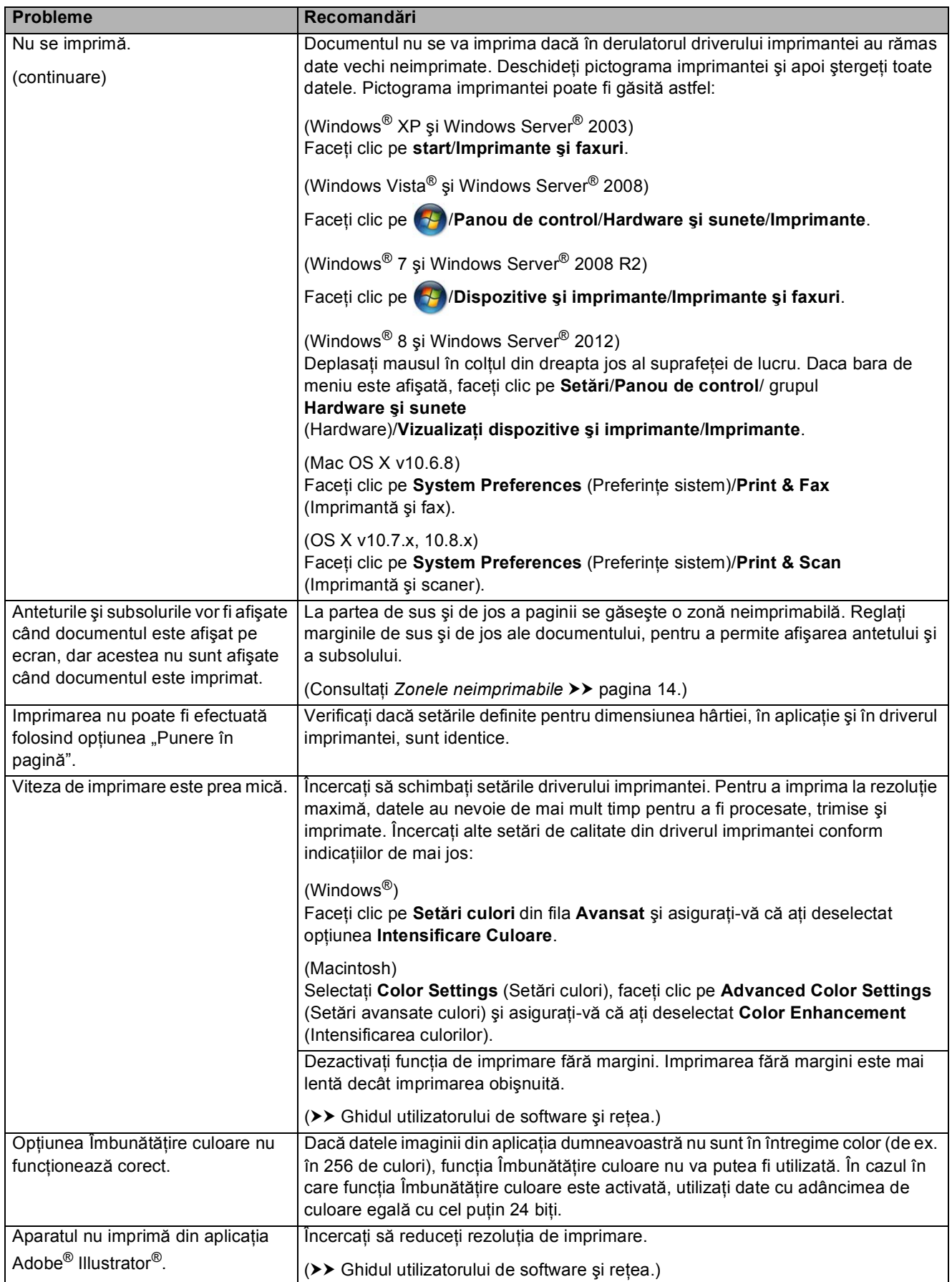

### <span id="page-62-0"></span>**Probleme de calitate care apar la imprimarea documentelor**

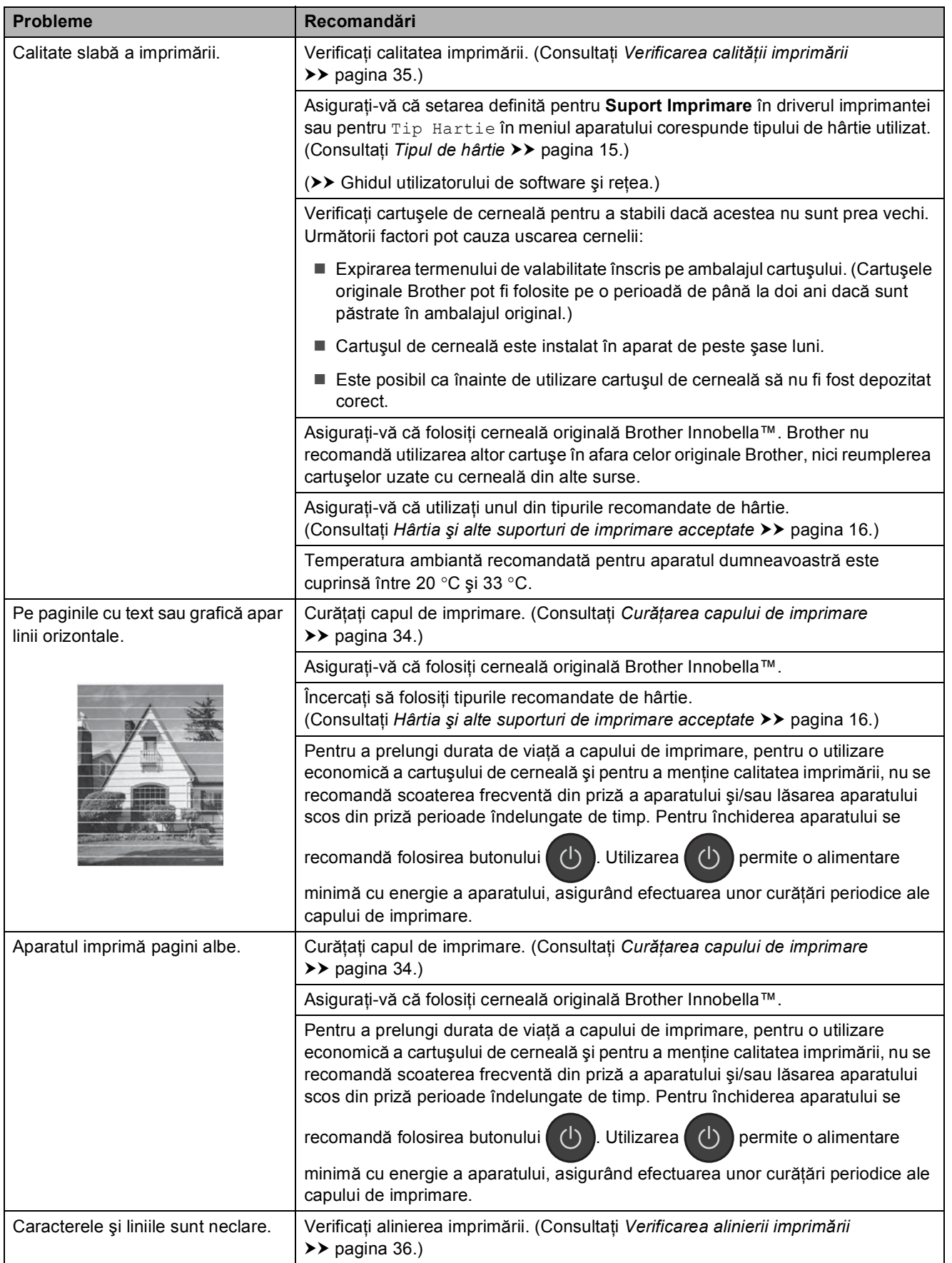

### **Probleme de calitate care apar la imprimarea documentelor (Continuare)**

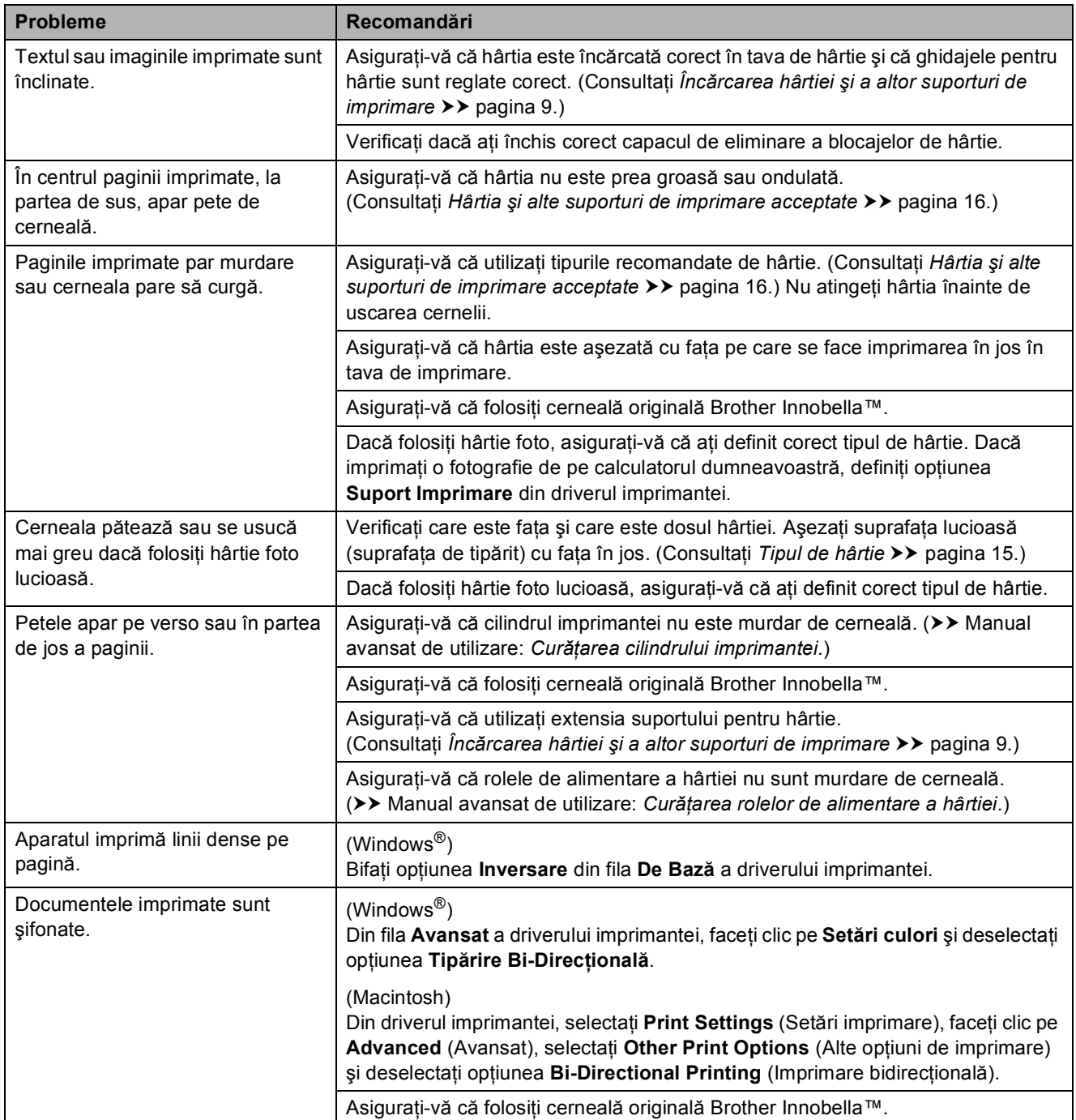

### <span id="page-64-0"></span>**Probleme care apar la manipularea hârtiei**

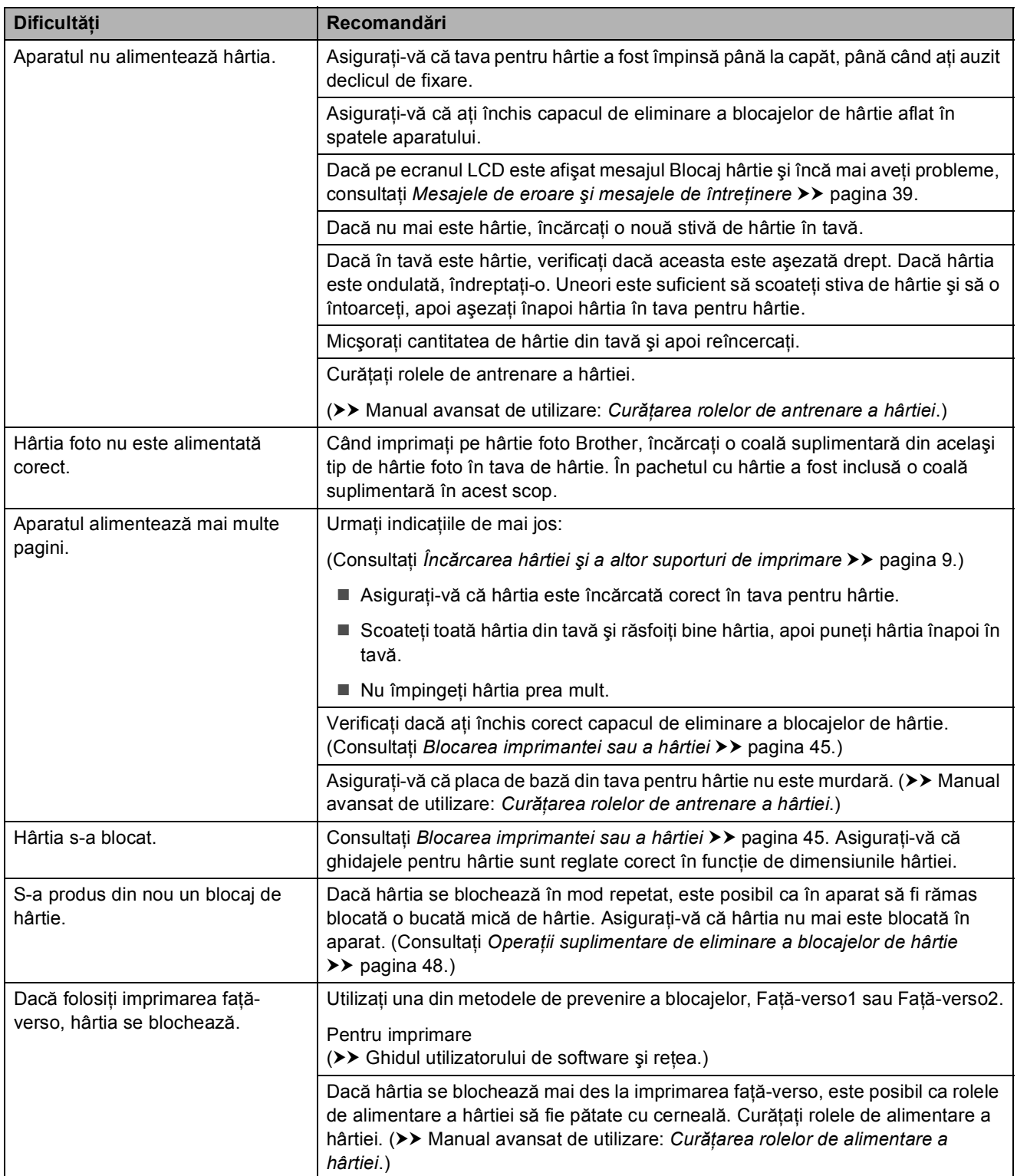

### <span id="page-64-1"></span>**Problemele care apar la copiere**

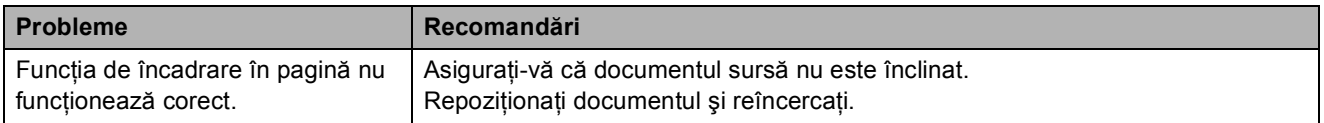

### <span id="page-65-0"></span>**Problemele care apar la scanare**

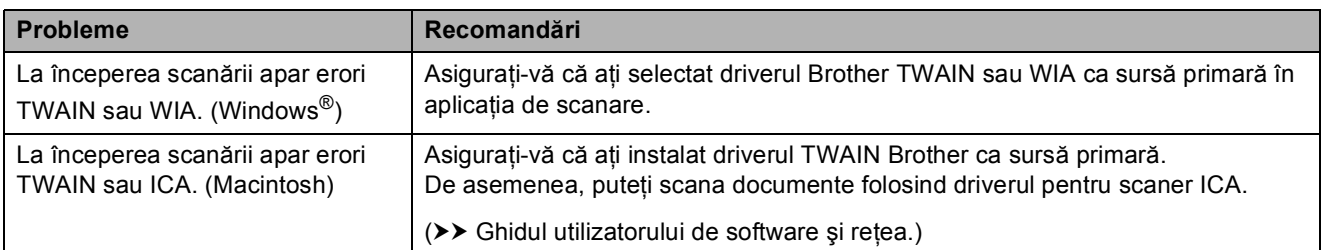

### <span id="page-65-1"></span>**Probleme legate de programul software**

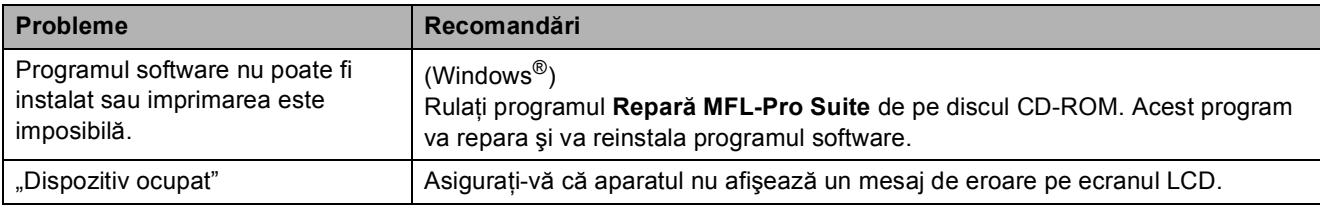

### <span id="page-66-0"></span>**Probleme la imprimarea în reţea**

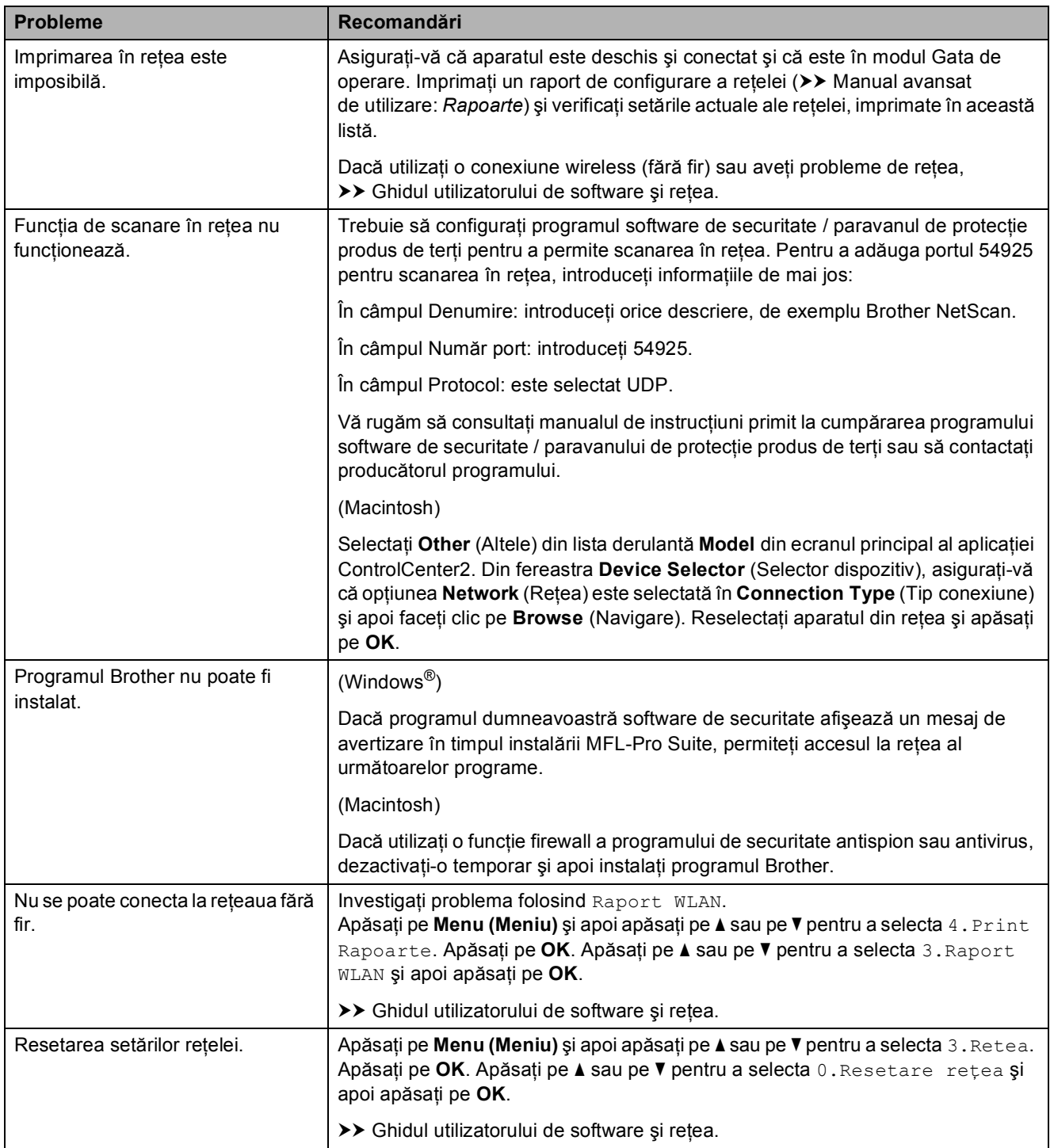

## **Informaţii despre aparat <sup>B</sup>**

### **Verificarea numărului serial <sup>B</sup>**

Puteti afla numărul serial al aparatului de pe ecranul LCD.

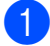

#### a Apăsaţi pe **Menu (Meniu)**.

- **b** Apăsați pe **∆** sau pe ▼ pentru a selecta 5Info. aparat. Apăsaţi pe **OK**.
- **3** Apăsați pe **▲** sau pe ▼ pentru a selecta 1Nr.Serial. Apăsaţi pe **OK**. Seria şi numărul aparatului vor fi afişate pe ecranul LCD.

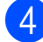

d Apăsaţi pe **Stop/Exit (Stop/Ieşire)**.

### **Verificarea versiunii firmware <sup>B</sup>**

Versiunea firmware a aparatului este afişată pe ecranul LCD.

- **1** Apăsați pe Menu (Meniu).
- b Apăsaţi pe **a** sau pe **b** pentru a selecta 5Info. aparat. Apăsaţi pe **OK**.
- **6** Apăsați pe ▲ sau pe ▼ pentru a selecta 2Versiune. Apăsaţi pe **OK**. Versiunea firmware a aparatului va fi afişată pe ecranul LCD.

d Apăsaţi pe **Stop/Exit (Stop/Ieşire)**.

### **Funcții de resetare**

Sunt disponibile următoarele funcții de resetare:

1 Reset. aparat

Puteti reseta toti parametrii aparatului, pe care i-ati modificat, de exemplu data și ora.

2 Retea

Puteti reseta parametrii serverului de imprimare la setările implicite din fabricaţie, de exemplu, informaţiile despre parolă şi adresa IP.

3 Toate setările

Puteți readuce toate setările la setările implicite din fabricatie.

Brother vă recomandă să efectuaţi această procedură înainte de a da aparatul unei alte persoane sau înainte de a arunca aparatul.

### **Resetarea aparatului <sup>B</sup>**

- a Apăsaţi pe **Menu (Meniu)**.
	- b Apăsaţi pe **a** sau pe **b** pentru a selecta 0Setare Initial. Apăsaţi pe **OK**.
- **3** Apăsați pe **A** sau pe ▼ pentru a selecta 4Reseteaza. Apăsaţi pe **OK**.
- **4** Apăsați pe ▲ sau pe ▼ pentru a selecta tipul de resetare, 1.Reset. aparat, 2.Retea sau 3.Toate setările. Apăsaţi pe **OK**.
	- **Apăsati pe A pentru a selecta A Reset.**

f Pentru confirmare, apăsaţi pe **a**.

**C**

# **Tabelele cu setări și funcții**

## **Utilizarea tabelelor cu setări <sup>C</sup>**

Aparatul dumneavoastră este uşor de configurat şi de utilizat. Tot ce trebuie să faceţi este să apăsaţi pe setările şi pe optiunile pe care doriti să le configurati, în timp ce acestea sunt afişate pe ecran.

Am creat tabele cu setări pas cu pas pentru a putea vedea toate optiunile disponibile pentru fiecare setare și pentru fiecare funcție. Puteți folosi aceste tabele pentru a selecta rapid setările preferate în aparat.

## **Tastele meniului <sup>C</sup>**

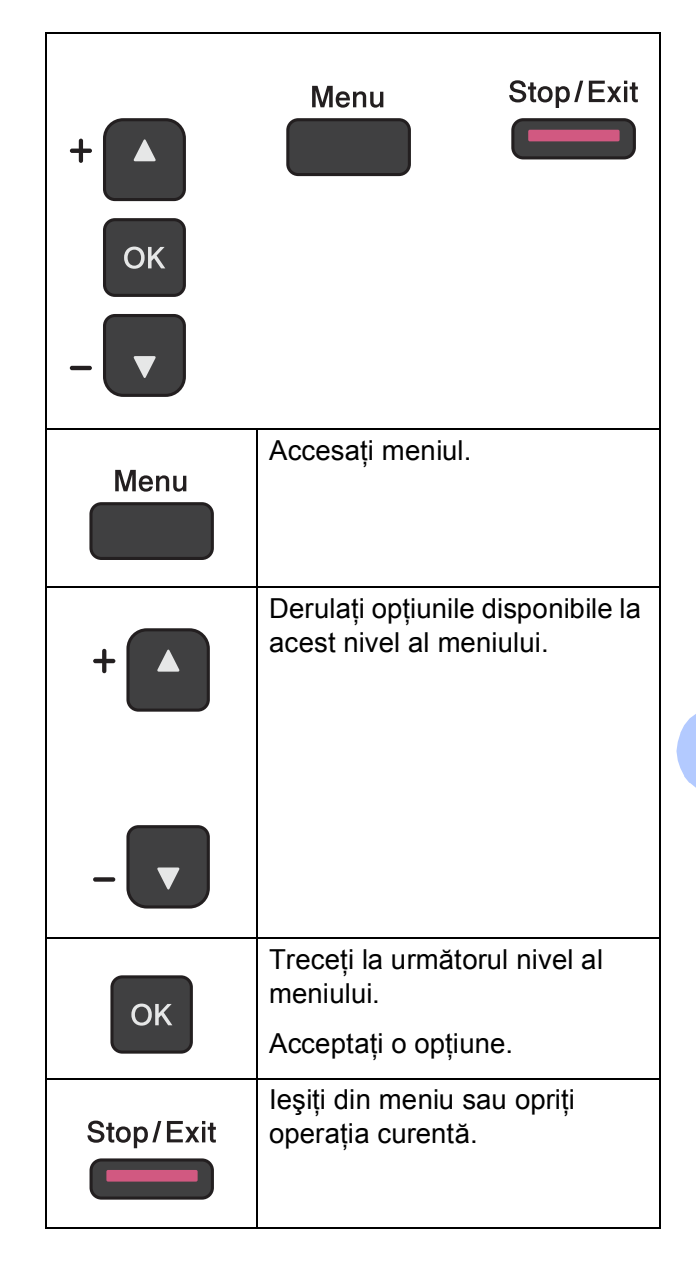

Pentru a accesa modul meniu:

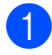

**4** Apăsați pe Menu (Meniu).

2 Alegeți o opțiune. Puteţi derula rapid fiecare nivel de meniu apăsând pe **a** sau pe **b** în direcţia dorită.

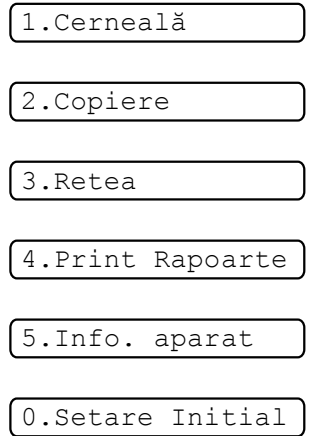

- **3** Apăsați pe OK dacă pe ecranul LCD este afişată respectiva opţiune. Apoi, pe ecranul LCD va fi afişat următorul nivel al meniului.
- d Apăsaţi pe **a** sau pe **b** pentru a derula ş<sup>i</sup> pentru a alege opţiunea pe care doriţi să o modificaţi. Apăsaţi pe **OK**.
- **6** Apăsați pe **A** sau pe **▼** pentru a selecta opţiunea dorită. Apăsaţi pe **OK**. Pe ecranul LCD va fi afişat mesajul Acceptat.
- f Apăsaţi pe **Stop/Exit (Stop/Ieşire)**.

## **Tabelul meniului**

Tabelul meniului vă va ajuta să înţelegeţi selecţiile meniului din programele aparatului. Setările din fabricaţie sunt afişate cu caractere aldine şi cu un asterisc.

**Menu (Meniu) (** 

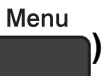

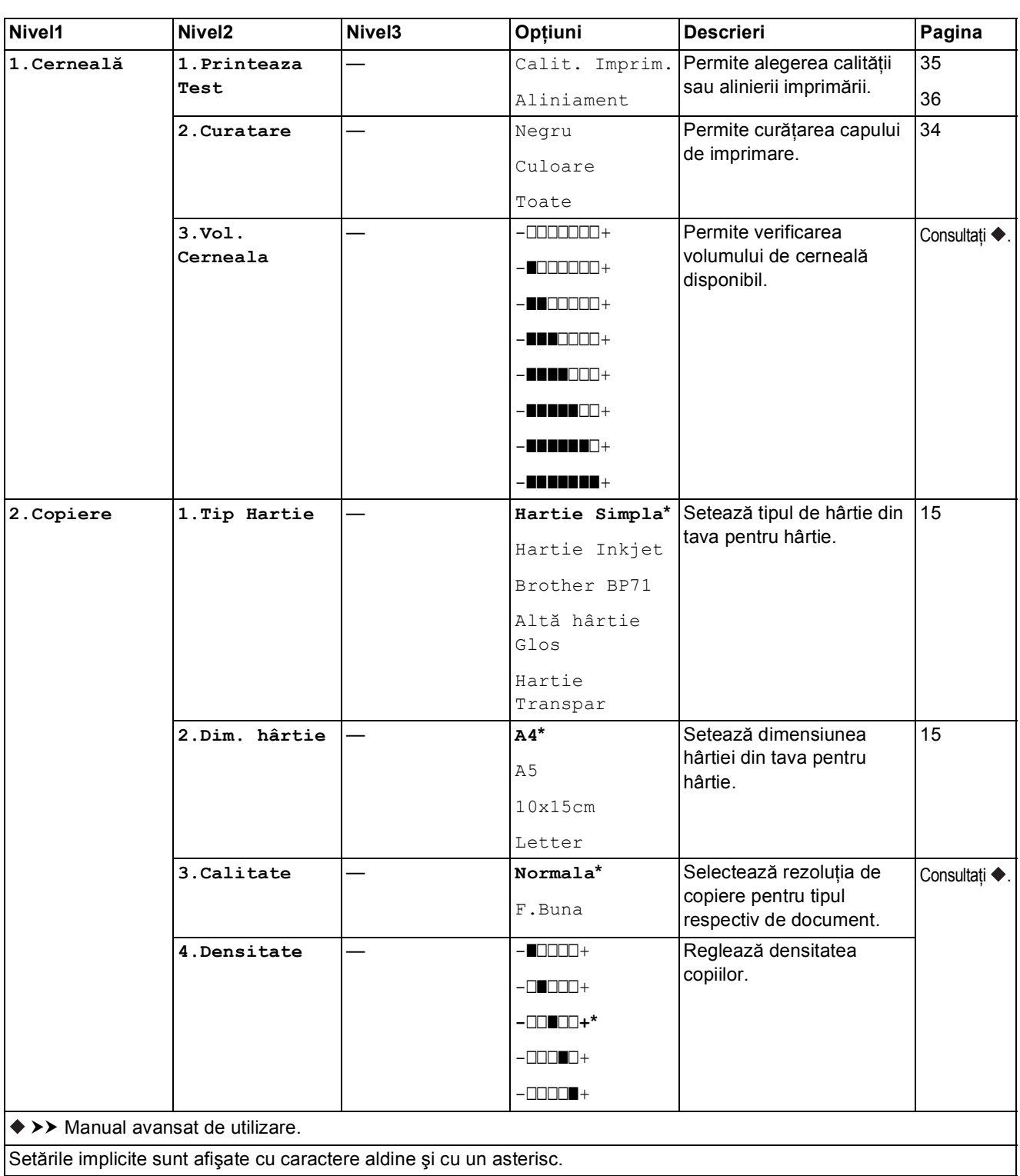

**C**

### **Meniul reţelei <sup>C</sup>**

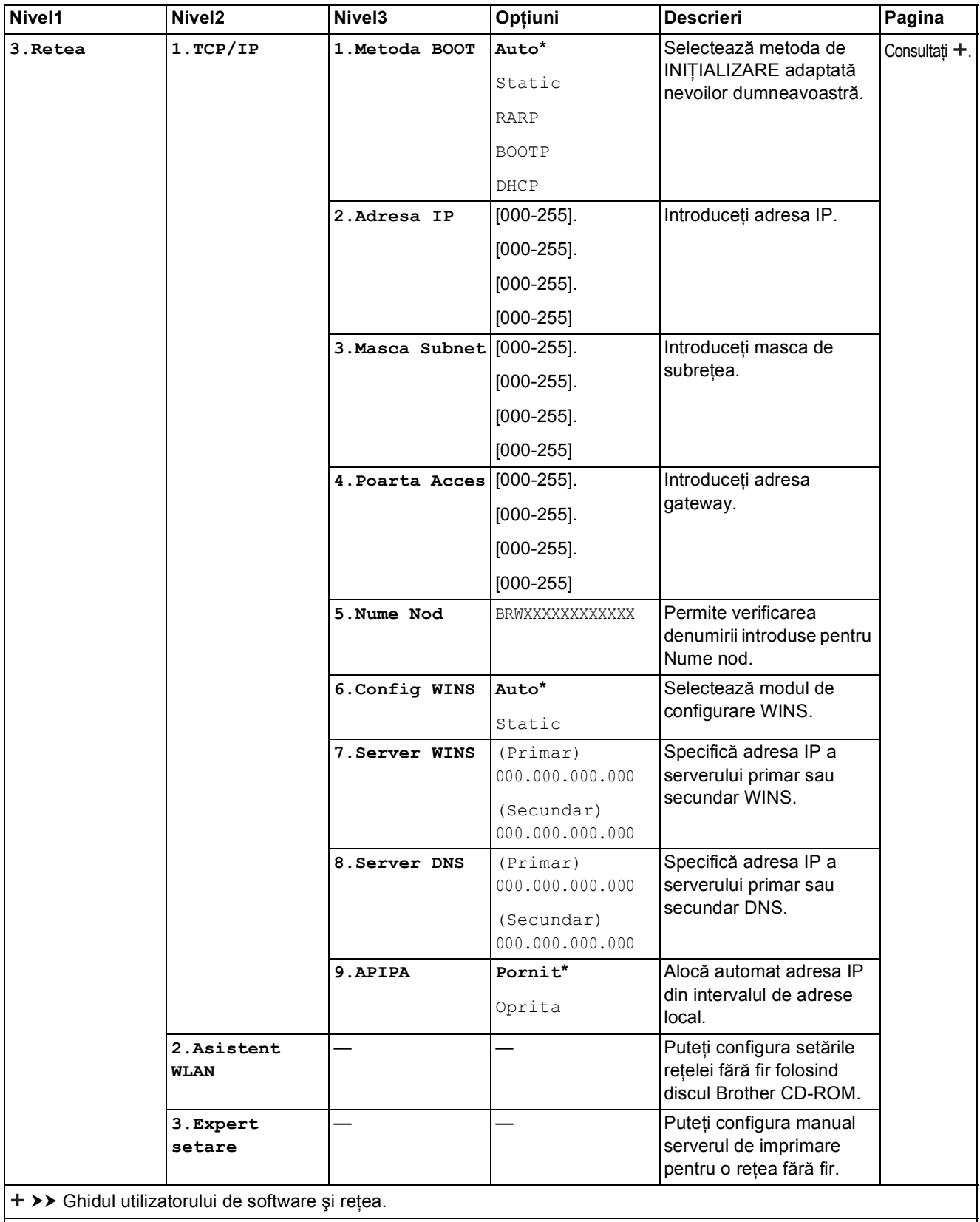

Setările implicite sunt afişate cu caractere aldine şi cu un asterisc.
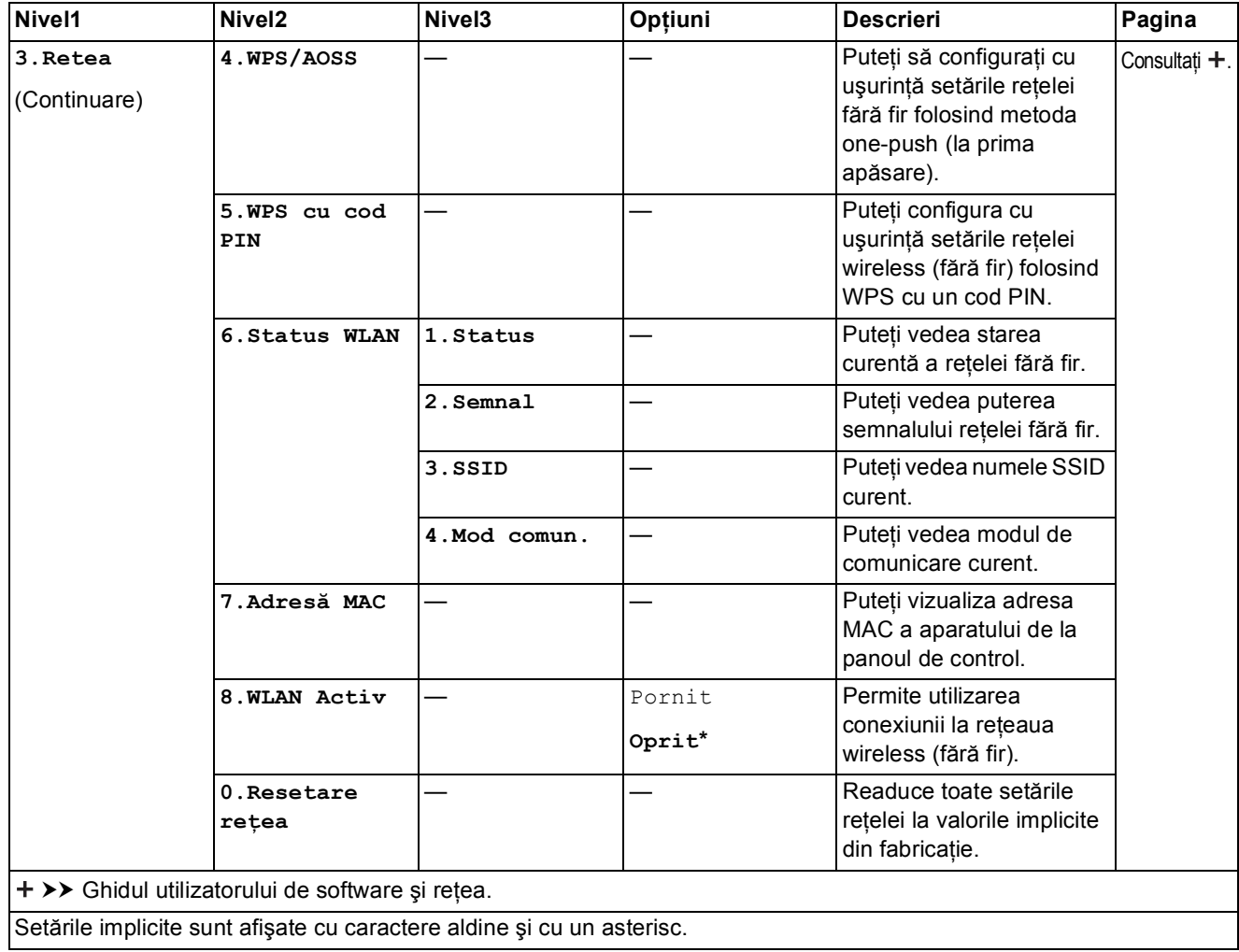

### **Menu (Meniu) (continuare)**

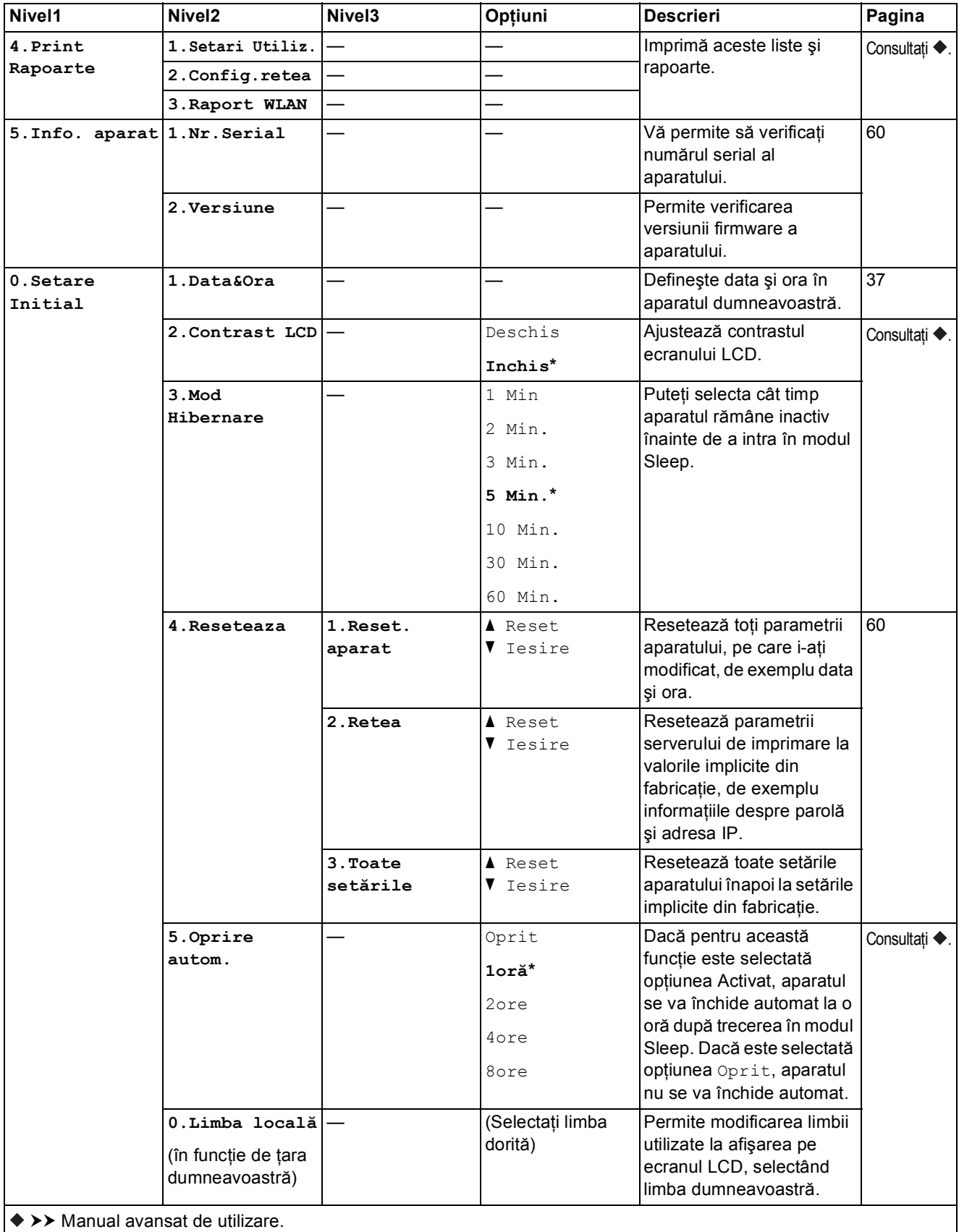

Setările implicite sunt afişate cu caractere aldine şi cu un asterisc.

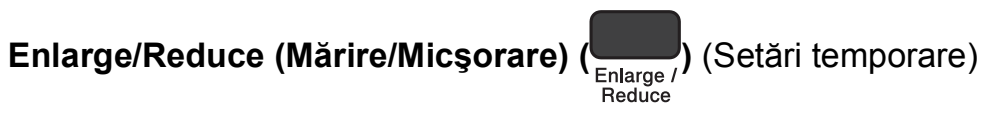

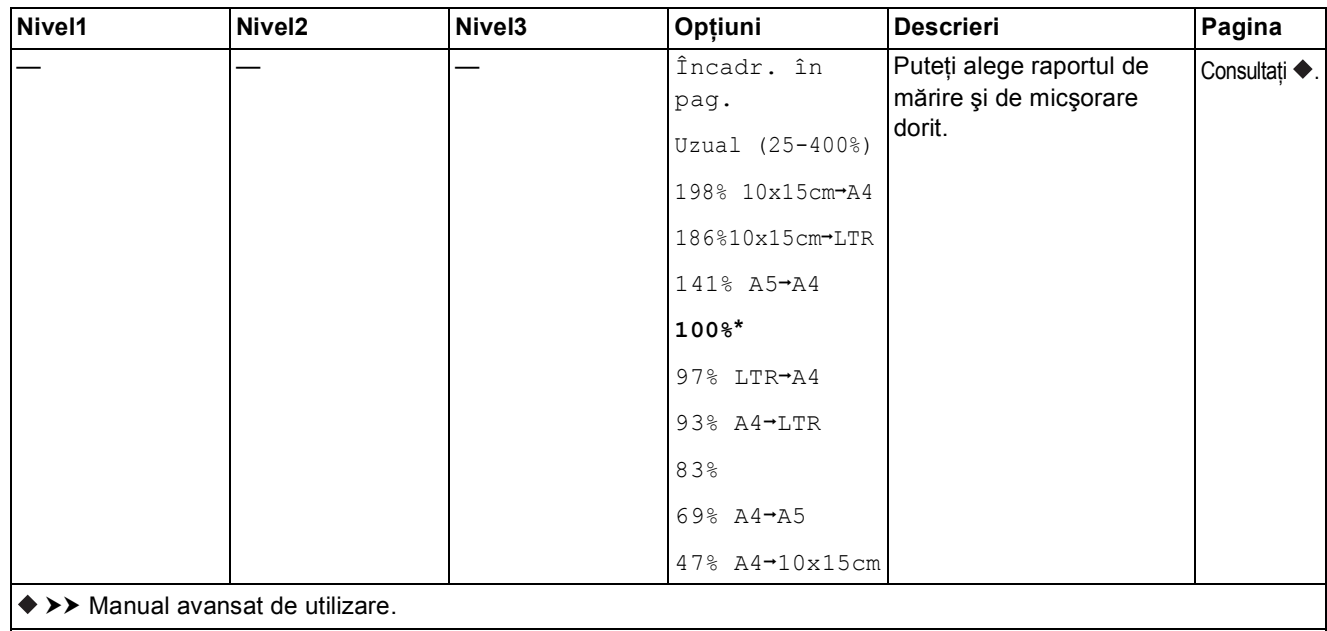

Setările implicite sunt afişate cu caractere aldine şi cu un asterisc.

# **Copy Quality (Calitate copiere) ( Copy )** (Setări temporare) **Copy**

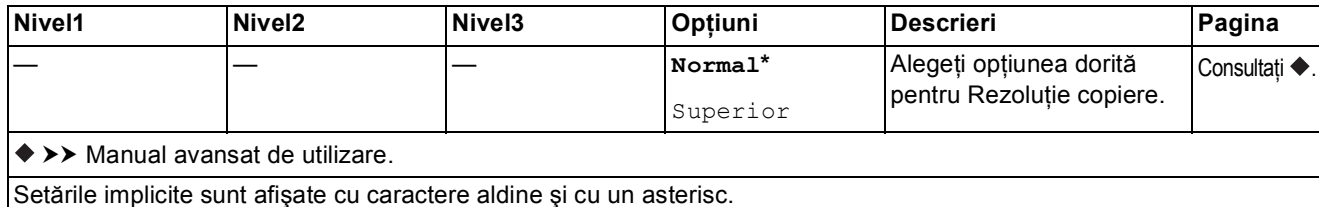

# **Copy Options (Opțiuni copiere) (** <sub>Copy</sub> ) (Setări temporare) **Copy**

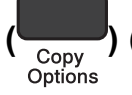

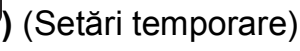

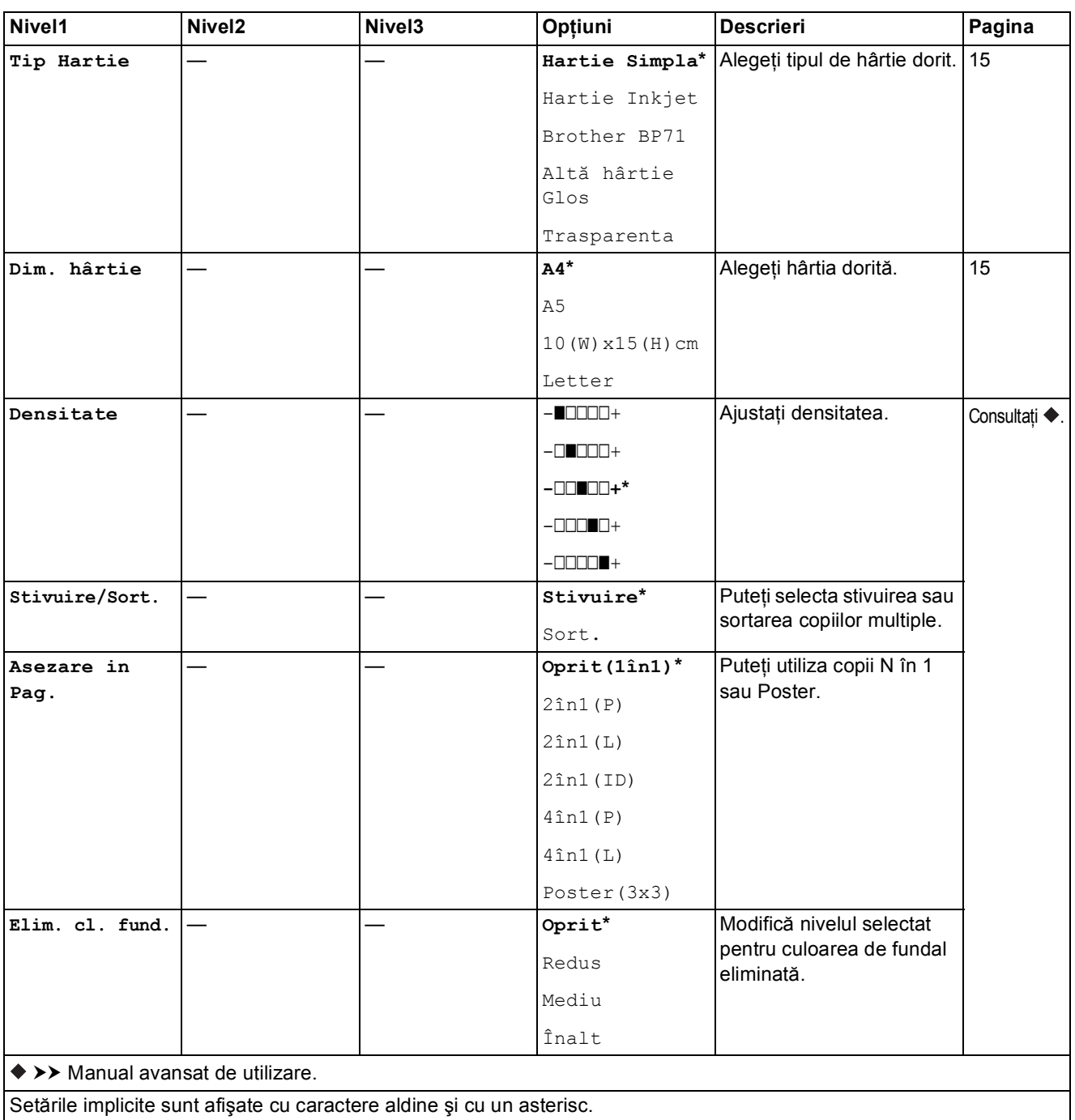

# $SCAN (Scanare)$   $\left( \implies \right)$

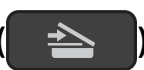

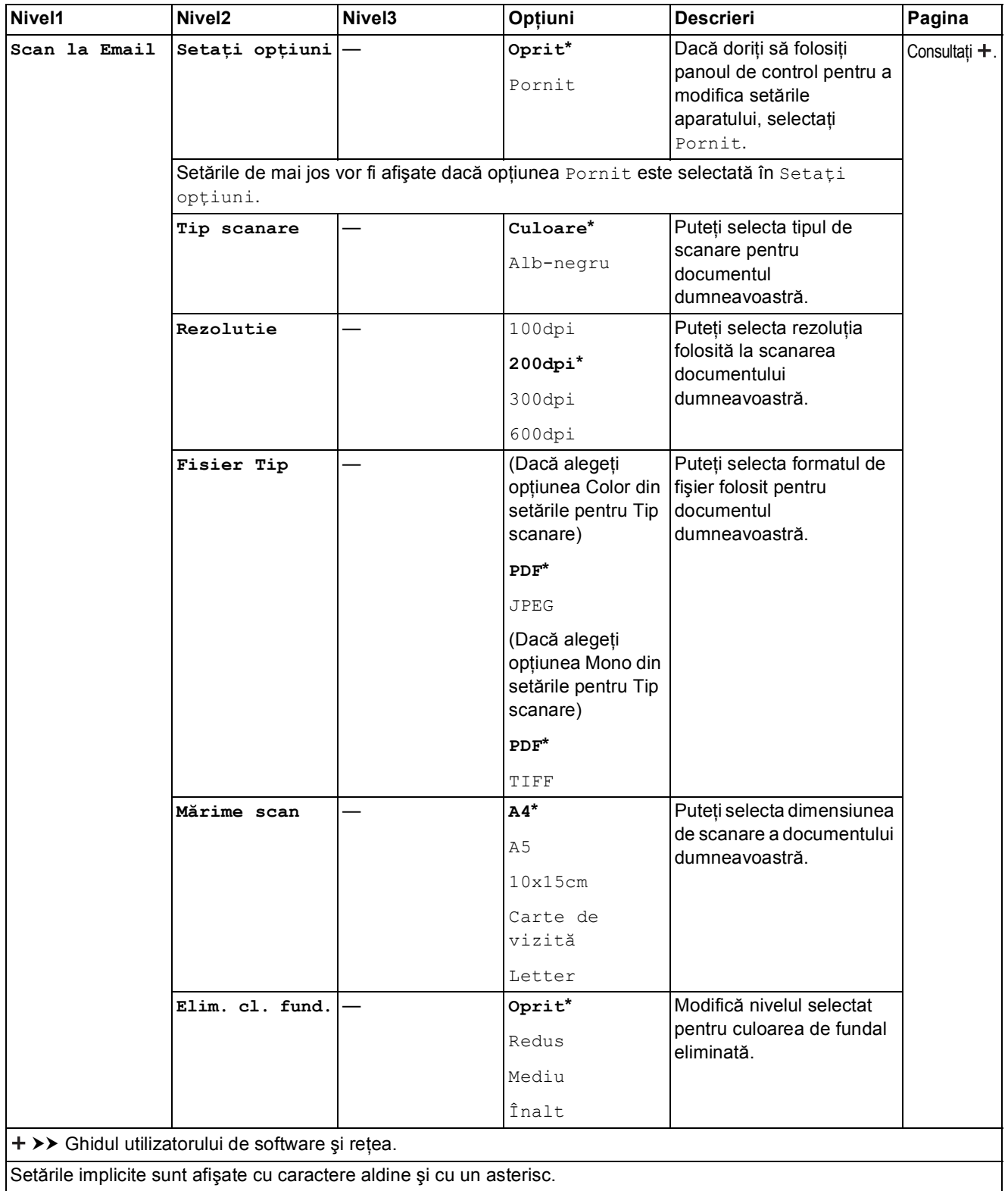

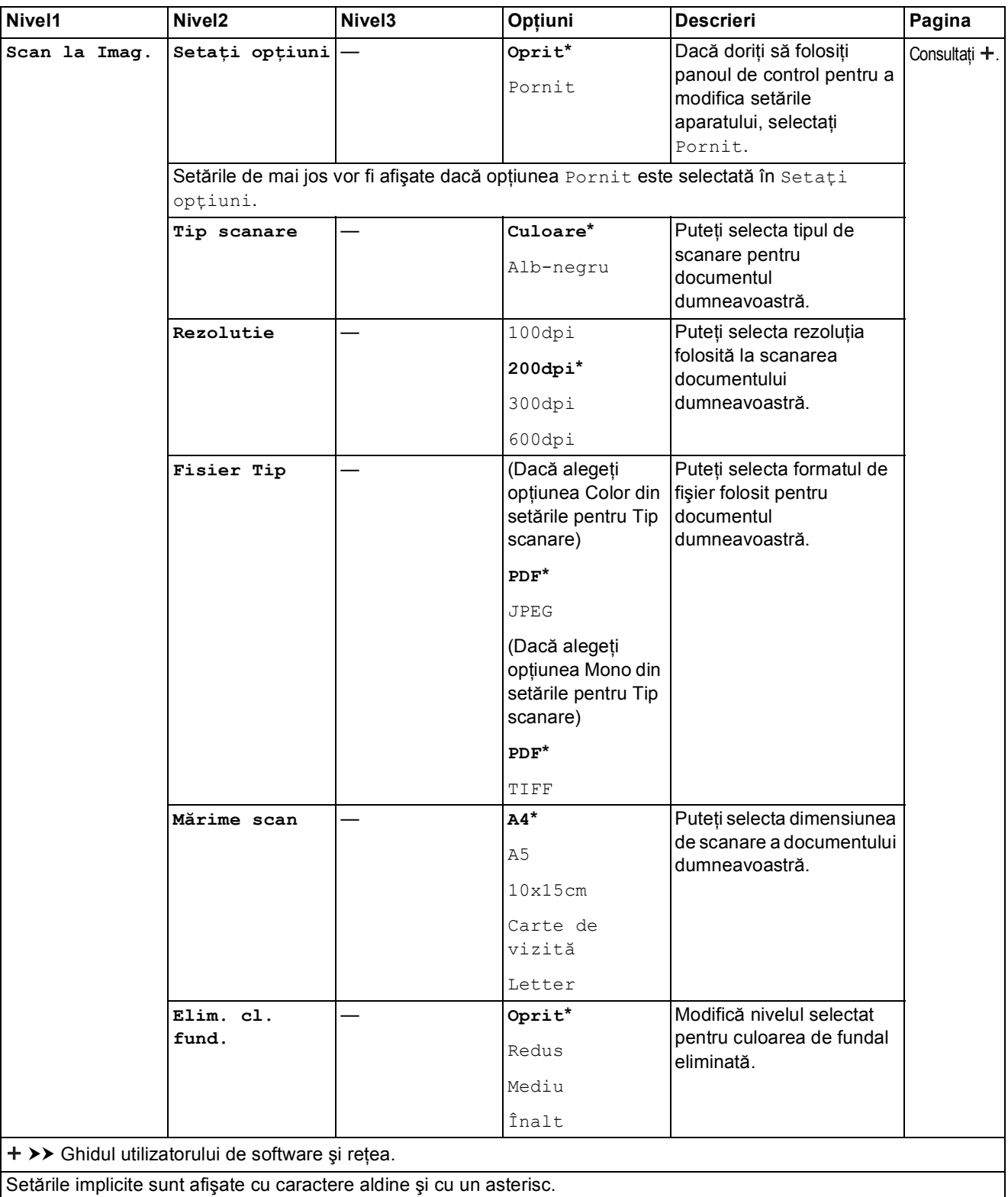

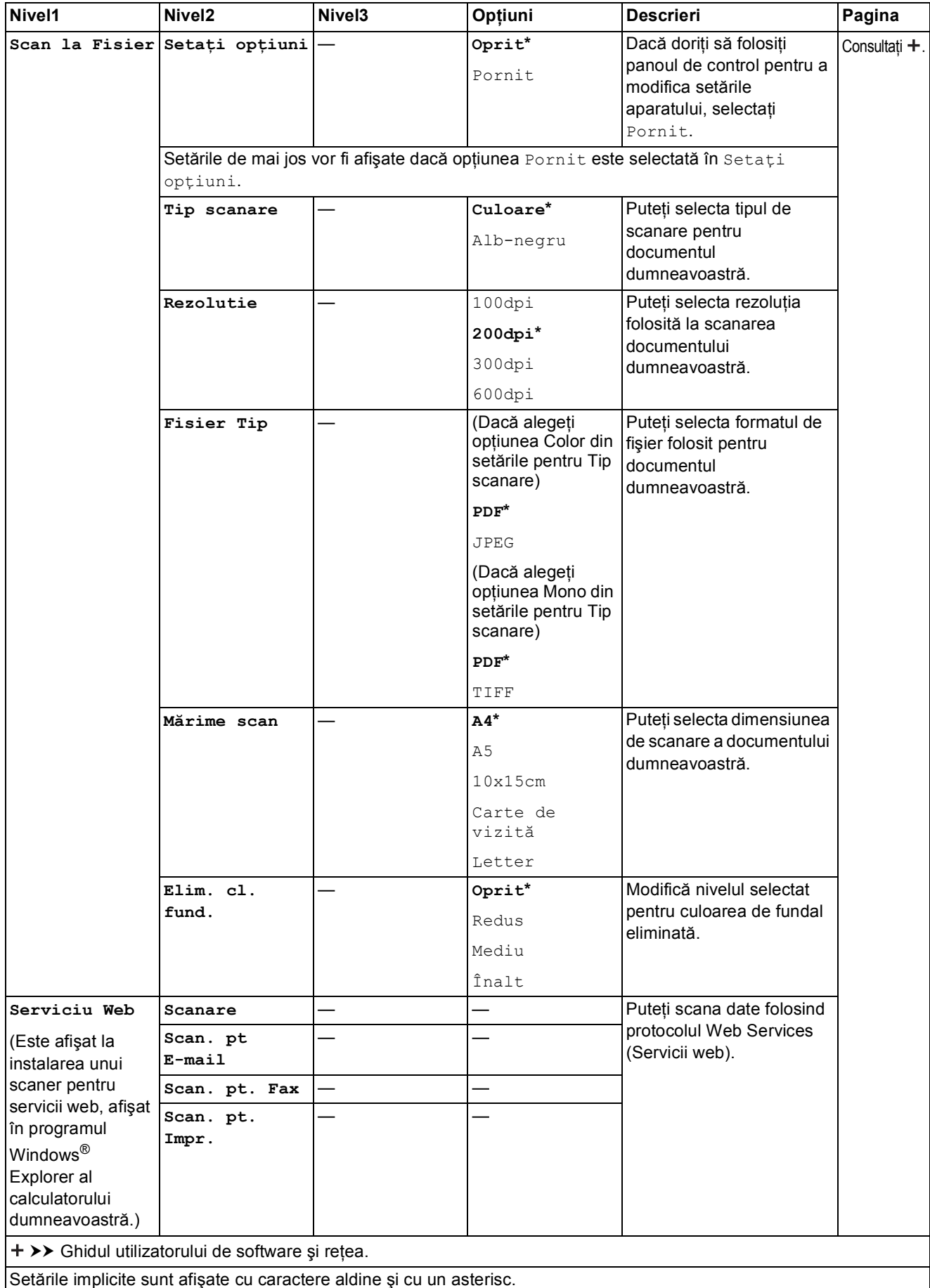

# <span id="page-79-0"></span>**Introducere text**

S-ar putea să fie necesar să introduceţi text în aparat.

### **Introducerea numerelor, a literelor și a simbolurilor**

Apăsaţi repetat pe **a** sau pe **b** pentru a selecta numărul, litera sau simbolul dorit şi apăsaţi pe **Number of Copies (Număr de copii)**. Repetaţi pentru fiecare caracter până când aţi introdus complet numărul sau numele respectiv și apoi apăsati pe OK.

## **lntroducerea spatiilor**

Pentru a introduce un spaţiu, apăsaţi pe **Number of Copies (Număr de copii)**.

#### **NOTĂ**

Caracterele disponibile pot să difere în funcție de țară.

## **Efectuarea corectiilor**

Dacă ati introdus incorect un număr sau o literă și doriti să îl/o modificati, apăsați pe **Enlarge/Reduce (Mărire/Micşorare)** sau pe **Number of Copies (Număr de copii)** de mai multe ori pentru a aduce cursorul sub caracterul incorect.

Apoi apăsați repetat pe **A** sau pe **V** pentru a reintroduce corect litera respectivă.

De asemenea, în acelaşi mod puteţi introduce un spaţiu în locul caracterului respectiv.

**Specificaţii <sup>D</sup>**

# **Informații generale**

### **NOTĂ**

**D**

În acest capitol sunt prezentate pe scurt specificaţiile aparatului. Pentru specificaţii suplimentare vizitaţi <http://www.brother.com/>.

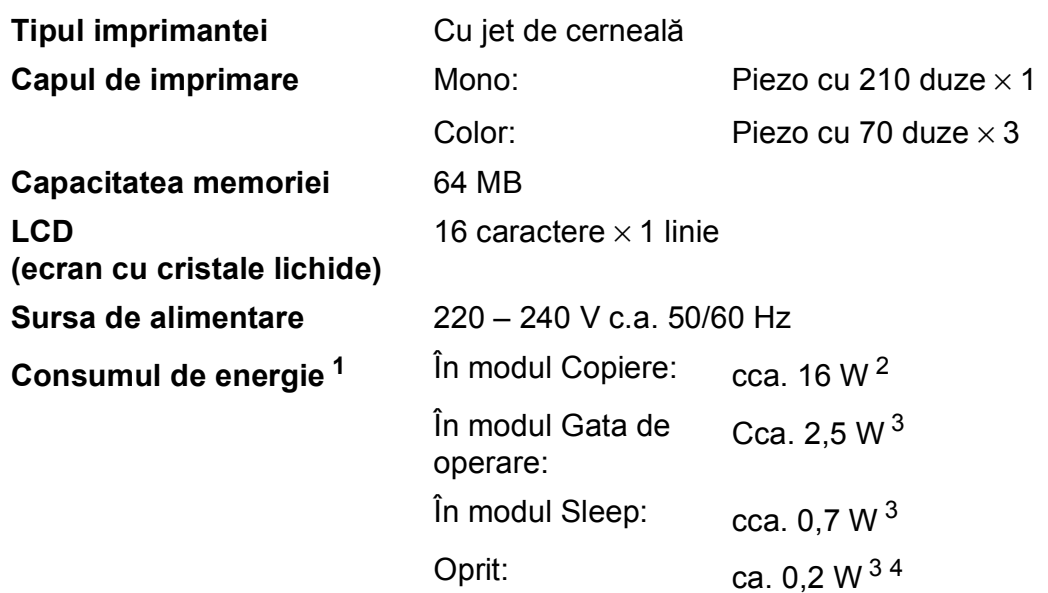

- <span id="page-80-0"></span><sup>1</sup> Măsurat în timp ce aparatul este conectat la interfața USB. Consumul de energie diferă ușor în funcție de mediul de utilizare sau de uzura componentelor.
- <span id="page-80-1"></span><sup>2</sup> Rezoluţie: standard / document: ISO/IEC 24712 model imprimat.
- <span id="page-80-2"></span><sup>3</sup> Măsurată în conformitate cu IEC 62301 ediția 2.0.
- <span id="page-80-3"></span><sup>4</sup> Chiar dacă aparatul este oprit, acesta va porni automat, periodic, pentru efectuarea operaţiilor de întreţinere ale capului de imprimare şi apoi se va închide.

#### **Dimensiune**

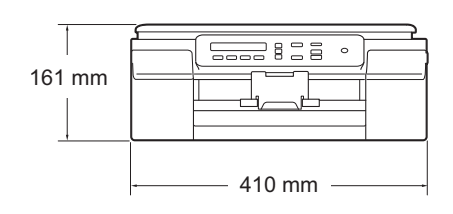

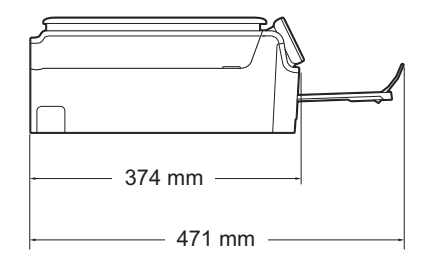

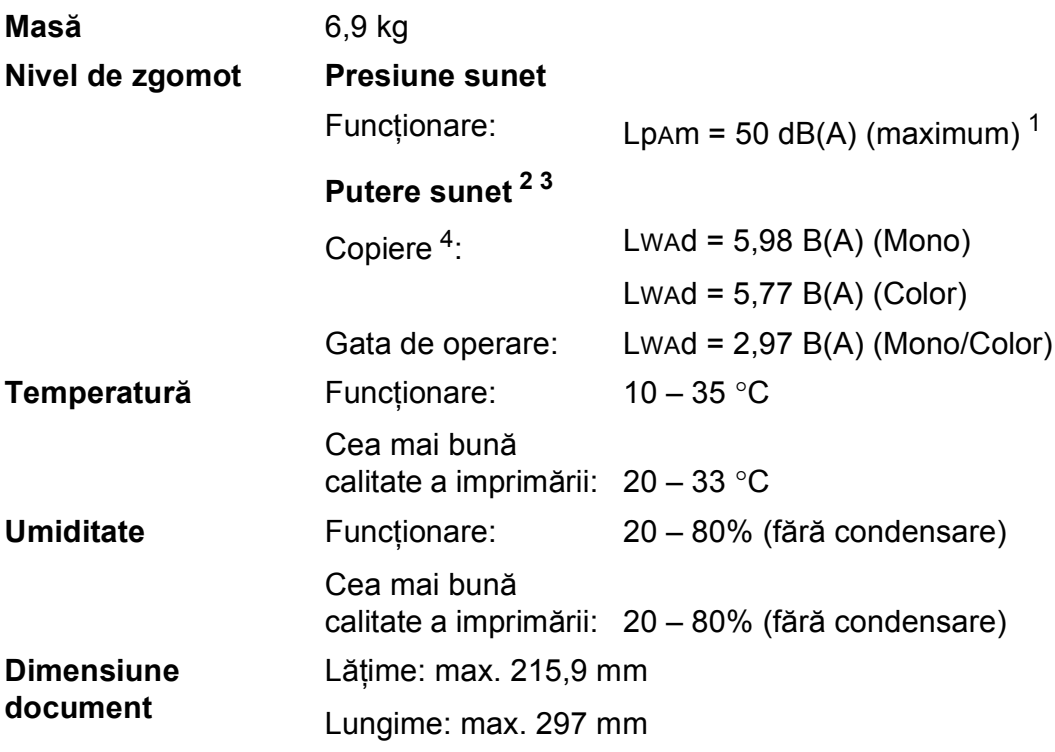

<span id="page-81-0"></span><sup>1</sup> Zgomotul produs depinde de condiţiile de imprimare.

<span id="page-81-1"></span><sup>2</sup> În conformitate cu ISO9296

- <span id="page-81-2"></span> $3$  Echipamentele de birou cu Lwad>6,30 B(A) nu sunt recomandate pentru a fi utilizate în încăperile în care persoanele trebuie să se concentreze foarte mult. Din cauza emisiilor de zgomot, aceste echipamente trebuie să fie amplasate în încăperi separate.
- <span id="page-81-3"></span><sup>4</sup> Viteză de copiere: 6 cpm (monocrom) / 3 cpm (color) Aceste viteze de copiere au fost măsurate folosind metoda definită în secţiunea 3.5.1 a RAL-UZ171.

# <span id="page-82-4"></span>**Suporturi de imprimare**

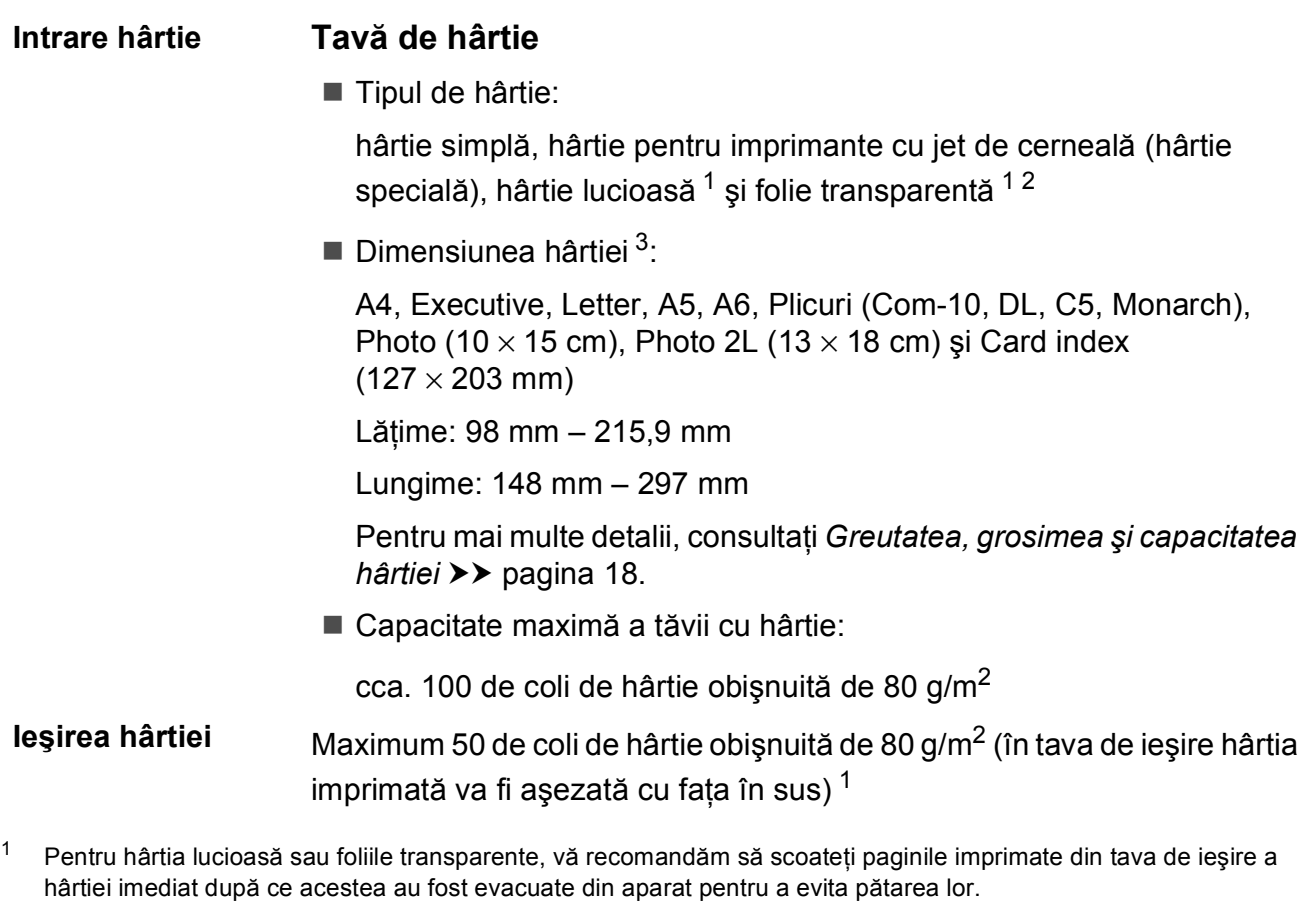

- <span id="page-82-3"></span><span id="page-82-1"></span><span id="page-82-0"></span><sup>2</sup> Folosiţi numai folii transparente recomandate pentru imprimarea cu jet de cerneală.
- <span id="page-82-2"></span><sup>3</sup> Consultați *Tipul ș[i dimensiunea hârtiei pentru fiecare opera](#page-25-1)țiune* >> pagina 18.

**D**

# <span id="page-83-1"></span>**Copiere**

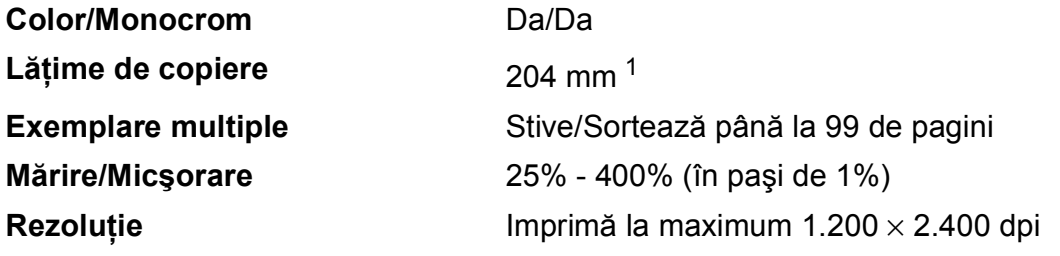

<span id="page-83-0"></span><sup>1</sup> La copierea pe hârtie format A4.

# <span id="page-84-3"></span>**Scaner**

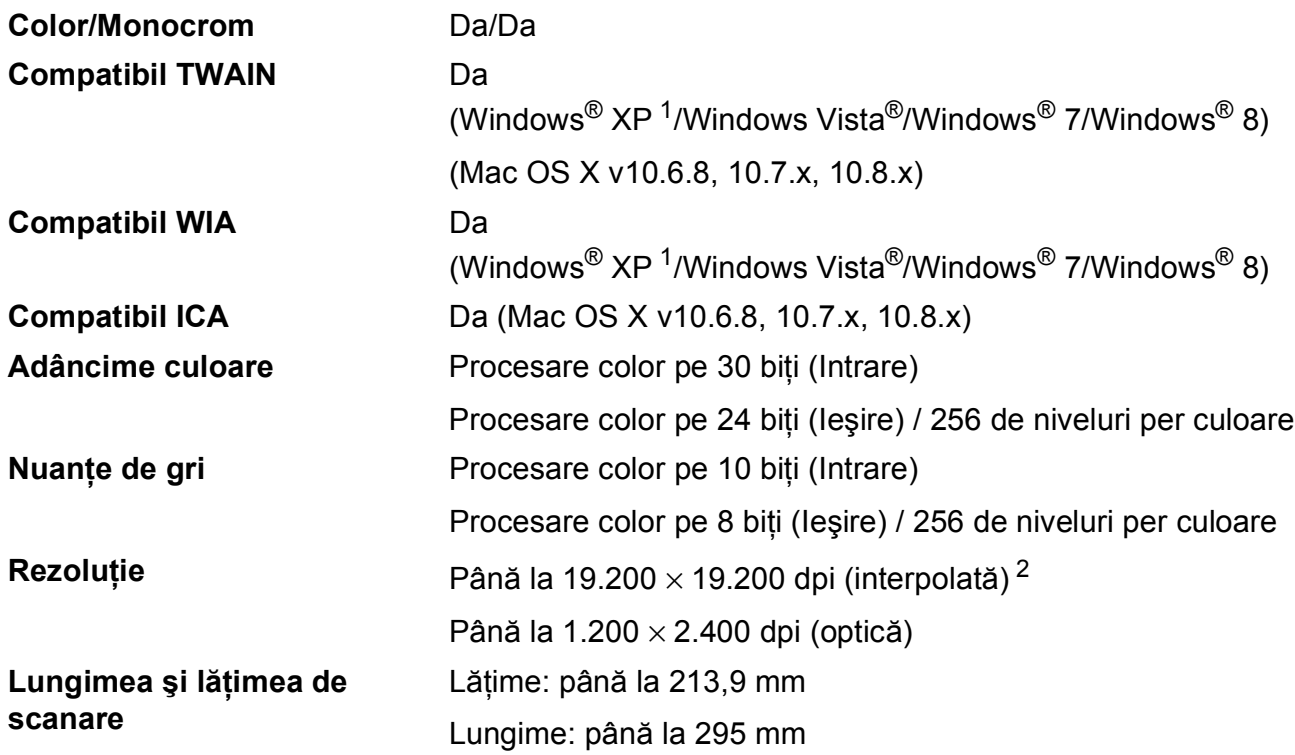

<span id="page-84-2"></span><span id="page-84-0"></span><sup>1</sup> În acest manual de utilizare, Windows® XP include Windows<sup>®</sup> XP Home Edition, Windows<sup>®</sup> XP Professional şi Windows® XP Professional x64 Edition.

<span id="page-84-1"></span><sup>2</sup> Scanare la maximum 1.200 × 1.200 dpi folosind driverul WIA pentru Windows® XP, Windows Vista®, Windows® 7 și Windows<sup>®</sup> 8 (se poate selecta o rezoluție maximă de 19.200 × 19.200 dpi cu ajutorul utilitarului de scanare Brother).

# <span id="page-85-4"></span>**Imprimantă**

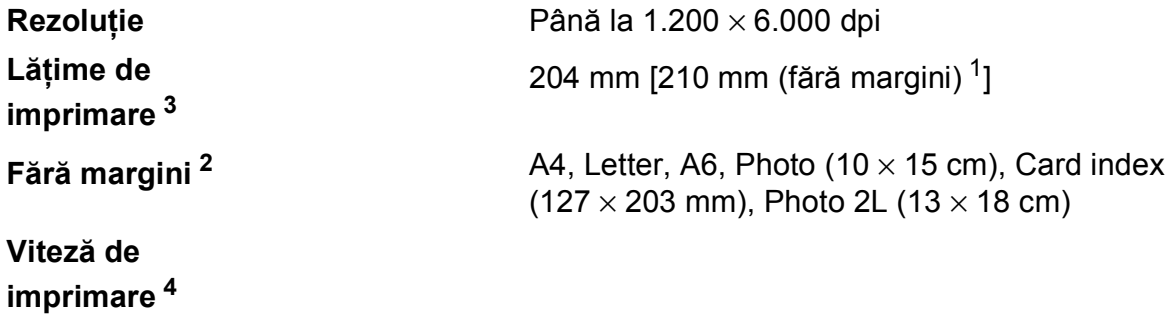

ără margini) <sup>1</sup>]

oto 2L (13  $\times$  18 cm)

- <span id="page-85-1"></span> $1$  În cazul în care funcția de imprimare fără margini este activată.
- <span id="page-85-2"></span><sup>2</sup> Consultați *Tipul ș[i dimensiunea hârtiei pentru fiecare opera](#page-25-1)țiune* >> pagina 18.
- <span id="page-85-0"></span><sup>3</sup> La imprimarea pe hârtie format A4.
- <span id="page-85-3"></span><sup>4</sup> Pentru specificaţii detaliate vizitaţi<http://www.brother.com/>.

# **Interfețe**

**USB [1](#page-86-0) [2](#page-86-1)** Folosiţi un cablu de interfaţă USB 2.0 a cărui lungime nu depăşeşte 2 m.

**LAN fără fir** IEEE 802.11b/g/n (modul Infrastructură/Ad-hoc)

- <span id="page-86-0"></span><sup>1</sup> Aparatul dumneavoastră are o interfaţă de mare viteză USB 2.0. De asemenea, aparatul poate fi conectat la un calculator cu interfață USB 1.1.
- <span id="page-86-1"></span><sup>2</sup> Nu sunt acceptate porturi USB produse de terţi.

# **Reţea <sup>D</sup>**

### **NOTĂ**

Pentru informații suplimentare despre specificațiile rețelei, >> Ghidul utilizatorului de software şi reţea.

Puteti conecta aparatul la o retea pentru imprimare și scanare în retea <sup>1</sup>. Este inclus, de asemenea și programul software de administrare a rețelei Brother BRAdmin Light<sup>2</sup> Network Management.

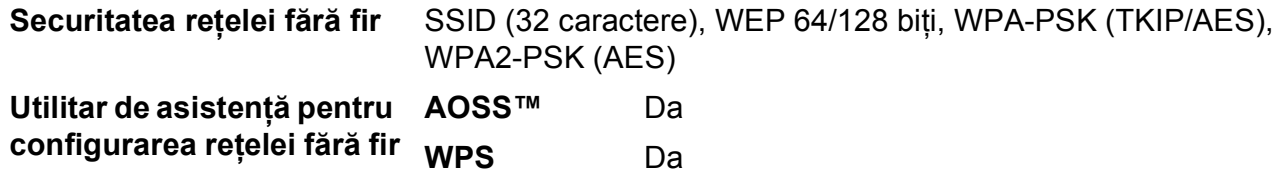

<span id="page-87-0"></span><sup>1</sup> Consultaţi *Cerinţ[ele calculatorului](#page-88-0)* uu pagina 81.

<span id="page-87-1"></span><sup>2</sup> (Windows<sup>®</sup>) Dacă aveți nevoie de opțiuni mai avansate de administrare a imprimantei, utilizați cea mai nouă versiune a utilitarului Brother BRAdmin Professional, care poate fi descărcată de la adresa [http://solutions.brother.com/.](http://solutions.brother.com/) (Macintosh) Cea mai recentă versiune a Brother BRAdmin Light poate fi descărcată de la adresa <http://solutions.brother.com/>.

# <span id="page-88-0"></span> $C$ erințele calculatorului

<span id="page-88-2"></span><span id="page-88-1"></span>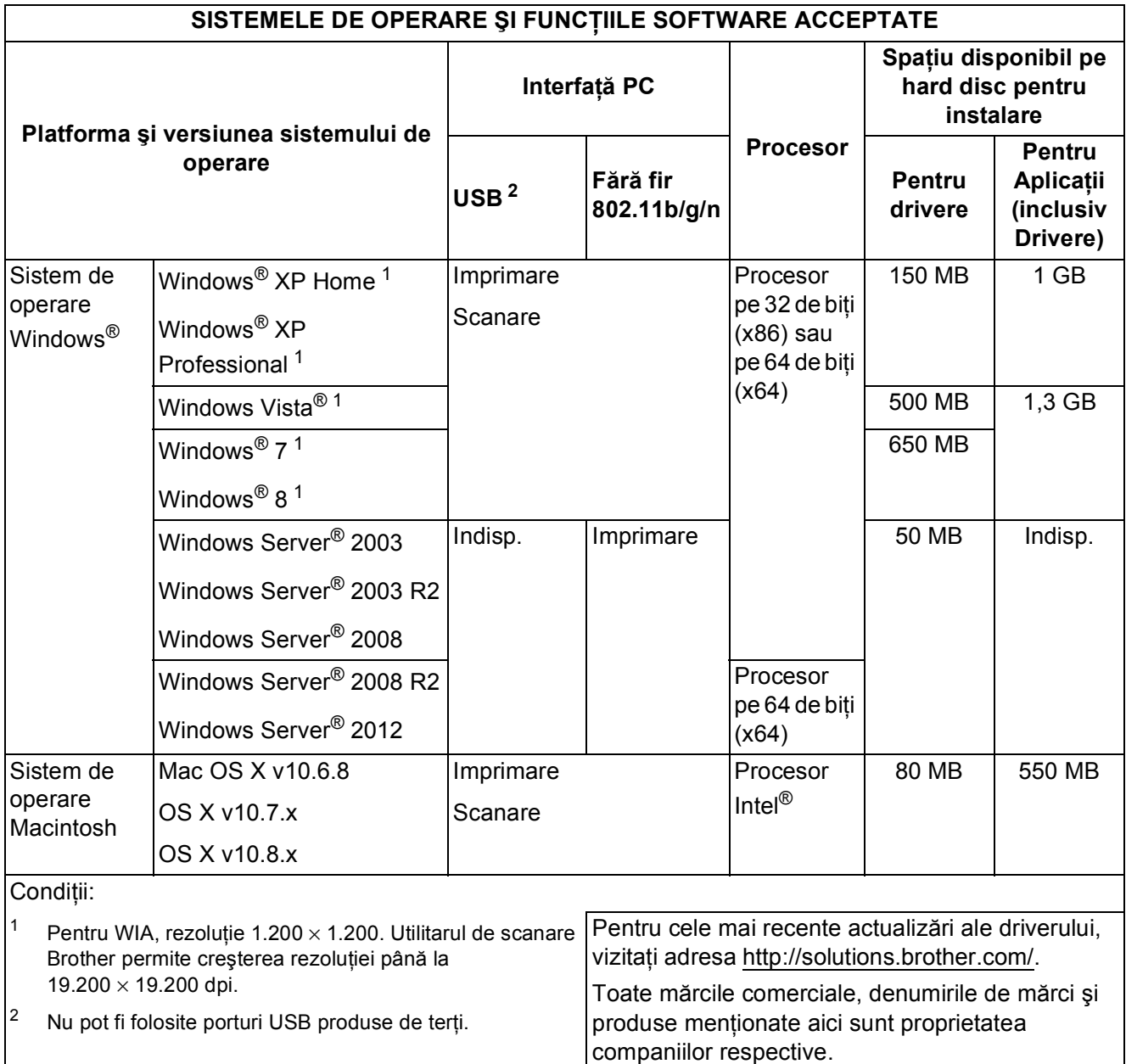

# <span id="page-89-1"></span>**Articole consumabile**

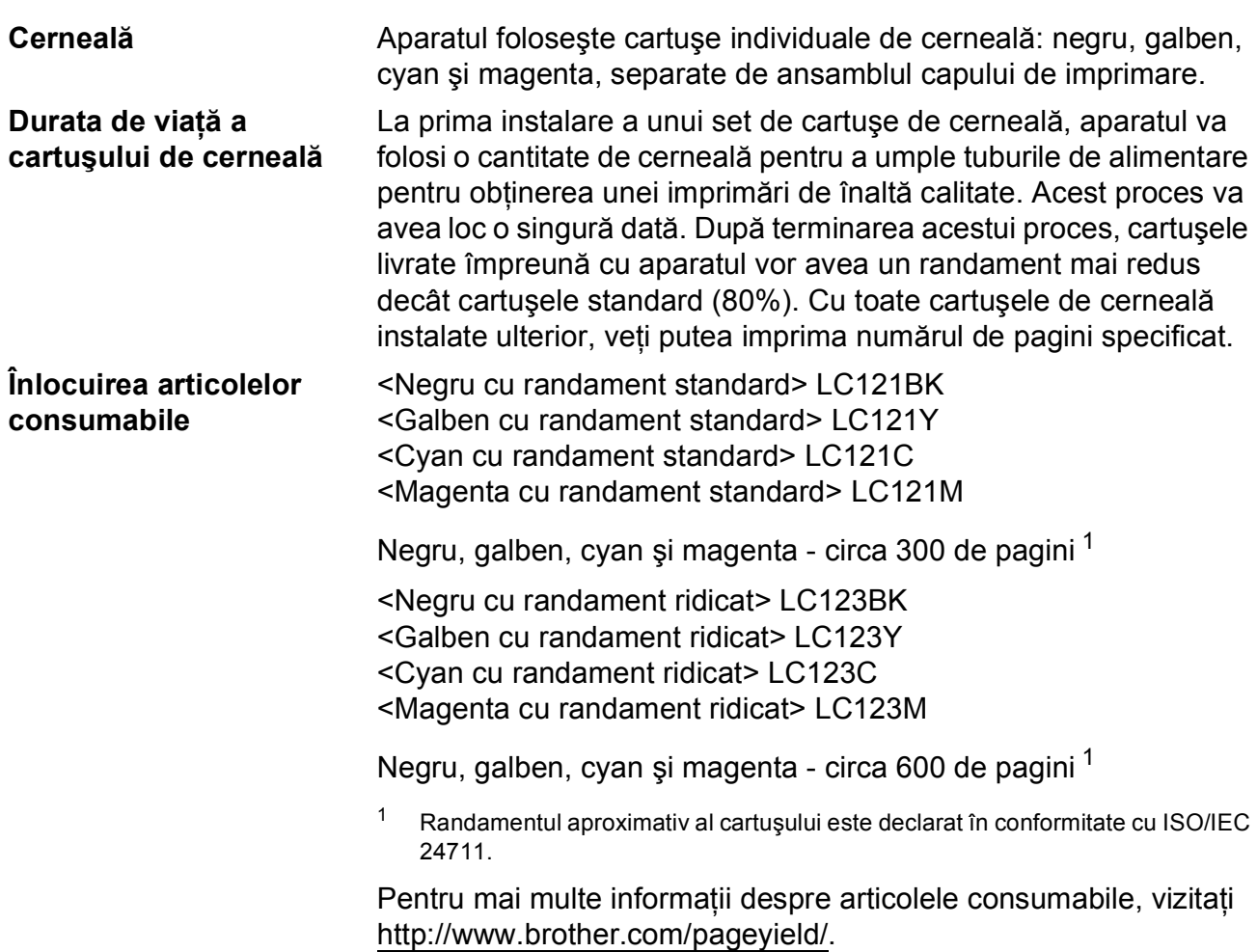

#### <span id="page-89-2"></span><span id="page-89-0"></span>**Ce este Innobella™?**

Innobella™ este o gamă de consumabile originale oferită de Brother. Termenul "Innobella™" provine din cuvintele "Innovation" (inovare) și "Bella" (care înseamnă "frumos" în limba italiană) și este o reprezentare a tehnologiei "inovatoare" care vă oferă rezultate de imprimare "frumoase" și "de lungă durată".

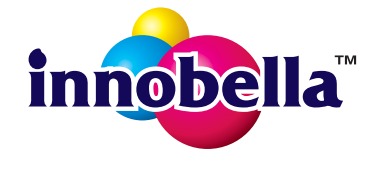

Pentru a obţine o calitate superioară la imprimarea fotografiilor, Brother vă recomandă să folosiți hârtia foto lucioasă Innobella™ (seria BP71). Folosind cerneala şi hârtia Innobella™, documentele dumneavoastră vor fi mai strălucitoare.

# **Index E**

# **A**

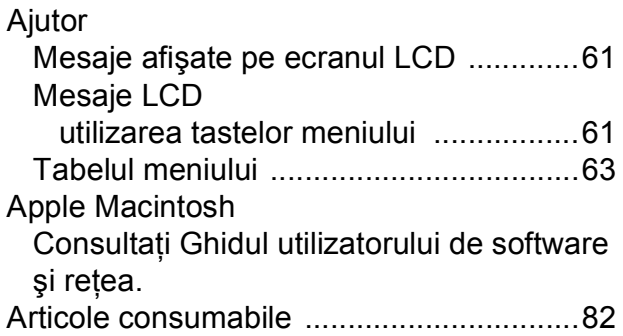

<u> 1990 - Johann Barn, mars ann an t-</u>

# **B**

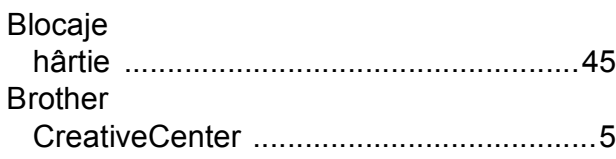

# **C**

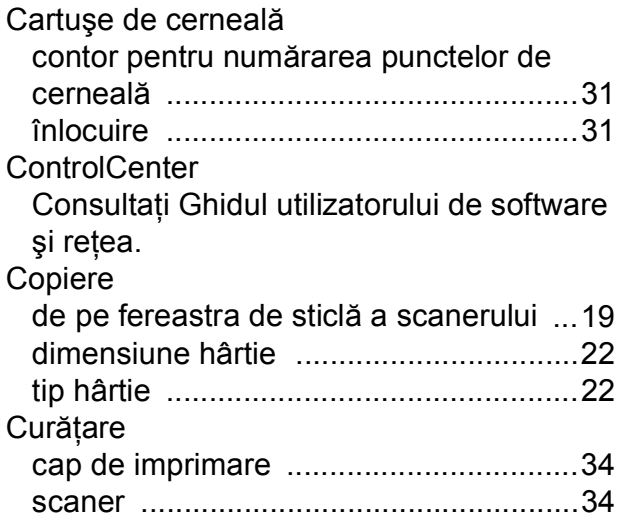

### **D**

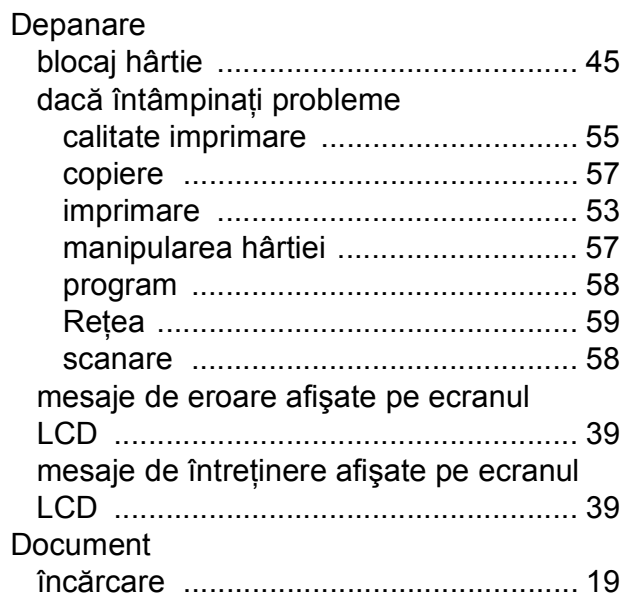

<u> 1989 - Johann Barn, mars eta bainar e</u>

## **F**

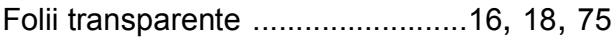

# **H**

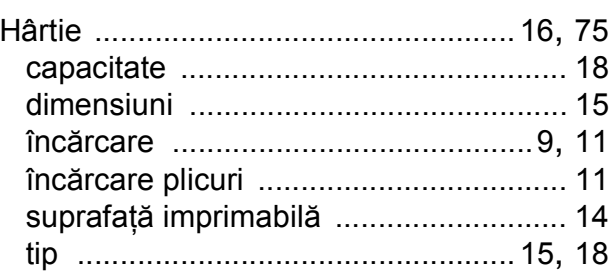

#### **I**

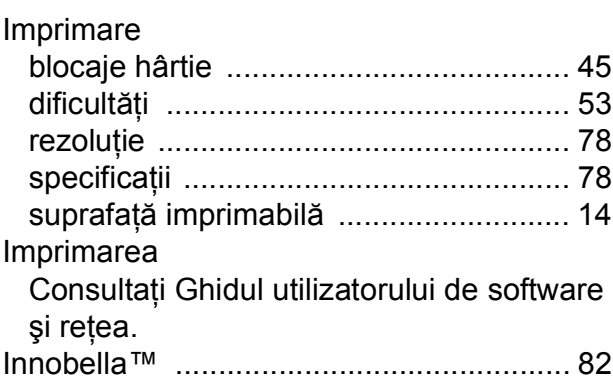

## **Î**

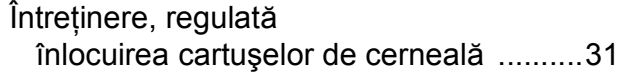

### **L**

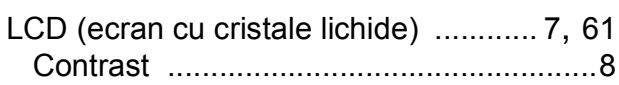

### **M**

#### Macintosh

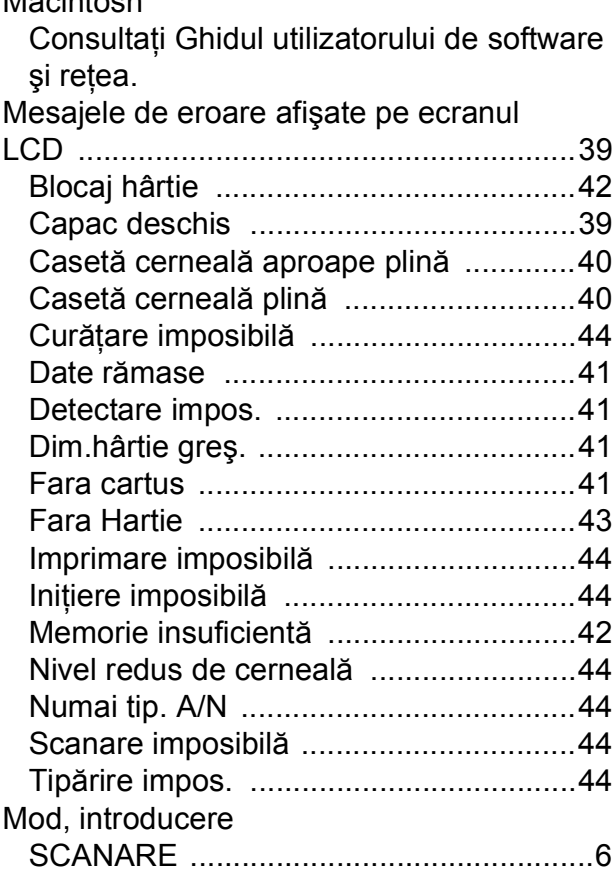

### **N**

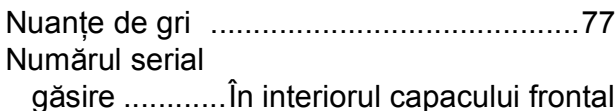

#### **P**

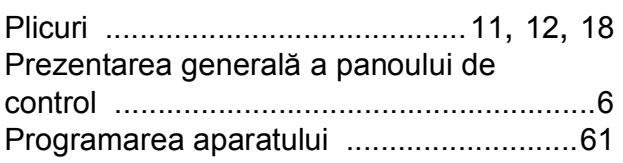

# **R**

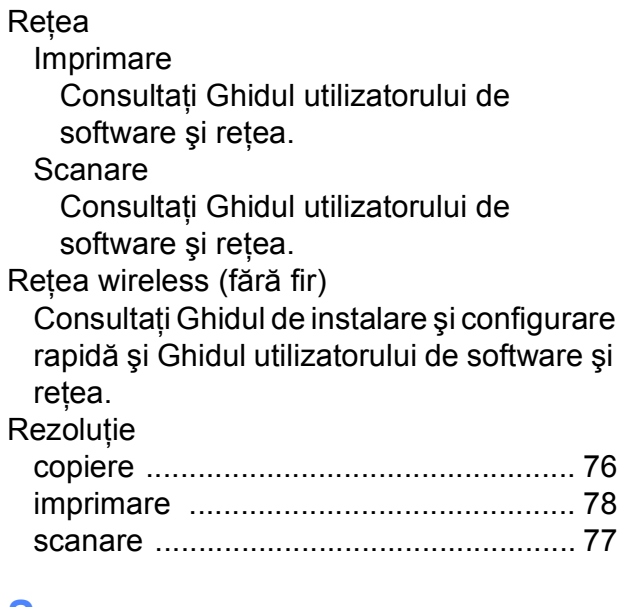

#### **S**

**Scanare** Consultaţi Ghidul utilizatorului de software şi reţea.

### **T**

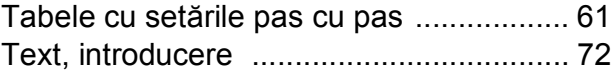

### **W**

Windows®

Consultaţi Ghidul utilizatorului de software şi reţea.

#### **Z**

Zona care nu poate fi scanată [................. 20](#page-27-0)

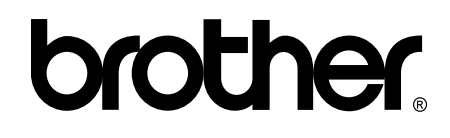

### **Vizitaţi-ne pe internet la adresa <http://www.brother.com/>**

Acest aparat este aprobat pentru utilizare exclusiv în ţara în care a fost achiziţionat. Companiile Brother locale sau dealerii acestora pot efectua operaţii de întreţinere şi reparaţii numai pentru aparatele achiziţionate în ţările respective.

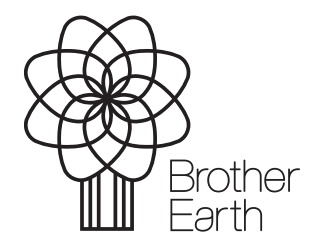

[www.brotherearth.com](http://www.brotherearth.com)